УТВЕРЖДЁН ЖТЯИ.00082-01 90 04 06-ЛУ

ЖТЯИ.00082-01 90 04 06

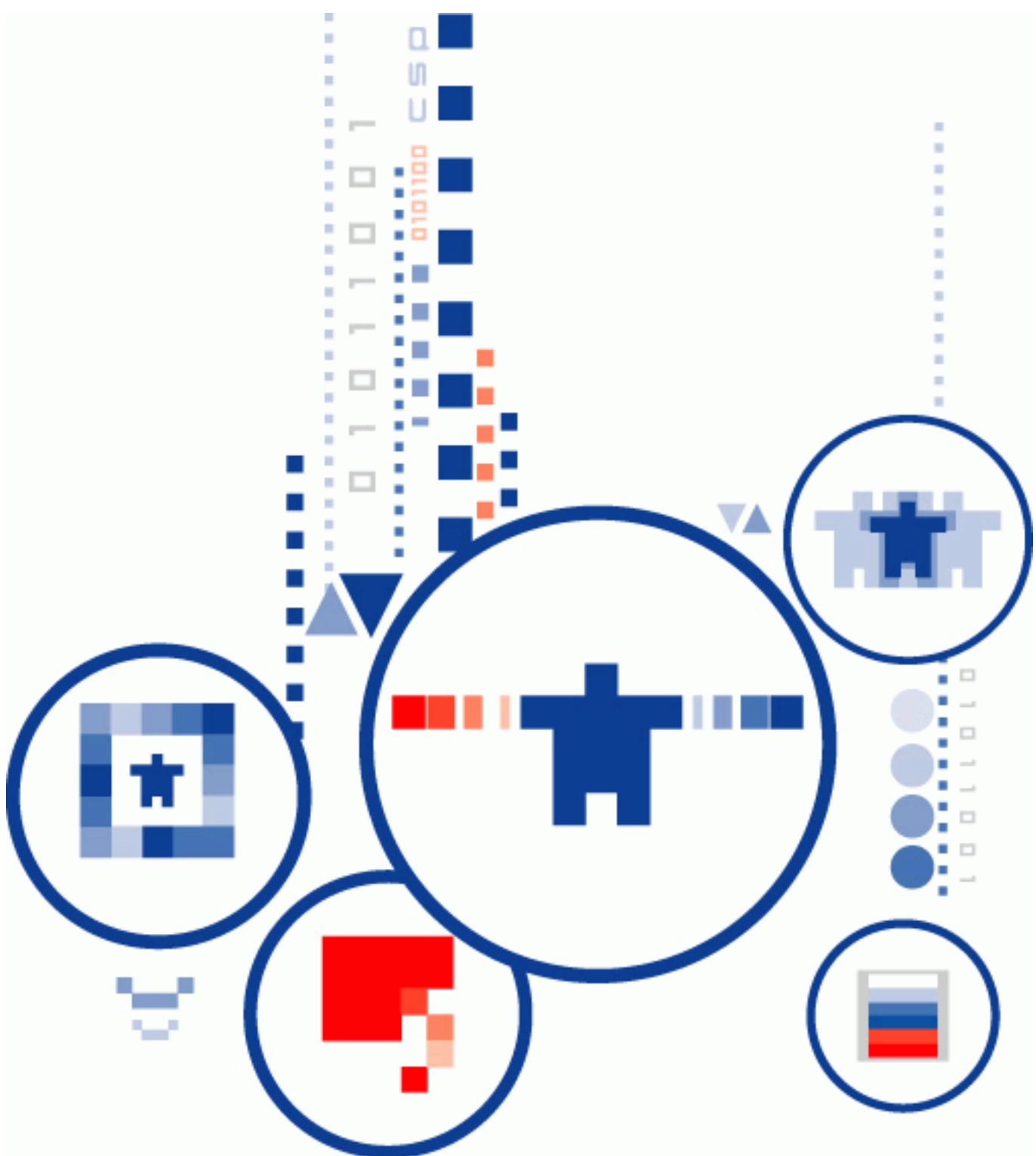

# **ПО «КриптоПро DSS Lite»**

**ТЕСТОВЫЙ СЕРВИС ЭЛЕКТРОННОЙ ПОДПИСИ Инструкция Пользователя DSS Lite**

**ООО «КРИПТО-ПРО»**

### **Аннотация**

<span id="page-1-0"></span>Настоящая инструкция предназначена для Пользователей тестового сервиса электронной подписи ООО «КРИПТО-ПРО» на базе ПО «КриптоПро DSS Lite» (далее – DSS Lite), обслуживаемых Оператором DSS Lite, и определяет порядок использования Веб-интерфейса DSS Lite для выполнения операций по созданию запросов на управление сертификатами ключей проверки электронной подписи, созданию и проверке электронной подписи, шифрованию и расшифрованию электронных документов.

# **Информация о Сервисе электронной подписи и разработчике ПО «КриптоПро DSS Lite»:**

ООО «КРИПТО-ПРО»

127 018, Москва, Улица Сущевский Вал, д.18, эт.17

Телефон: (495) 995 4820

[http://www.CryptoPro.ru](http://www.cryptopro.ru/)

<https://www.cryptopro.ru/service/sign>

E-mail: [info@CryptoPro.ru](mailto:info@CryptoPro.ru)

# <span id="page-2-0"></span>Содержание

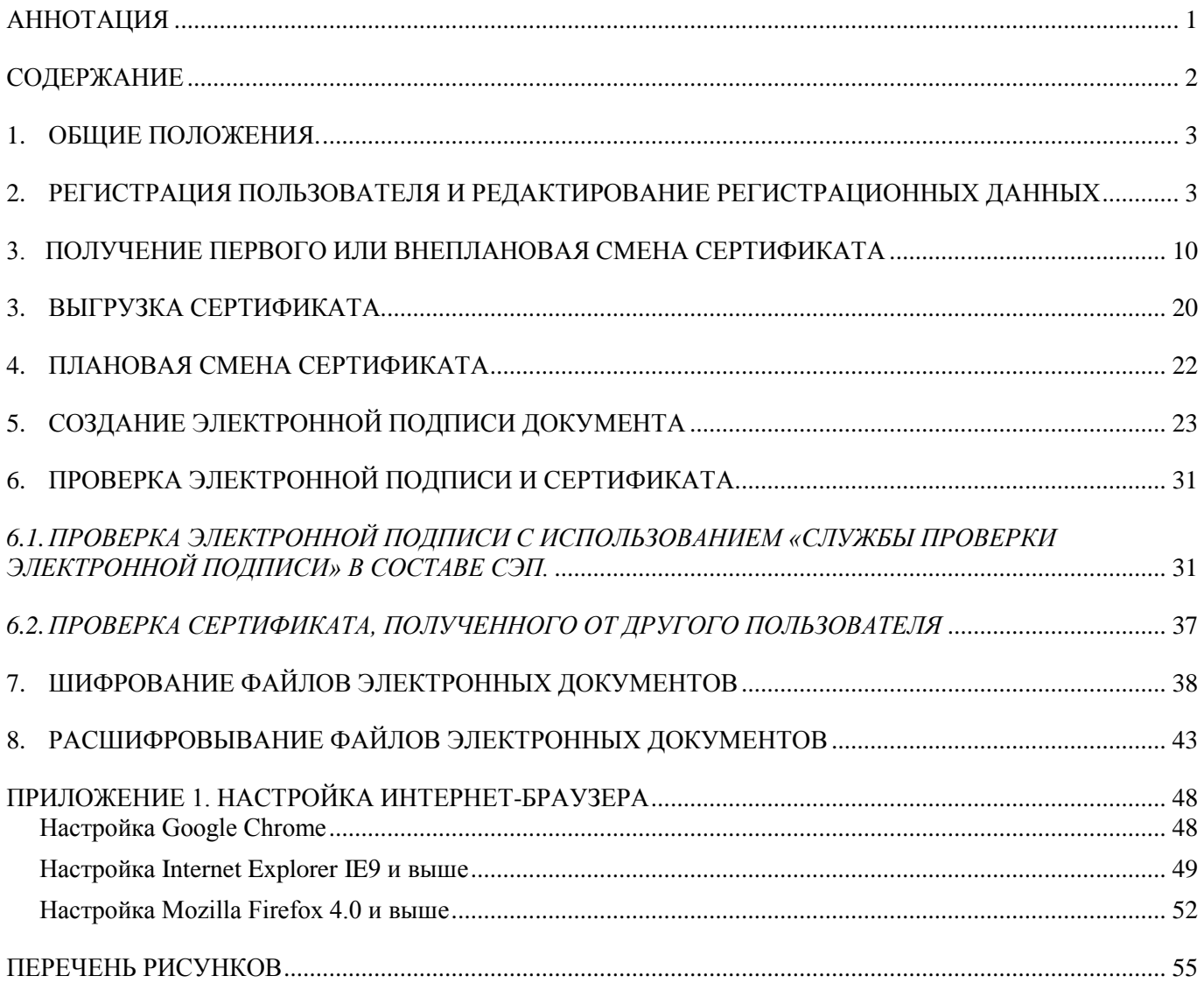

### **1. Общие положения.**

<span id="page-3-1"></span><span id="page-3-0"></span>Тестовый сервис электронной подписи на базе ПО «КриптоПро DSS Lite» (далее – DSS Lite) предназначен для демонстрации операций создания и хранения ключей электронной подписи, формирования запросов на создание и управление сертификатами ключей проверки электронной подписи для Тестового удостоверяющего центра КриптоПро, выполнение операций по созданию и проверке электронной подписи различного формата, шифрования и расшифрования электронных документов.

Доступ к DSS Lite получают все авторизованные Пользователи, зарегистрированные Оператором DSS Lite.

Для доступа пользователей к DSS Lite может быть использован любой стандартный Интернет-браузер.

На рабочем месте Пользователя под управлением MS Windows 7 или выше должен быть установлен [СКЗИ «КриптоПро CSP» версии 4.0](http://www.cryptopro.ru/products/csp/downloads#certified_csp40) или выше и [КриптоПро](http://www.cryptopro.ru/products/cades/plugin/get_2_0)  [ЭЦП Browser plug-in версии 2.0.](http://www.cryptopro.ru/products/cades/plugin/get_2_0)

Для корректной работы с DSS Lite необходимо добавить адрес в доверенные сайты в настройках браузера. Для этого в свойствах браузера выберите вкладку Безопасность, в список надежных сайтов добавьте узел https://stenddss.cryptopro.ru/ и сохраните изменения свойств.

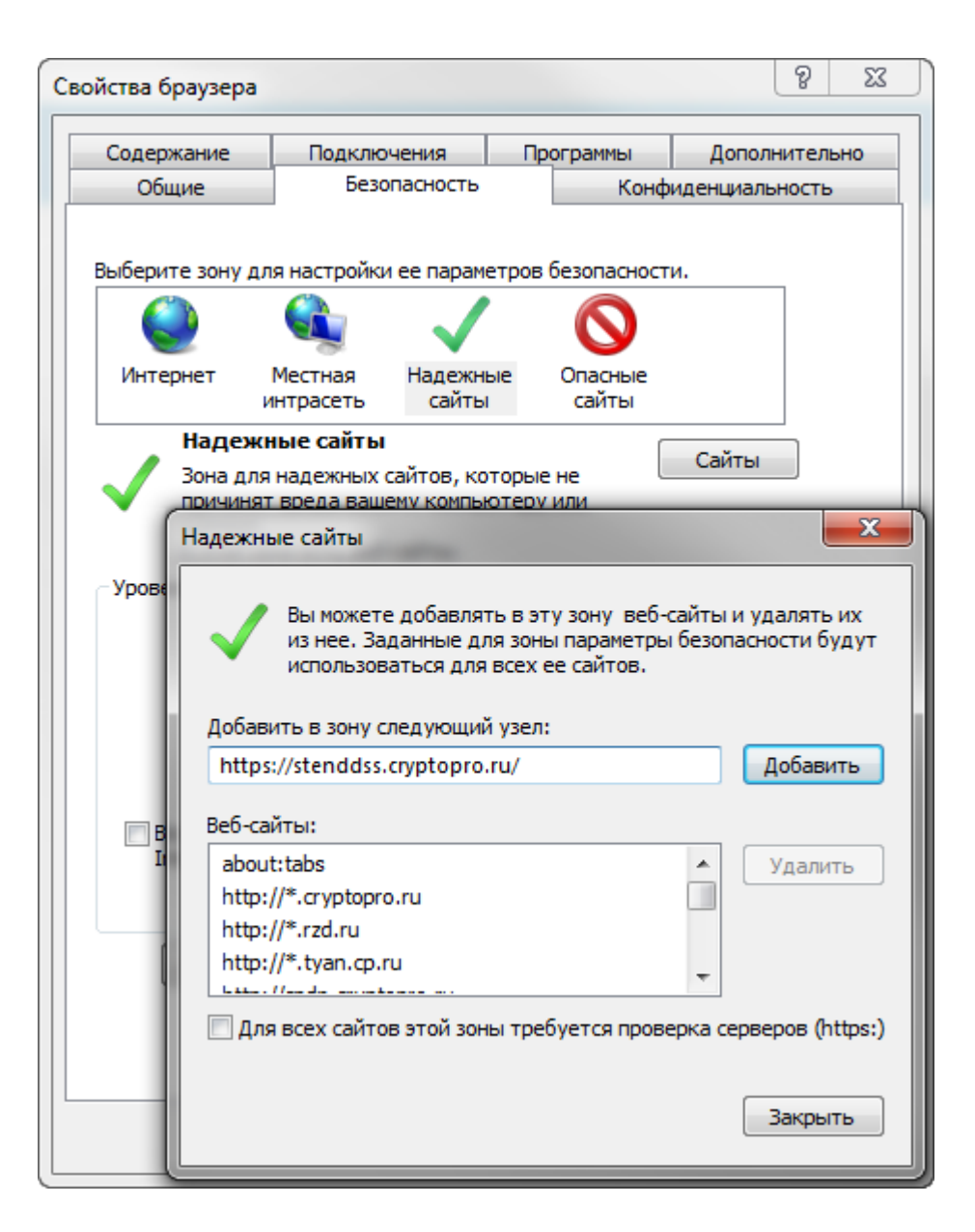

В разделе "Элементы ActiveX и модуле подключения" проверить состояние настройки "Использование элементов управления ActiveX, не помеченных как безопасные для использования" - должно быть "Включить".

Для этого нужно зайти в Internet Explorer меню Сервис - Свойства обозревателя -

Безопасность - для зоны "Надежные узлы" нажать кнопку "Другой"

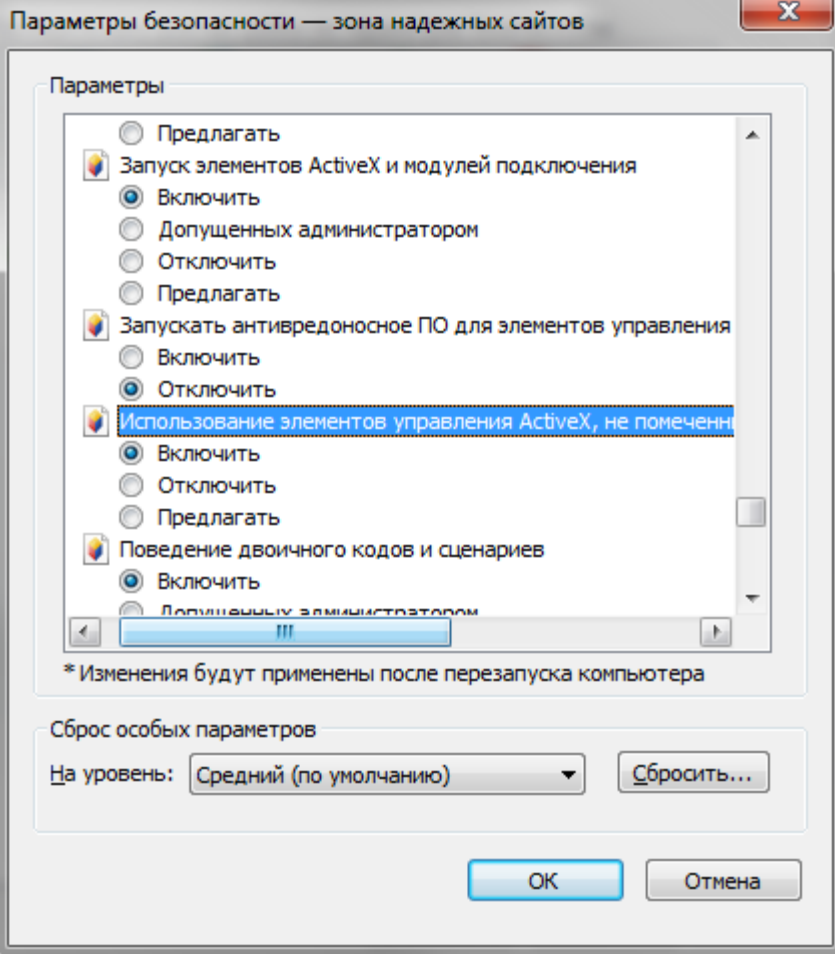

#### **1. Регистрация пользователя и редактирование регистрационных данных**

Регистрация пользователя осуществляется в следующем порядке:

1. Подать заявление на регистрацию в Удостоверяющем центре в соответствии с порядком, установленным Уполномоченной организацией (Оператором УЦ). Получить у Оператора УЦ адрес подключения к СЭП [https://stenddss.cryptopro.ru/OperLite/,](https://stenddss.cryptopro.ru/Frontend/) свой логин и временный пароль, ОТР-токен (при необходимости).

2. На своем рабочем месте выполнить настройку используемого Интернетбраузера в соответствии с [Приложение 1. Настройка Интернет-браузера.](#page-48-0)

<span id="page-5-0"></span>3. В адресной строке Интернет-браузер ввести адрес подключения к СЭП [https://stenddss.cryptopro.ru/OperLite/,](https://stenddss.cryptopro.ru/OperLite/) в открывшемся окне аутентификации ввести полученный от Оператора логин и пароль, нажать кнопку «**Войти**» (см. [Рисунок 1\)](#page-6-0):

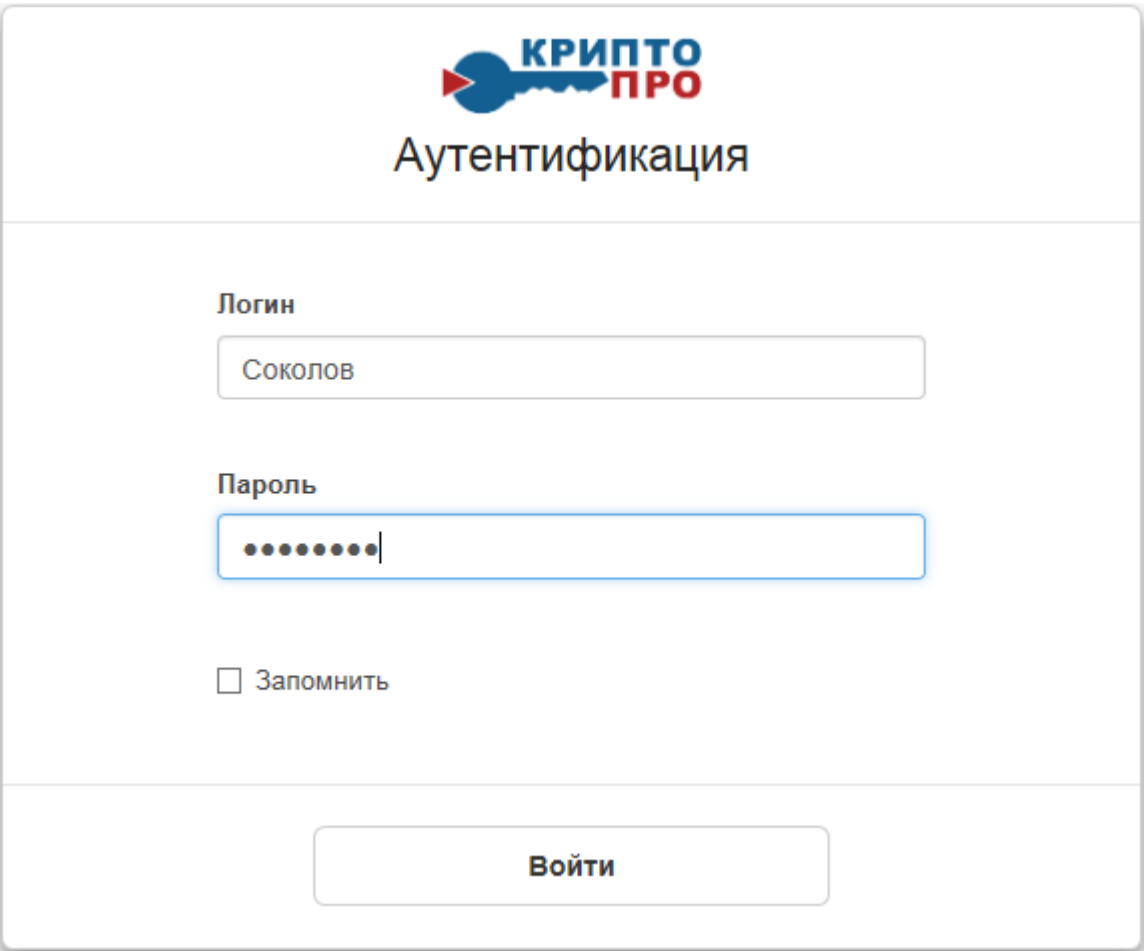

**Рисунок 1. Окно аутентификации пользователя**

<span id="page-6-0"></span>4. Будет выполнен вход на СЭП и откроется основное функциональное меню личного кабинета Пользователя. При первом входе на СЭП необходимо сменить временный пароль, полученный от Оператора.

5. Для того, чтобы сменить временный пароль, необходимо зайти в личный кабинет Пользователя по адресу [https://stenddss.cryptopro.ru/OperLiteidp/Users/,](https://stenddss.cryptopro.ru/OperLiteidp/Users/) ввести текущий логин и пароль (см. [Рисунок 2\)](#page-7-0):

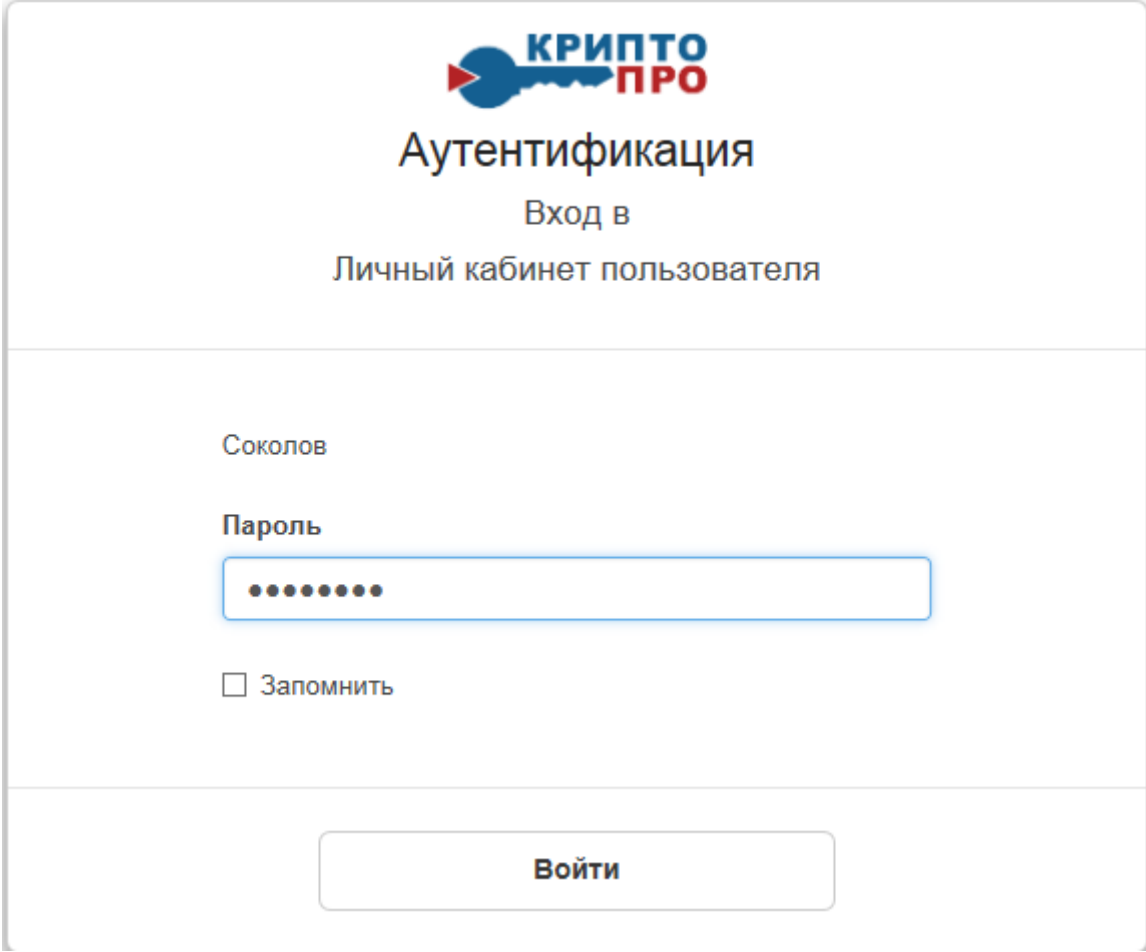

# **Рисунок 2. Окна аутентификации Пользователя в личный кабинет**

<span id="page-7-0"></span>6. Откроется окно с регистрационной информацией Пользователя (см. [Рисунок 3\)](#page-8-0):

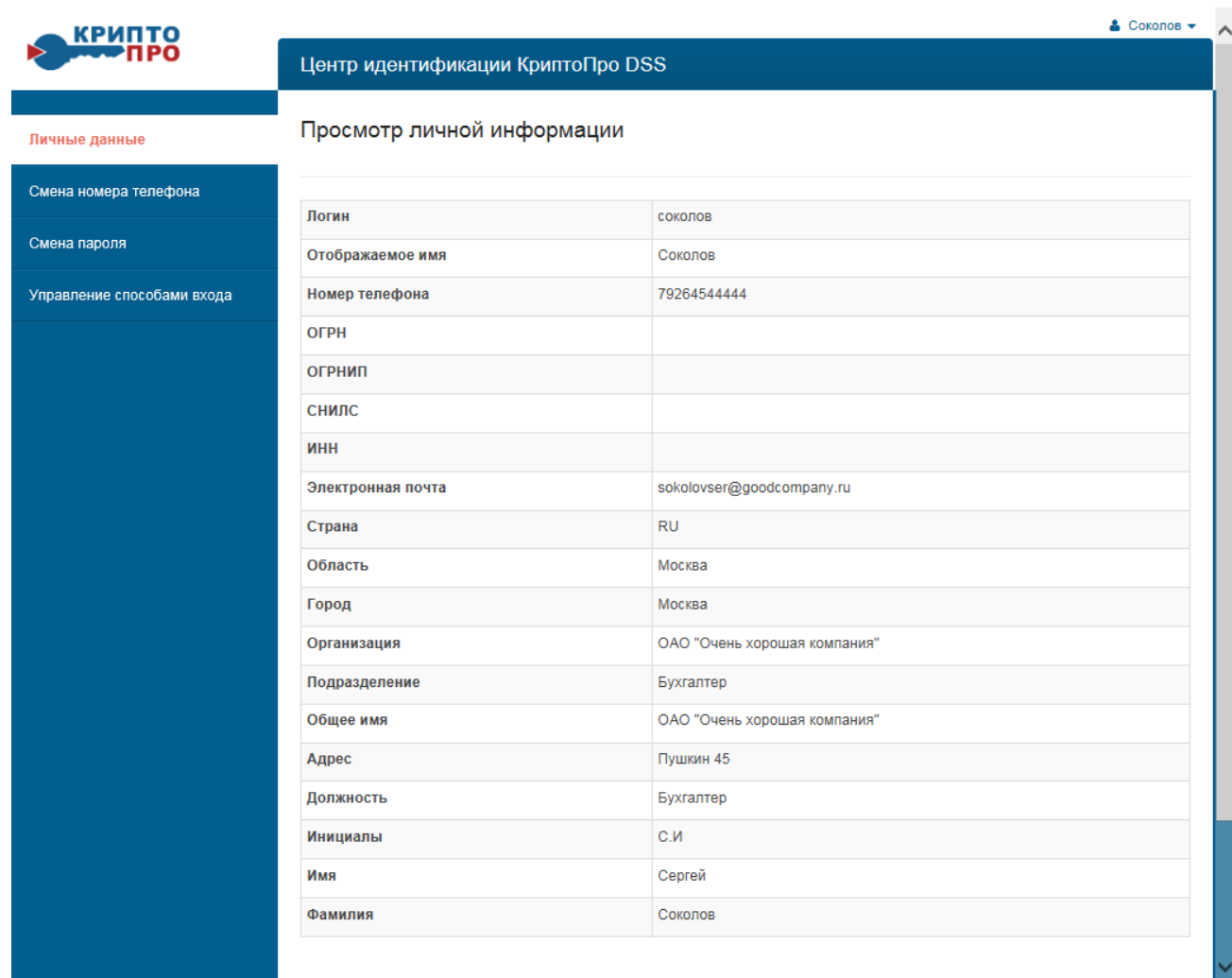

### **Рисунок 3. Личная информация пользователя**

<span id="page-8-0"></span>7. В меню слева нажать «**Смена пароля**», в соответствующие поля ввести текущий пароль (временный пароль, полученный от Оператора), новый пароль и повторно новый пароль для подтверждения, справа вверху нажать кнопку «**Сменить пароль**» (см. [Рисунок 4\)](#page-9-0):

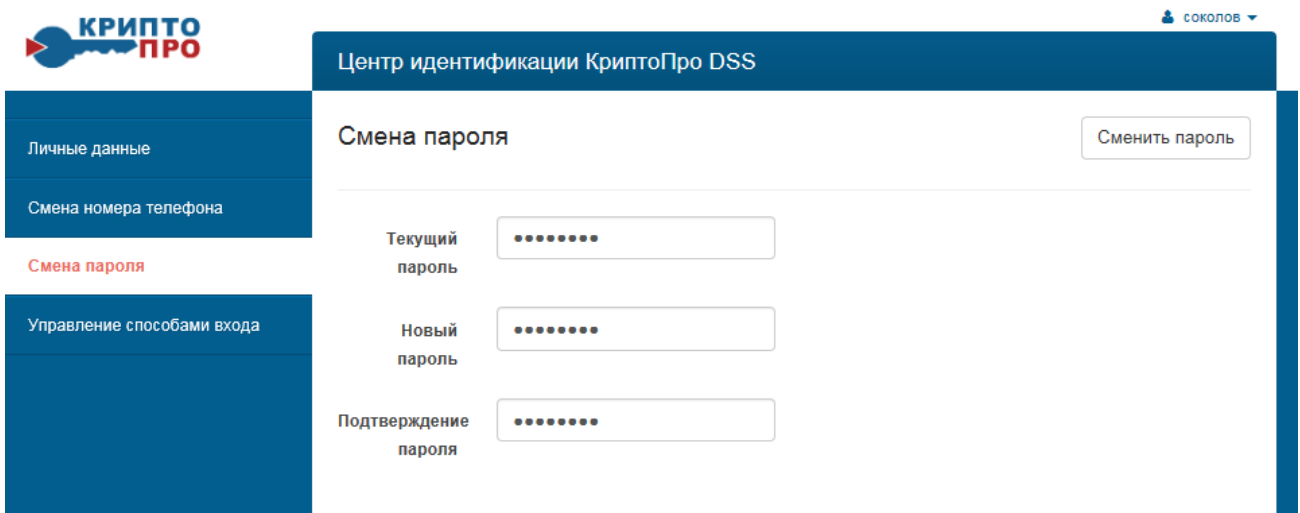

### **Рисунок 4. Смена пароля**

# <span id="page-9-0"></span>*Новый пароль должен состоять не мене чем из 5 цифр и сохраняться втайне от прочих лиц.*

8. Для просмотра личной информации нажать на ссылку «**Личные данные**» (см. [Рисунок 5\)](#page-9-1). Для того, что бы сменить Личные данные пользователя, необходимо обратиться к Оператору СЭП.

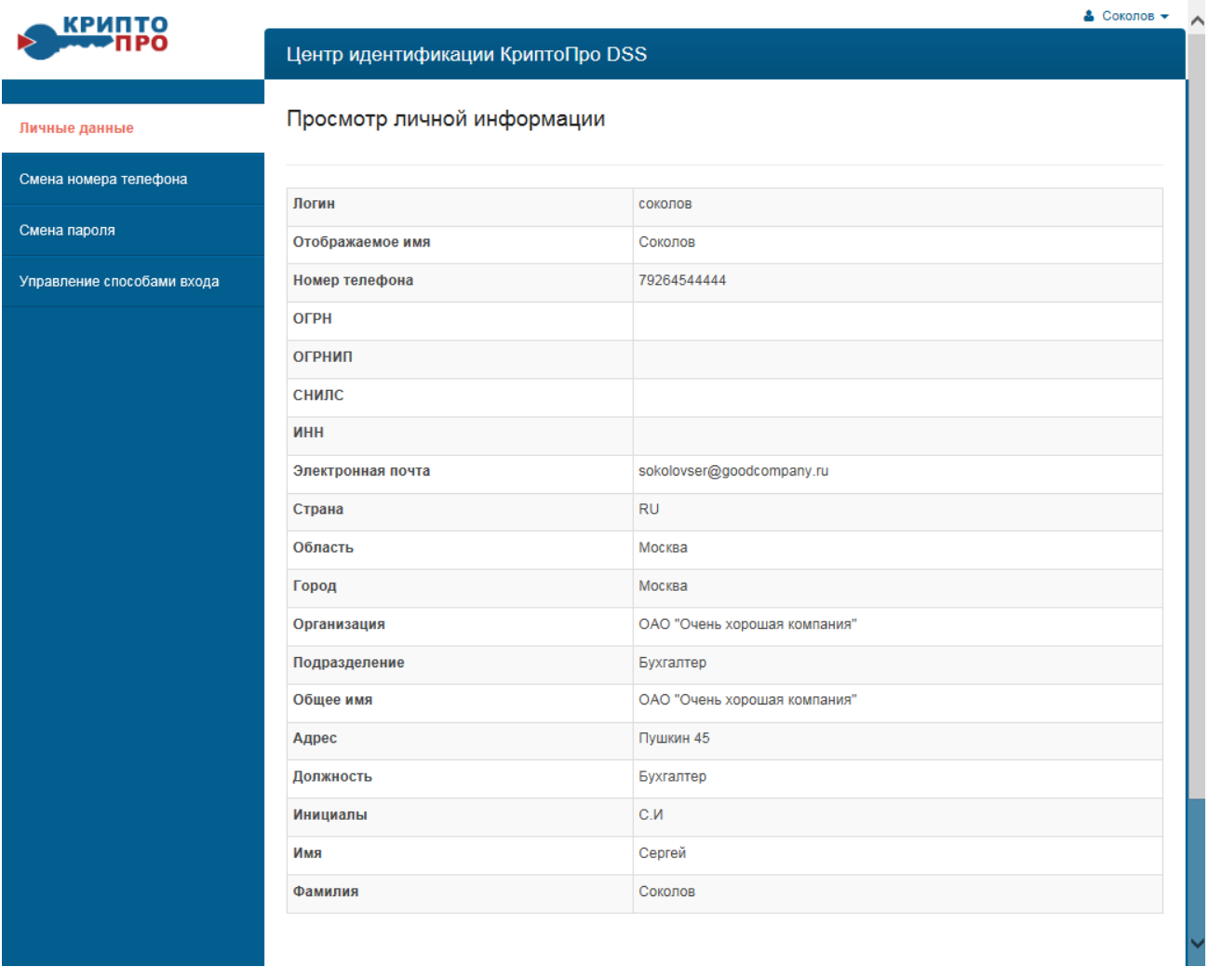

### **Рисунок 5. Окно просмотр личной информации**

<span id="page-9-1"></span>9. Для того, чтобы выйти из личного кабинета, в правом верхнем углу на имени пользователя открыть выпадающее меню и нажать «**Выход**» и закрыть Интернет-Браузер (см. [Рисунок 6\)](#page-10-1):

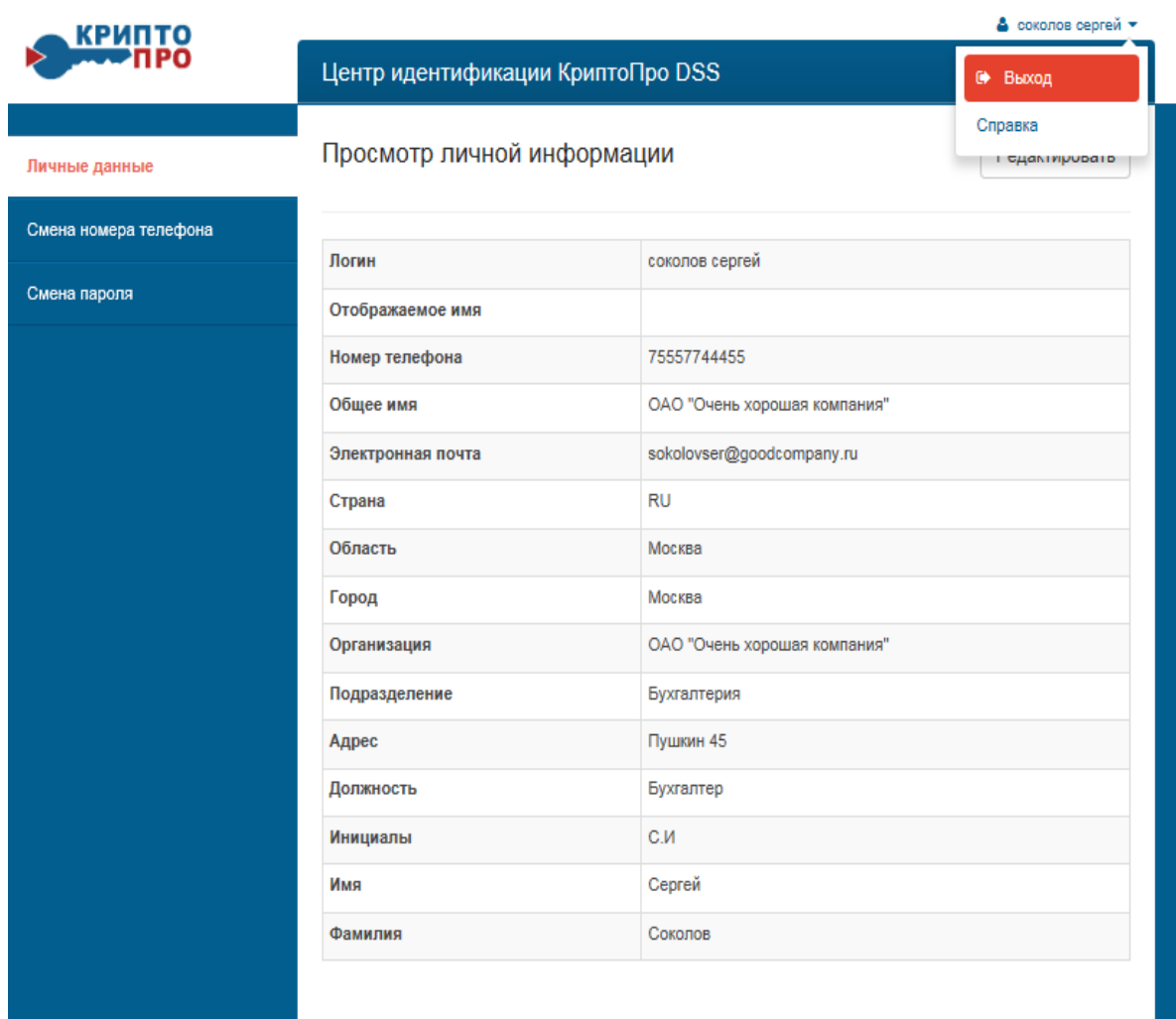

### <span id="page-10-1"></span>**Рисунок 6. Завершение редактирования личных данных**

# <span id="page-10-0"></span>**3. Получение первого или внеплановая смена сертификата**

1. Выполнить вход на СЭП (см. п.**[3](#page-5-0)** Раздела **[0](#page-3-1)**) и слева в меню нажать «**Сертификаты**» (см. [Рисунок 7\)](#page-10-2):

| <u>КРИПТО</u>        | $\bullet$ соколов $\bullet$              |                                |                         |
|----------------------|------------------------------------------|--------------------------------|-------------------------|
|                      | Сервер электронной подписи КриптоПро DSS |                                |                         |
|                      |                                          |                                |                         |
| Подписать            | Сертификаты                              | + Создать запрос на сертификат | • Установить сертификат |
| Зашифровать          | Сертификаты отсутствуют.                 |                                |                         |
| Расшифровать         |                                          |                                |                         |
| Проверить подпись    |                                          |                                |                         |
| Проверить сертификат |                                          |                                |                         |
| Сертификаты          |                                          |                                |                         |
|                      |                                          |                                |                         |
|                      |                                          |                                |                         |

<span id="page-10-2"></span>**Рисунок 7. Сертификаты в личном кабинете пользователя СЭП**

2. Нажать «**Создать запрос на сертификат**», Откроется окно для подтверждения операции с цифровым сертификатом от имени пользователя, нажать «**ДА**» (см. [Рисунок 8\)](#page-11-0):

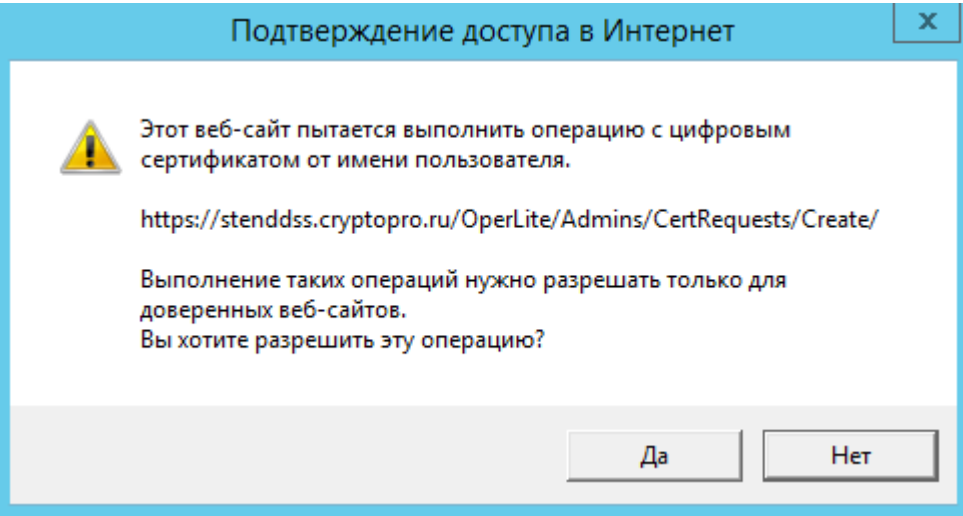

<span id="page-11-0"></span>**Рисунок 8. Подтверждения операции с цифровым сертификатом**

3. Заполнить форму запроса в соответствии по данной заявкой на выдачу сертификата согласно Регламенту деятельности Удостоверяющего центра (УЦ), выбрать Тестовый УЦ КриптоПро, выбрать шаблон сертификата «Сертификат пользователя УЦ», нажать «**Создать запрос**» (см. [Рисунок 9\)](#page-12-0):

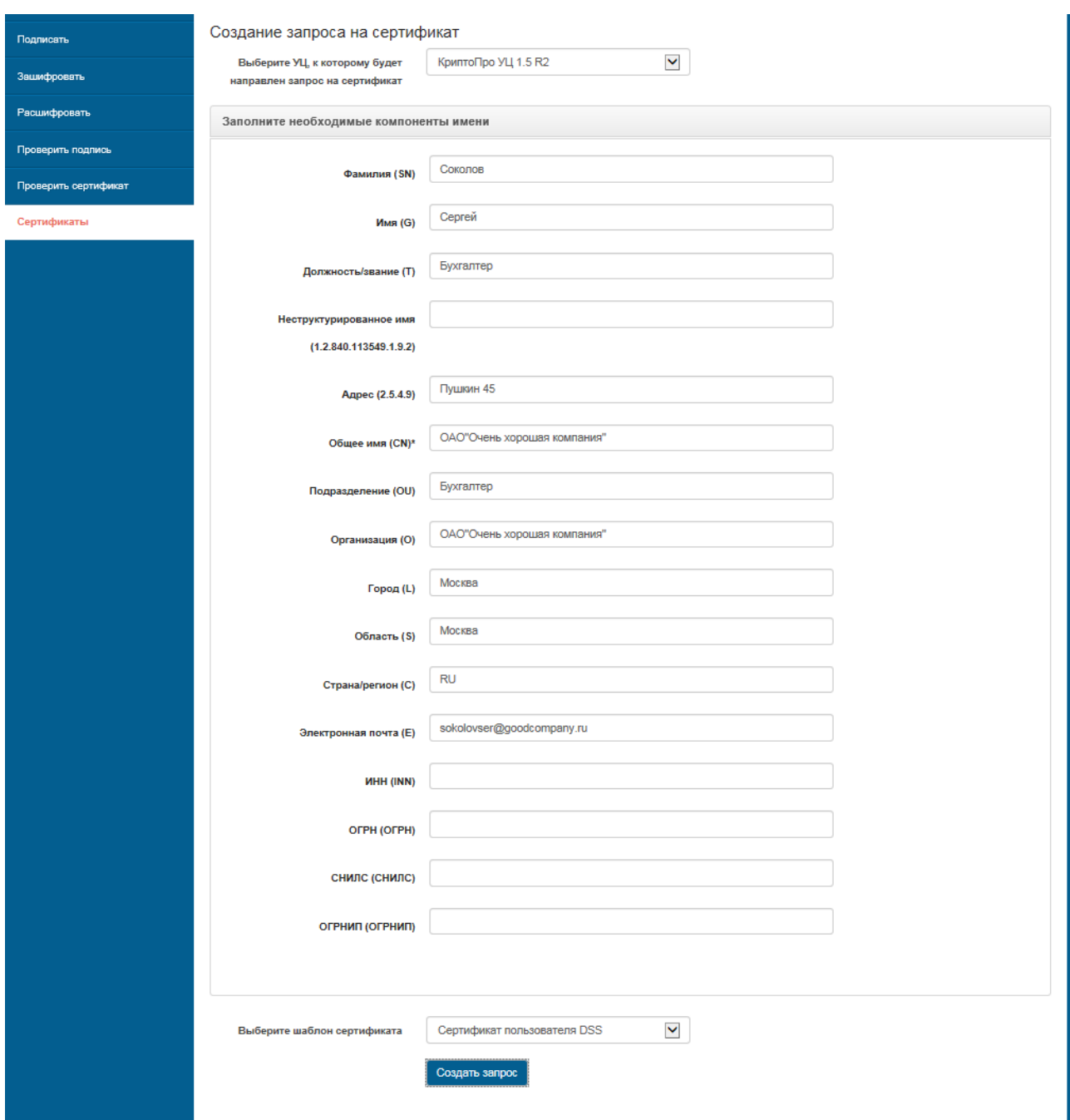

# **Рисунок 9. Форма запроса на сертификат**

<span id="page-12-0"></span>4. При создании ключевого контейнера система отобразит окно выбора ключевого носителя (см. [Рисунок 10\)](#page-13-0):

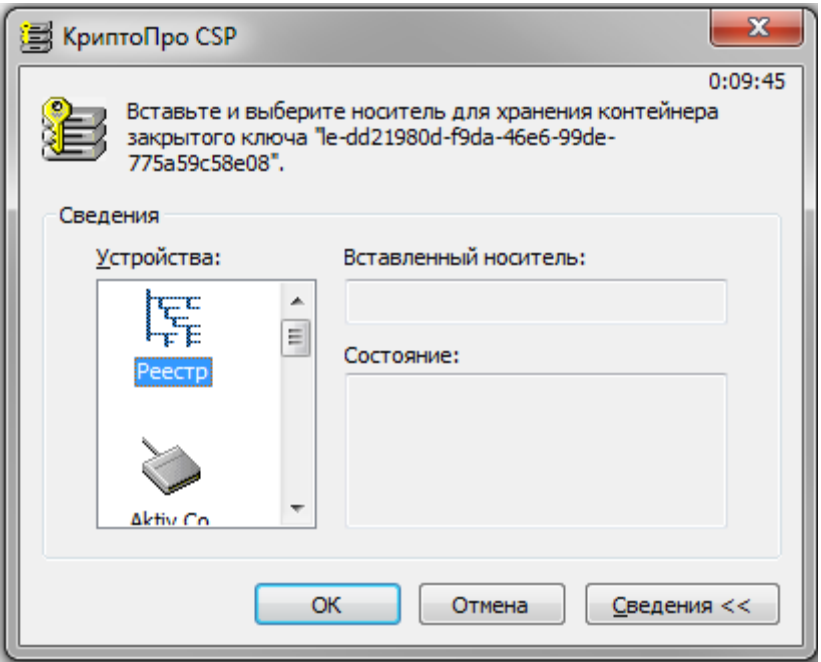

**Рисунок 10. Выбор ключевого носителя**

<span id="page-13-0"></span>5. После выбора ключевого считывателя, если в системе не установлен аппаратный ДСЧ, система отобразит окно «Биологический датчик случайных чисел» (см. [Рисунок 11\)](#page-13-1).

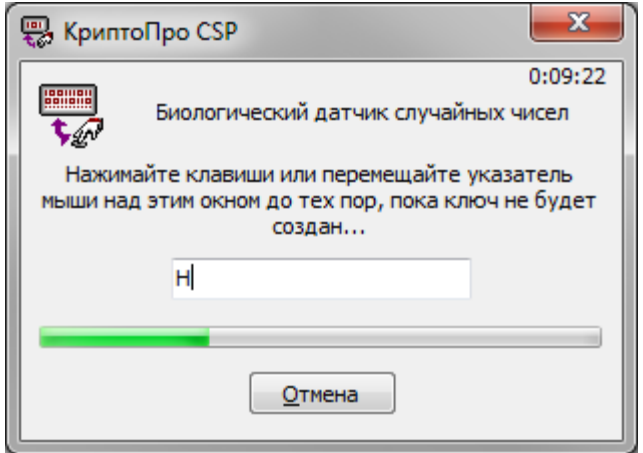

### <span id="page-13-1"></span> **Рисунок 11. Биологический датчик случайных чисел**

6. После завершения работы биологического датчика случайных чисел система отобразит окно ввода пароля на доступ к закрытому ключу создаваемого контейнера (см. [Рисунок 12\)](#page-14-0).

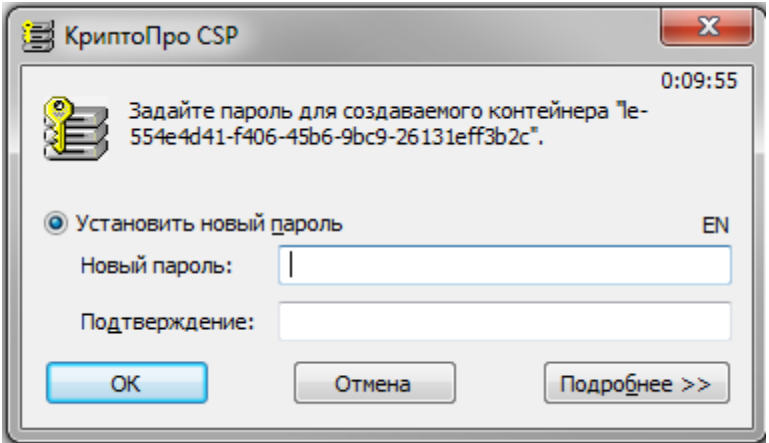

### <span id="page-14-0"></span> **Рисунок 12. Ввод пароля на доступ к закрытому ключу**

В этом окне существует возможность ввода текстового пароля на доступ к закрытому

ключу создаваемого контейнера (один и тот же пароль необходимо ввести в поля

### **Новый пароль** и **Подтверждение**).

После ввода пароля нажмите кнопку **ОК**.

Если ключ генерируется на носитель, поддерживающий аппаратный пароль или пинкод, то необходимо ввести тот пароль (пин-код), который установлен на этот ключевой носитель.

7. Откроется окно с информацией о статусе сертификата (см. [Рисунок 13\)](#page-14-1):

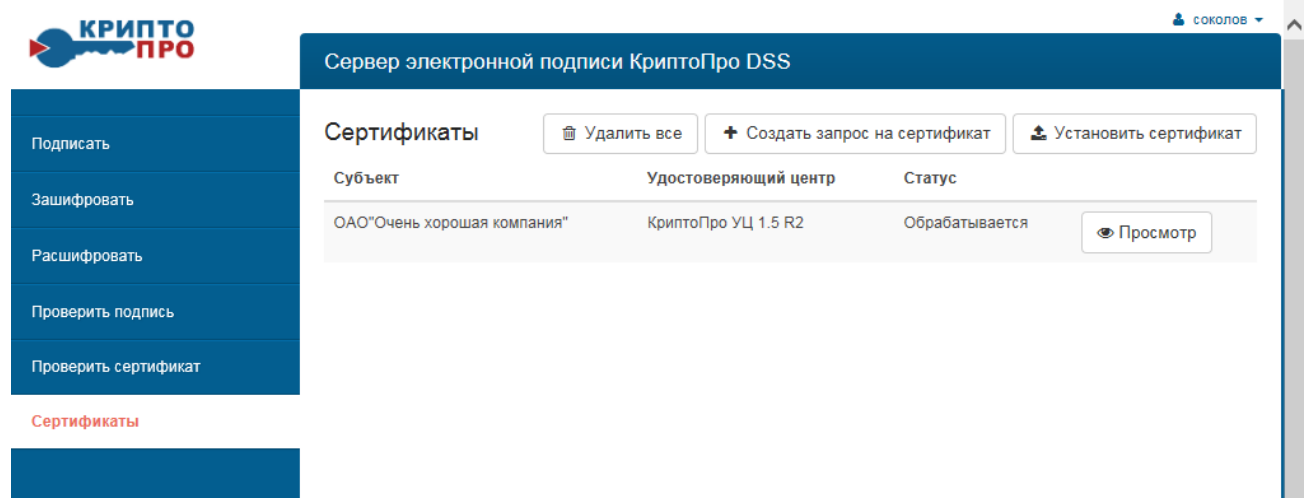

### **Рисунок 13. Информация о статусе имеющихся сертификатов**

<span id="page-14-1"></span>8. Справа нажать кнопку «**Просмотр**», отобразится окно с запросом на сертификат и статусом «**Обрабатывается**» (см. [Рисунок 14\)](#page-15-0):

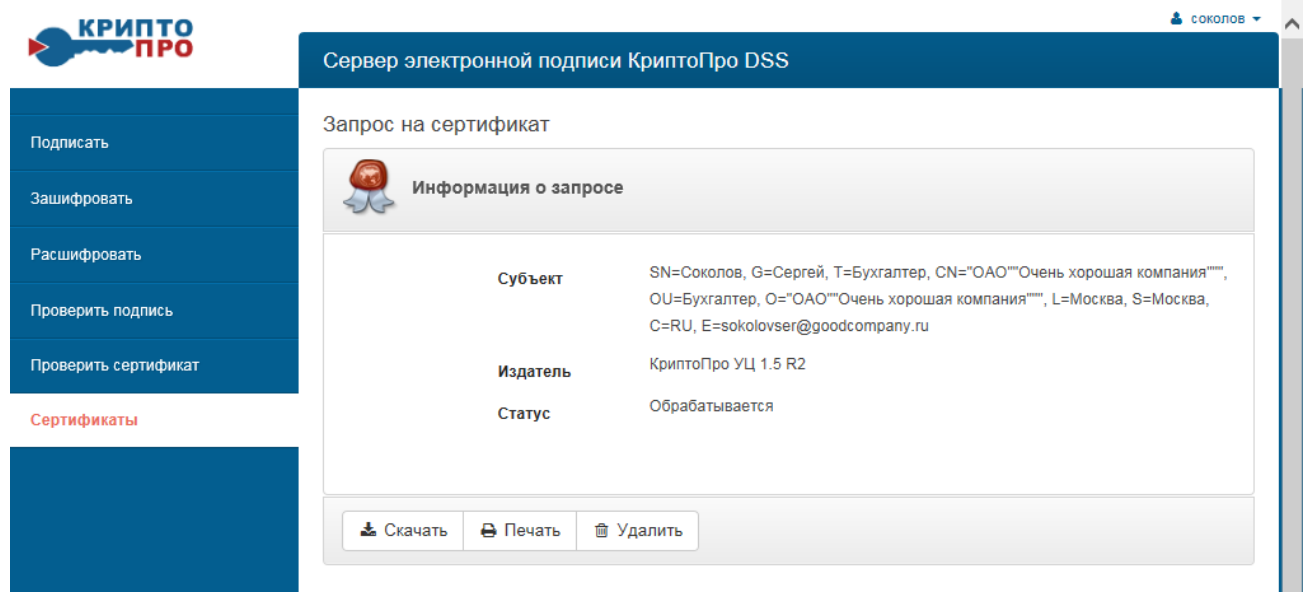

# **Рисунок 14. Информация о запросе на сертификат**

<span id="page-15-0"></span>9. Нажать кнопку «Печать», откроется форма запроса на сертификат для печати (см. [Рисунок 15\)](#page-16-0):

```
Наименование организации-Удостоверяющего Центра
Запрос на сертификат ключа проверки электронной подписи
```
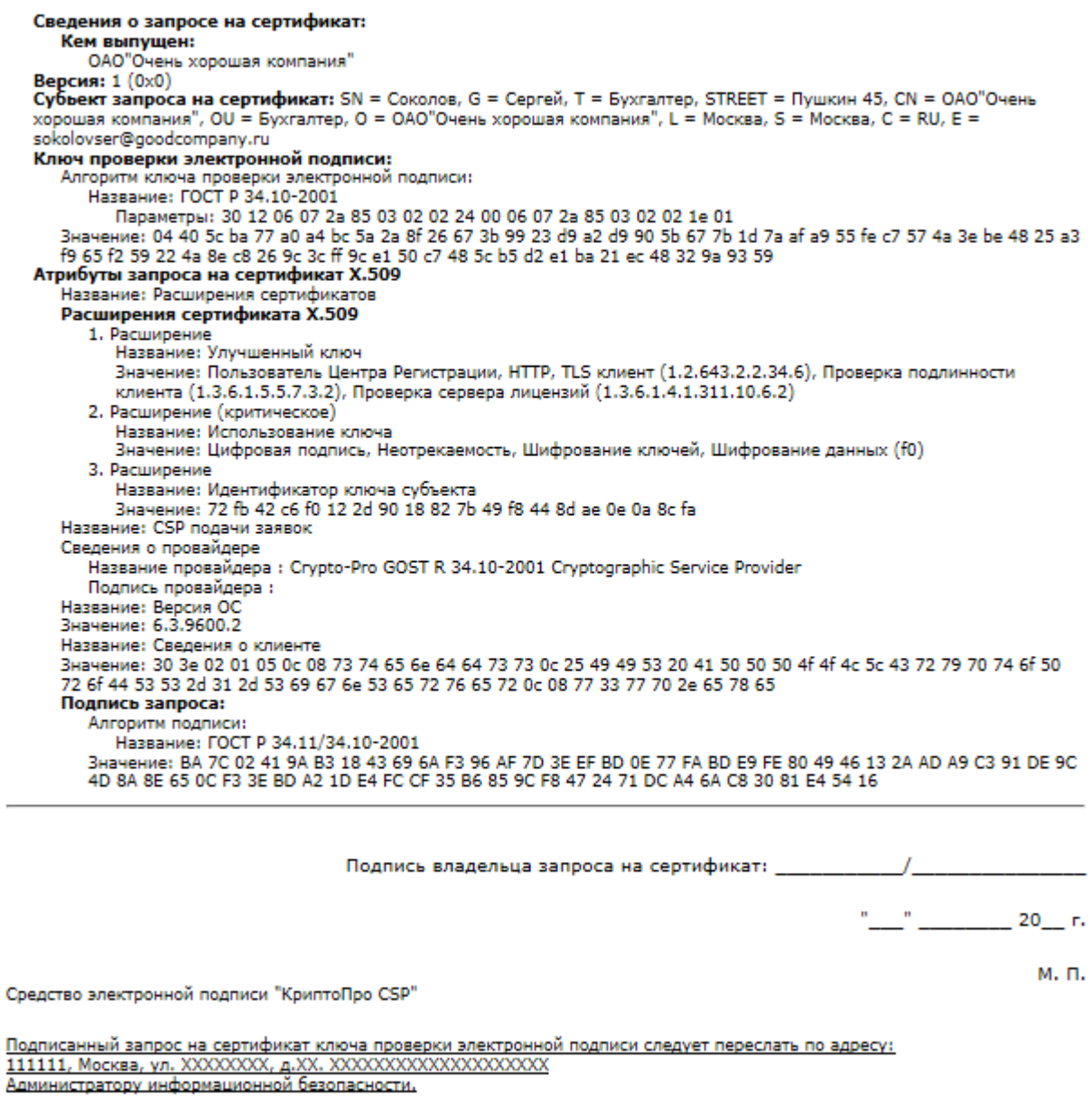

# <span id="page-16-0"></span> **Рисунок 15. Печатная форма запроса на сертификат**

10. Распечатать форму, нажав ctrl+p и выбрав доступный принтер (см. [Рисунок 16\)](#page-17-0):

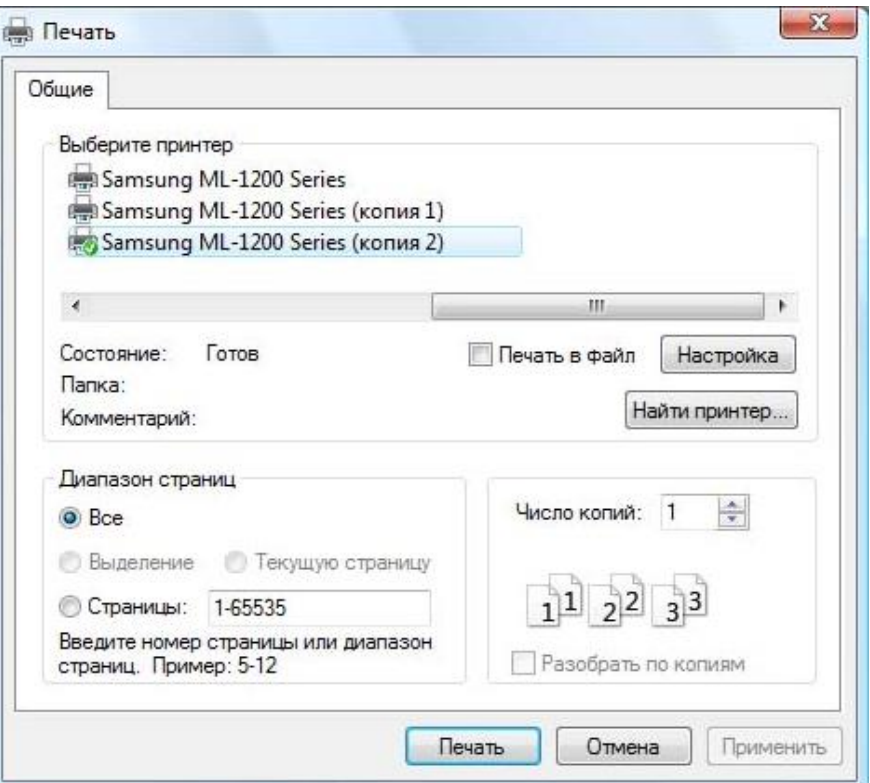

### **Рисунок 16. Выбор принтера для печати запроса на сертификат**

<span id="page-17-0"></span>Распечатанный запрос подписать, отсканировать и отправить на адрес электронной почты Оператора СЭП.

11. Оператор СЭП получает запрос, проверяет достоверность полученных данных и подтверждает обработку запроса. После обработки запроса Пользователю высылается сообщение о создании сертификата (или отклонении запроса).

12. После получения сообщения о создании сертификата выполнить вход в личный кабинет СЭП (в соответствии с п.**[3](#page-5-0)** Раздела 2) и в меню слева нажать ссылку «**Сертификаты**». Откроется окно с информацией о полученном сертификате со статусом «Действителен» (см. [Рисунок 17\)](#page-18-0):

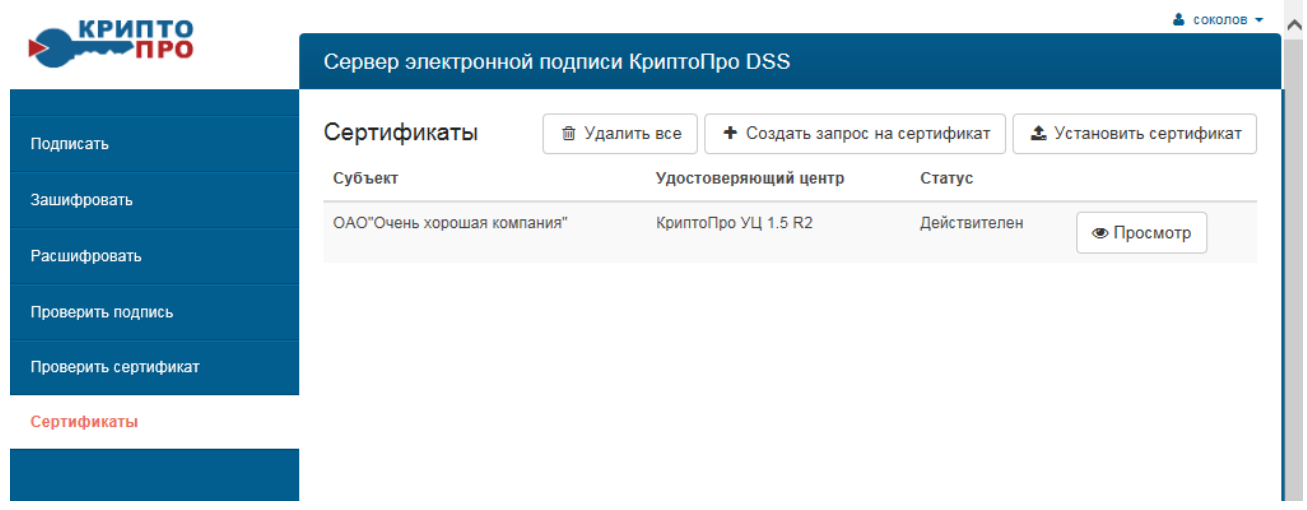

# **Рисунок 17. Перечень полученных сертификатов и их статус**

<span id="page-18-1"></span><span id="page-18-0"></span>13. Справа нажать кнопку «**Просмотр**», откроется окно с информацией о сертификате и меню управления сертификатом (см. [Рисунок 18\)](#page-19-0):

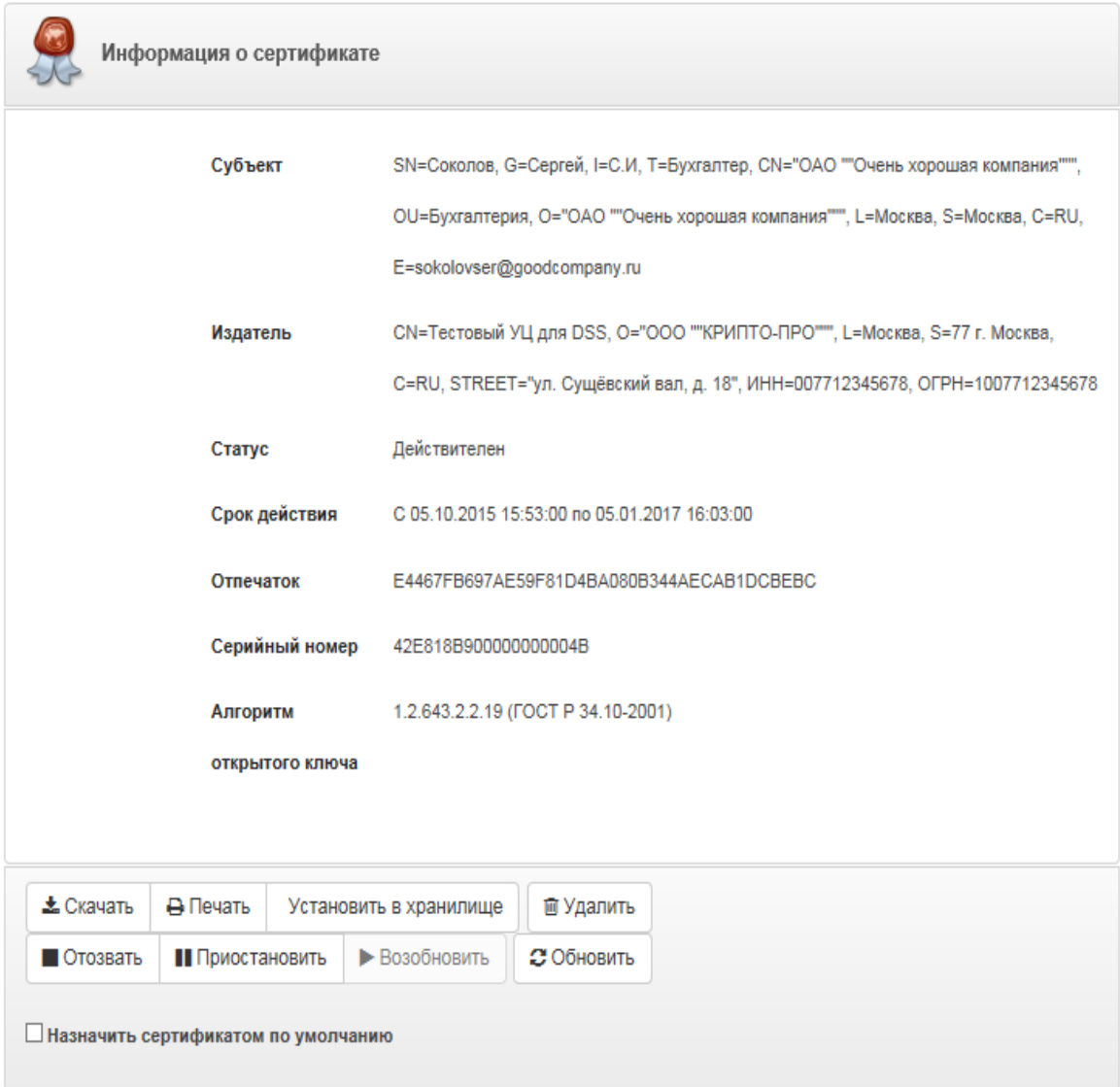

Запрос на сертификат

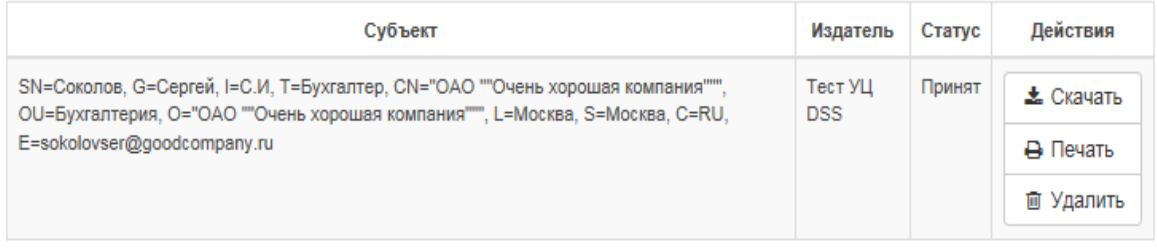

### <span id="page-19-0"></span>**Рисунок 18. Информация о сертификате и меню управления сертификатом**

14. Нажать кнопку «**Установить в хранилище**», сертификат установится в

хранилище «Личные» текущего пользователя с привязкой к закрытому

ключу.

15. Выбрать «**Печать**», откроется печатная форма копии сертификата (см. [Рисунок 19\)](#page-20-1):

Наименование организации-Удостоверяющего Центра

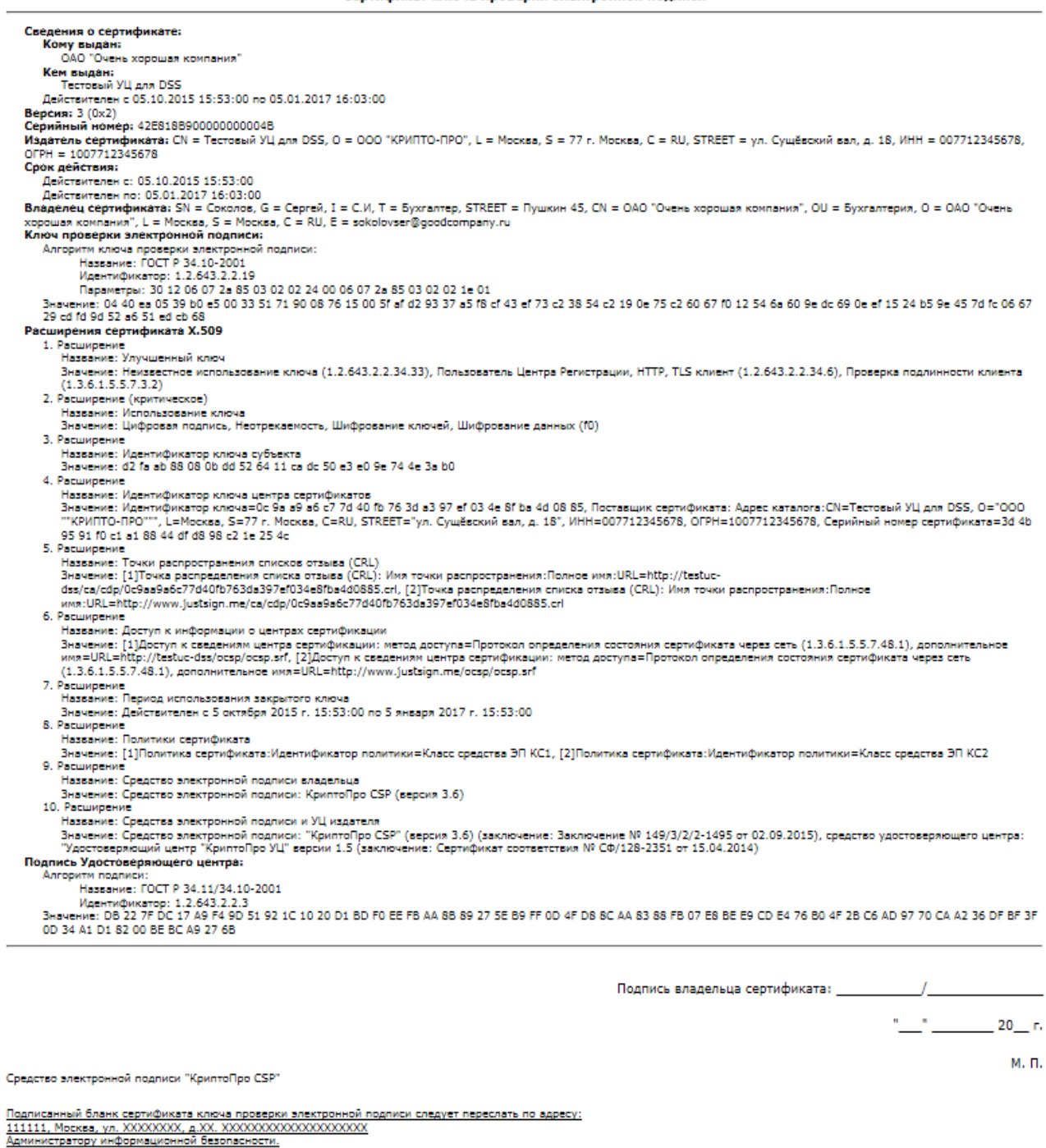

### **Рисунок 19. Печатная форма запроса на сертификат**

# <span id="page-20-1"></span>**2. Выгрузка сертификата**

<span id="page-20-0"></span>1. В случае необходимости отправки своего сертификата контрагенту по переписки (для шифрования электронных документов или проверки электронной подписи) сертификат необходимо сохранить на рабочем месте Пользователя. Для этого после входа на СЭП (в соответствии с п.**[3](#page-5-0)** Раздела [0\)](#page-3-1) слева нажать «**Сертификаты**» (см. [Рисунок 13\)](#page-14-1), в открывшемся окне справа от записи

требуемого сертификата нажать «**Просмотр**» и далее выбрать «**Скачать**», появится сообщение «**Сохранить,** в всплывшем окне нажать стрелку и выбрать «**Сохранить как**» (см. [Рисунок 20\)](#page-21-0):

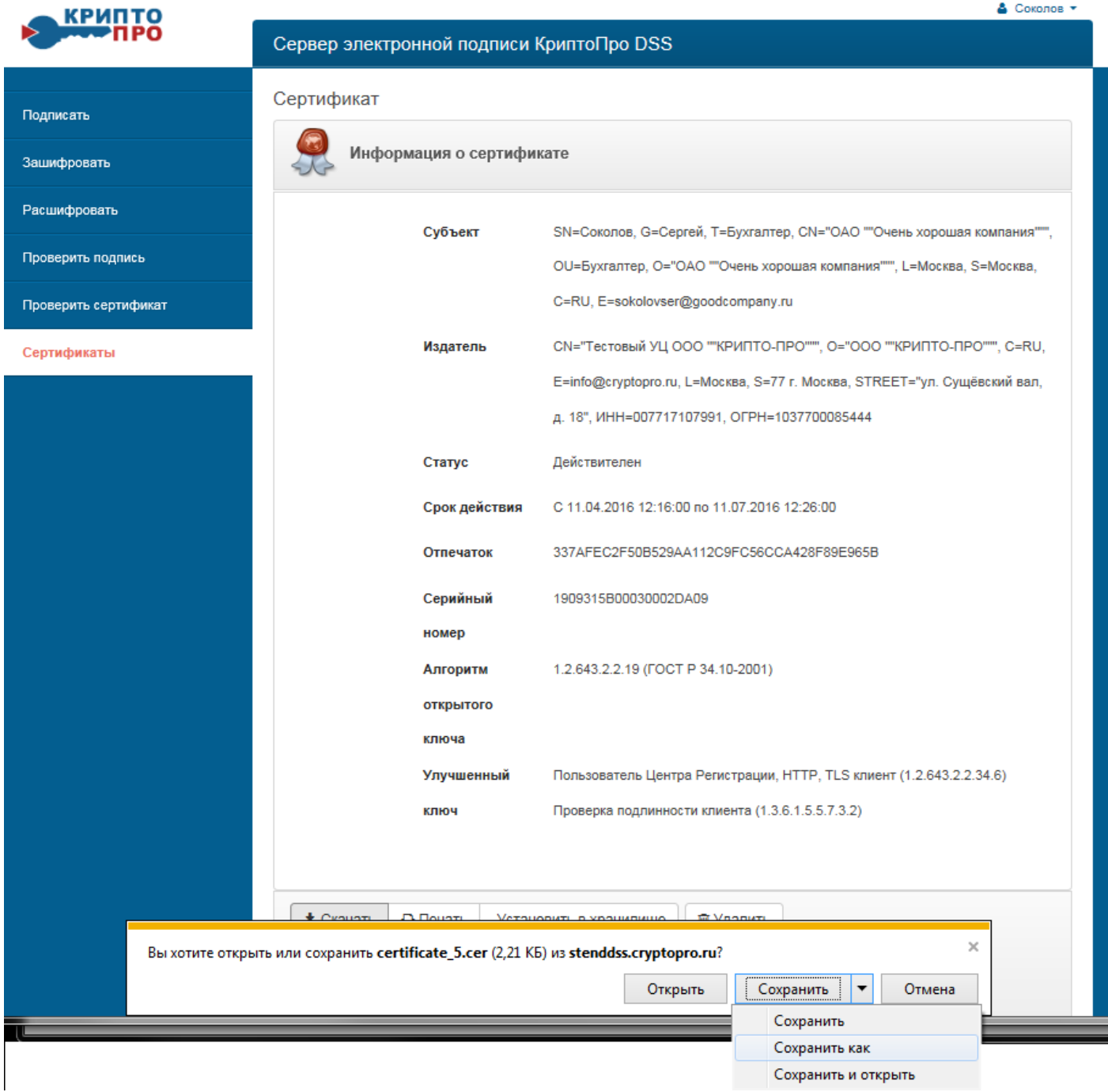

**Рисунок 20. Выгрузка сертификата**

<span id="page-21-0"></span>2. Далее выбрать папку и нажать «**Сохранить**» (см. [Рисунок 21\)](#page-22-1):

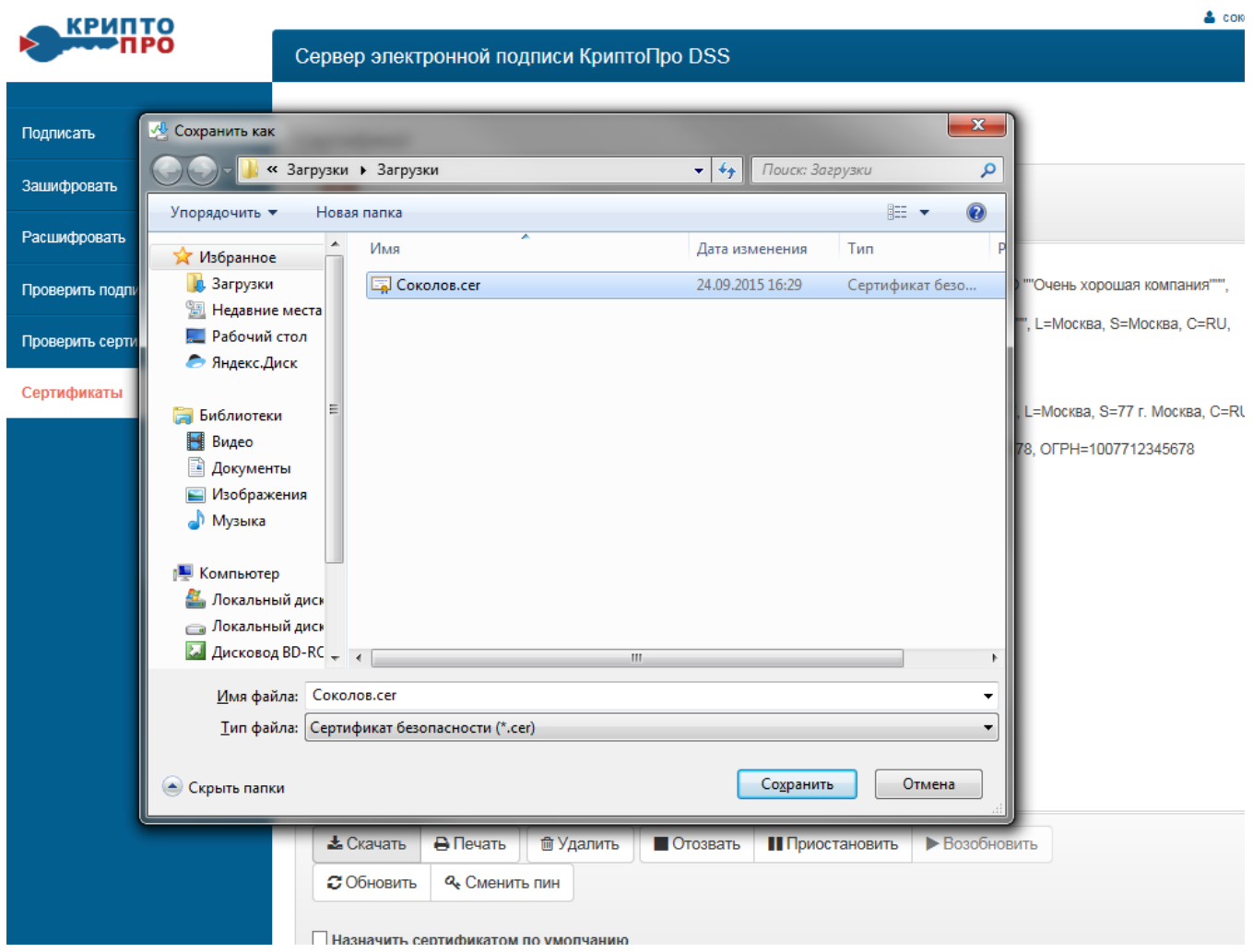

**Рисунок 21. Выбор папки для сохранения сертификата**

<span id="page-22-1"></span>*При отправке контрагенту сертификат рекомендуется заархивировать любым доступным архиватором (WinRAR, WinZIP и т.п.)*

### <span id="page-22-0"></span>**3. Плановая смена сертификата**

- 1. Для плановой смены сертификата, выполнить вход на СЭП (в соответствии с п[.3](#page-5-0) Раздела 2) и в меню слева нажать «**Сертификаты**».
- 2. Нажать «**Просмотр**» напротив сертификата, для которого требуется плановая смена (см. п.**[13](#page-18-1)** Раздела 3).
- 3. Нажать «**Обновить**», откроется окно для выбора шаблон сертификата, выбрать шаблон **«Сертификат пользователя DSS»**, нажать «**ОК**».
- 4. Нажать слева на кнопку «**Сертификаты**». Справа нажать кнопку «**Просмотр**», отобразится окно с запросом на сертификат и статусом «Обрабатывается» (см. п.8 Раздел 3)

5. После получения запроса на сертификат выполнить процедуру (в соответствии п.8- 15 Раздела 3).

### <span id="page-23-0"></span>**4. Создание электронной подписи документа**

1. Осуществить вход в личный кабинет Пользователя СЭП (в соответствии с п[.3](#page-5-0) Раздела 2) и в меню слева нажать «**Подписать**», далее в открывшемся окне загрузить файл электронного документа для подписания, для этого нажать «**Документ**» (см. [Рисунок 22\)](#page-23-1):

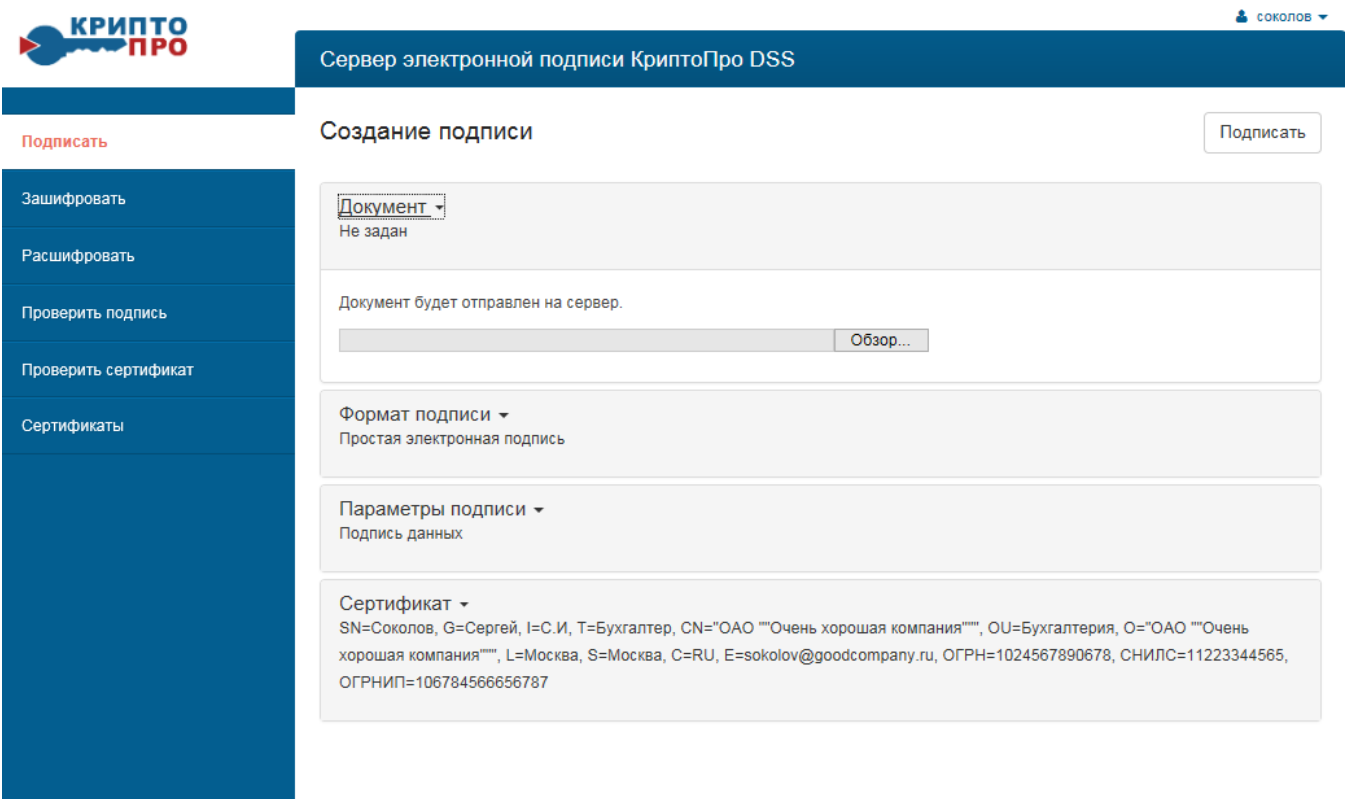

# **Рисунок 22. Выбор документа для создания электронной подписи**

<span id="page-23-1"></span>2. Далее – «**Обзор**», выбрать нужный файл и нажать кнопку «**Открыть**» (см. [Рисунок 23\)](#page-24-0):

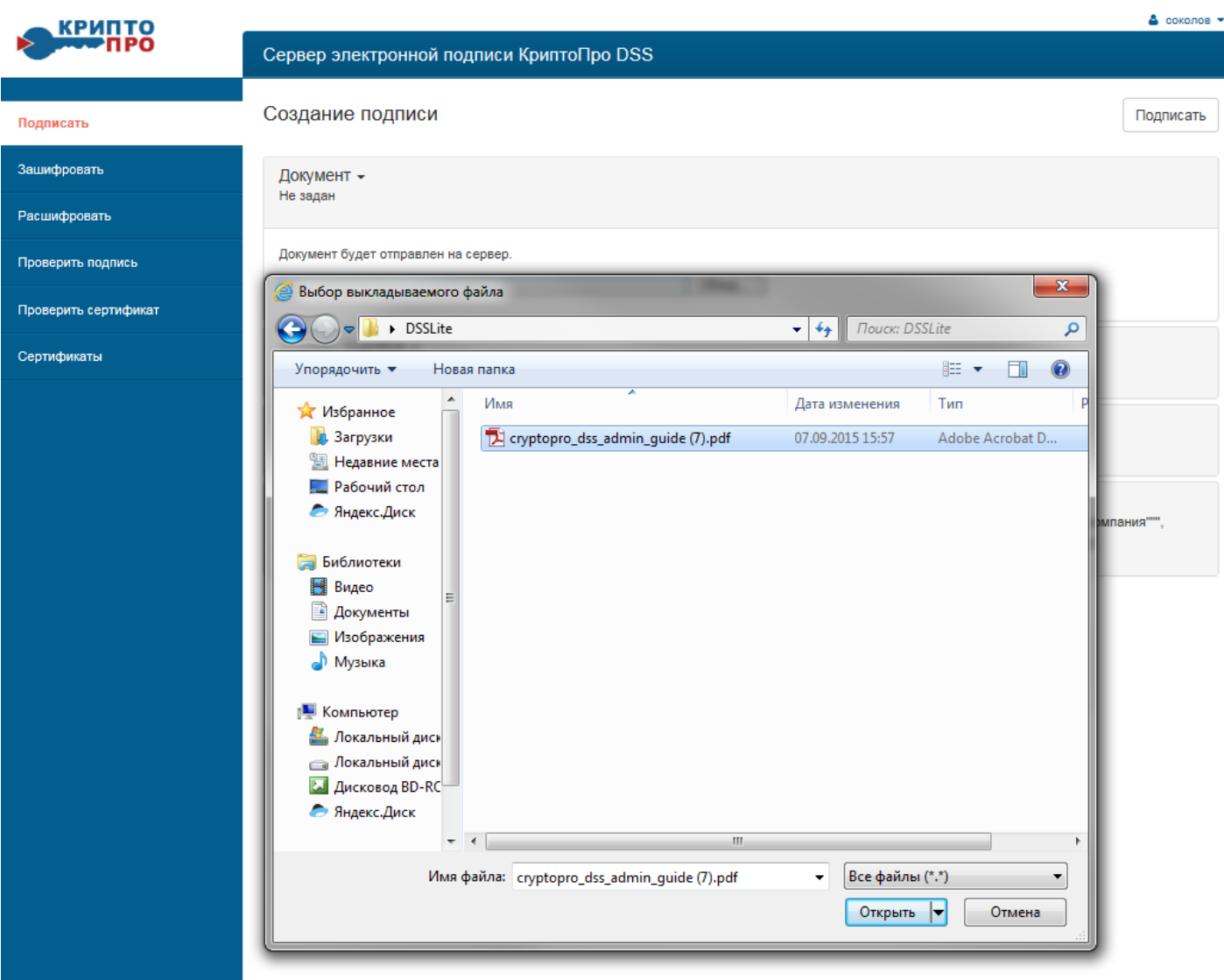

# **Рисунок 23. Выбор файла электронного документа для загрузки**

<span id="page-24-0"></span>3. Нажимая кнопку «**Вперед**» просмотреть отображаемое содержание подписываемого электронного документа (см. [Рисунок 24](#page-25-0) ):

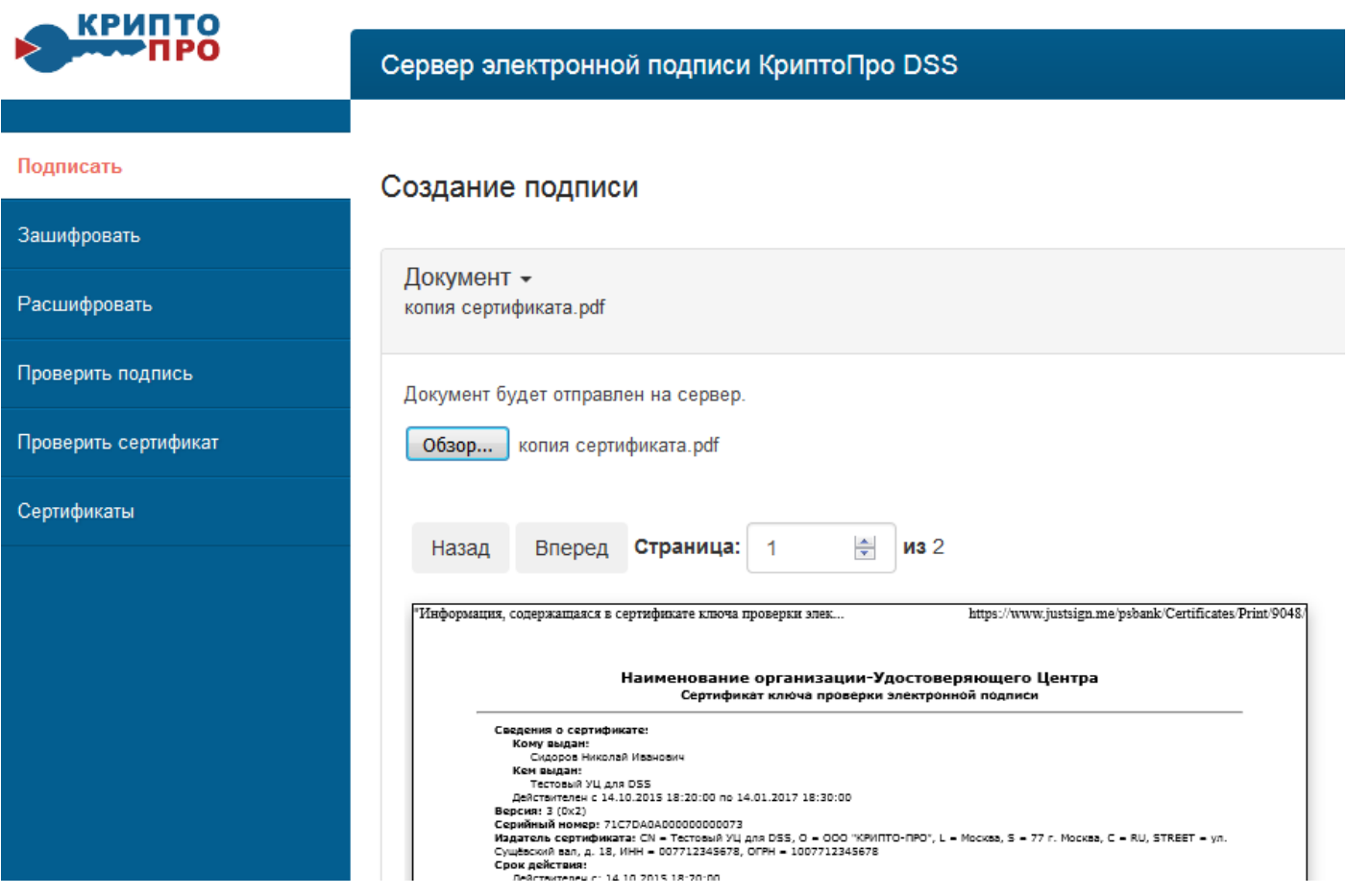

**Рисунок 24. Просмотр содержания электронного документа**

<span id="page-25-0"></span>4. Выбрать формат электронной подписи, соответствующий формату файла подписываемого электронного документа (в данном случае «**Подпись документов PDF**») и параметр подписи «**Формат подписи CAdES**» (см. [Рисунок 25\)](#page-26-0):

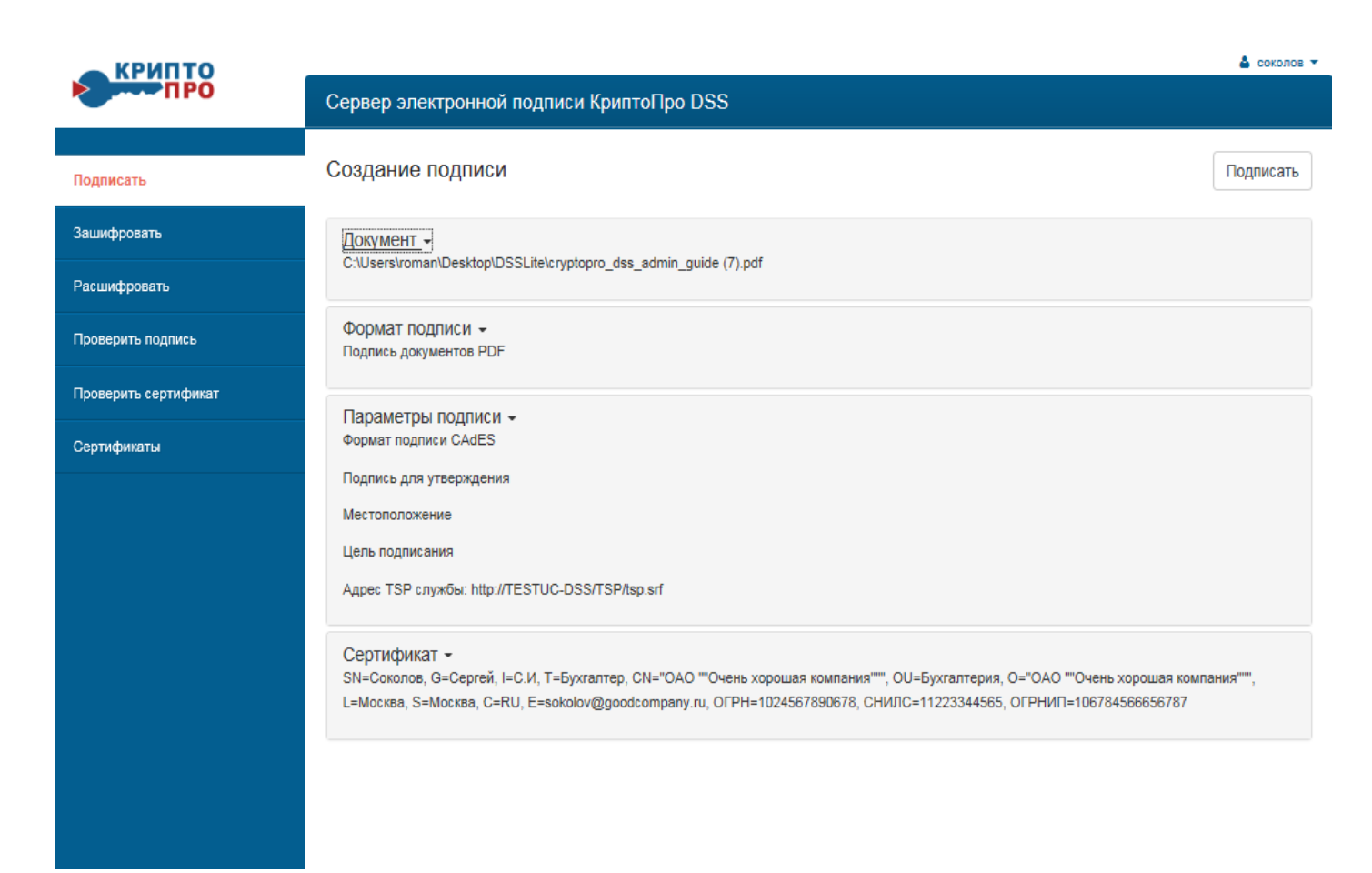

**Рисунок 25. Выбор формата и параметров электронной подписи**

<span id="page-26-0"></span>«**Подпись документов PDF**» используется для файлов с расширением .pdf, «**Подпись документов Word и Exсel**» – с расширениями .docx или .xlsx.

Формат усовершенствованной электронной подписи (CAdeS), используется как универсальный для произвольного формата файлов (не .pdf/.docx/.xlsx).

При выборе усовершенствованного формата подписи CMS (CAdES), появляется выбор присоединенной или отделенной подписи и версии формата CAdES (см. [Рисунок 26\)](#page-27-0):

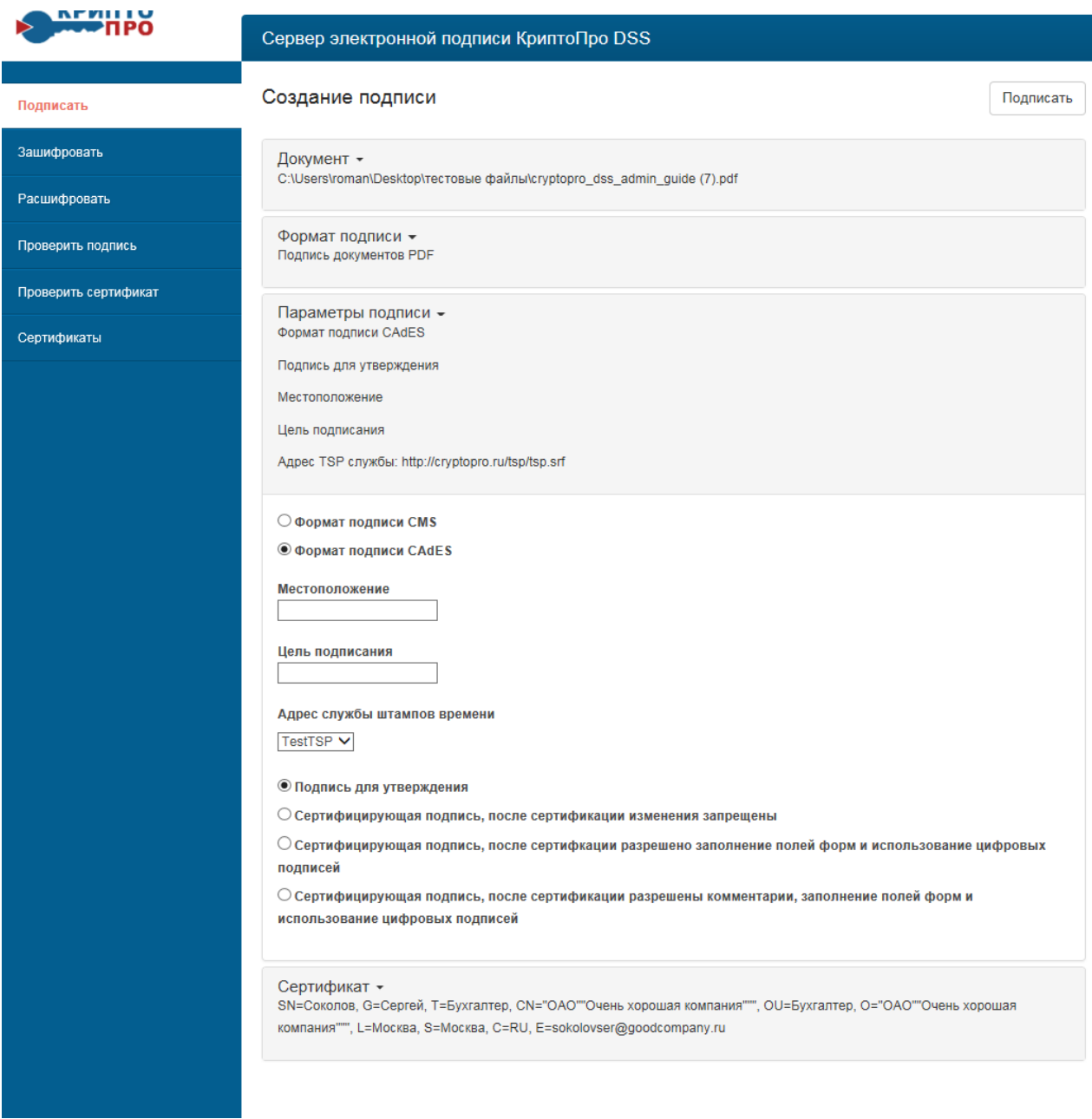

# **Рисунок 26. Выбор параметров электронной подписи CAdES**

<span id="page-27-0"></span>5. Выбрать действующий сертификат (см. [Рисунок 27\)](#page-28-0):

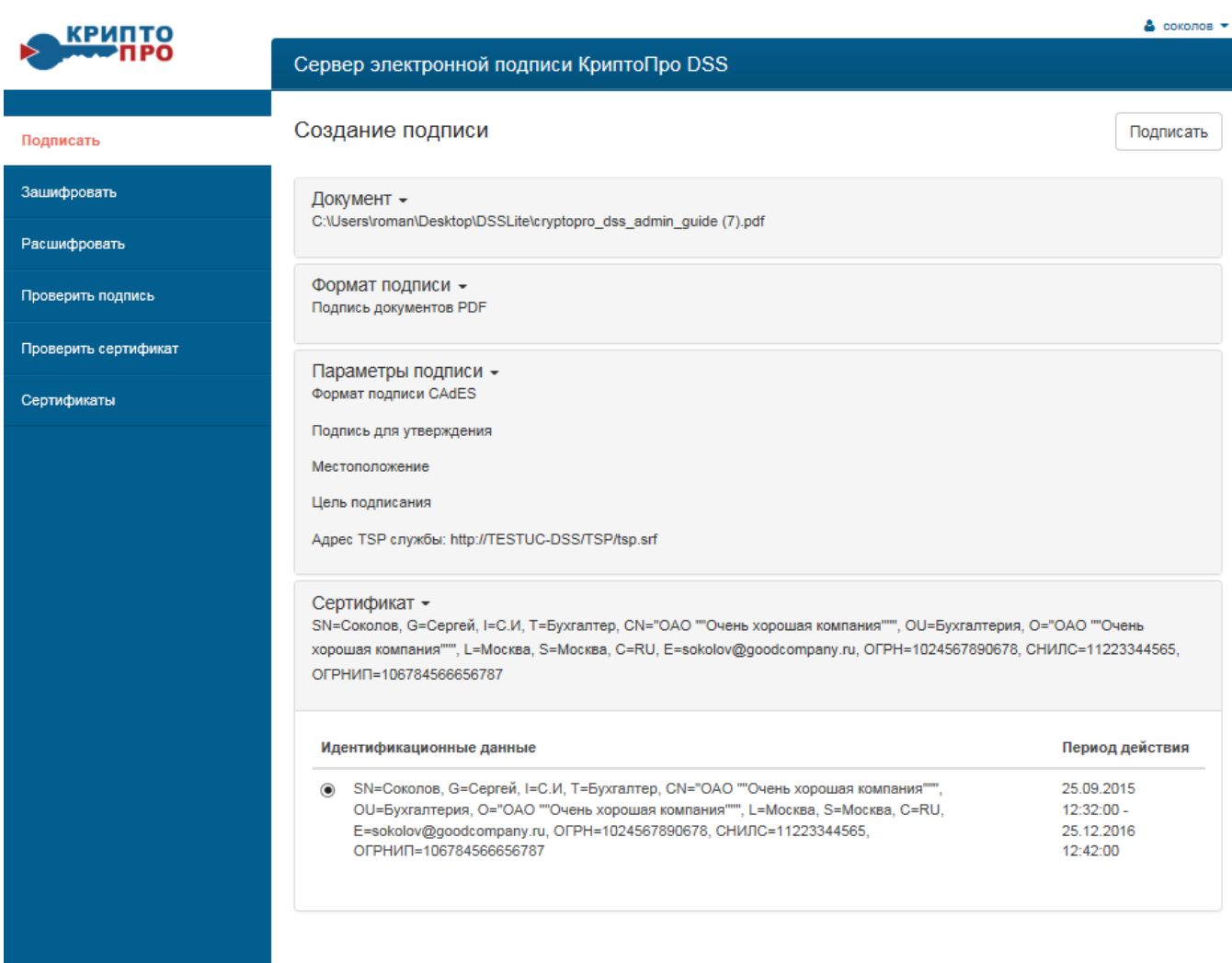

# **Рисунок 27. Выбор сертификата**

<span id="page-28-0"></span>6. После того как все параметры заданы, нажать сверху справа кнопку «**Подписать**» (см. [Рисунок 28\)](#page-29-0):

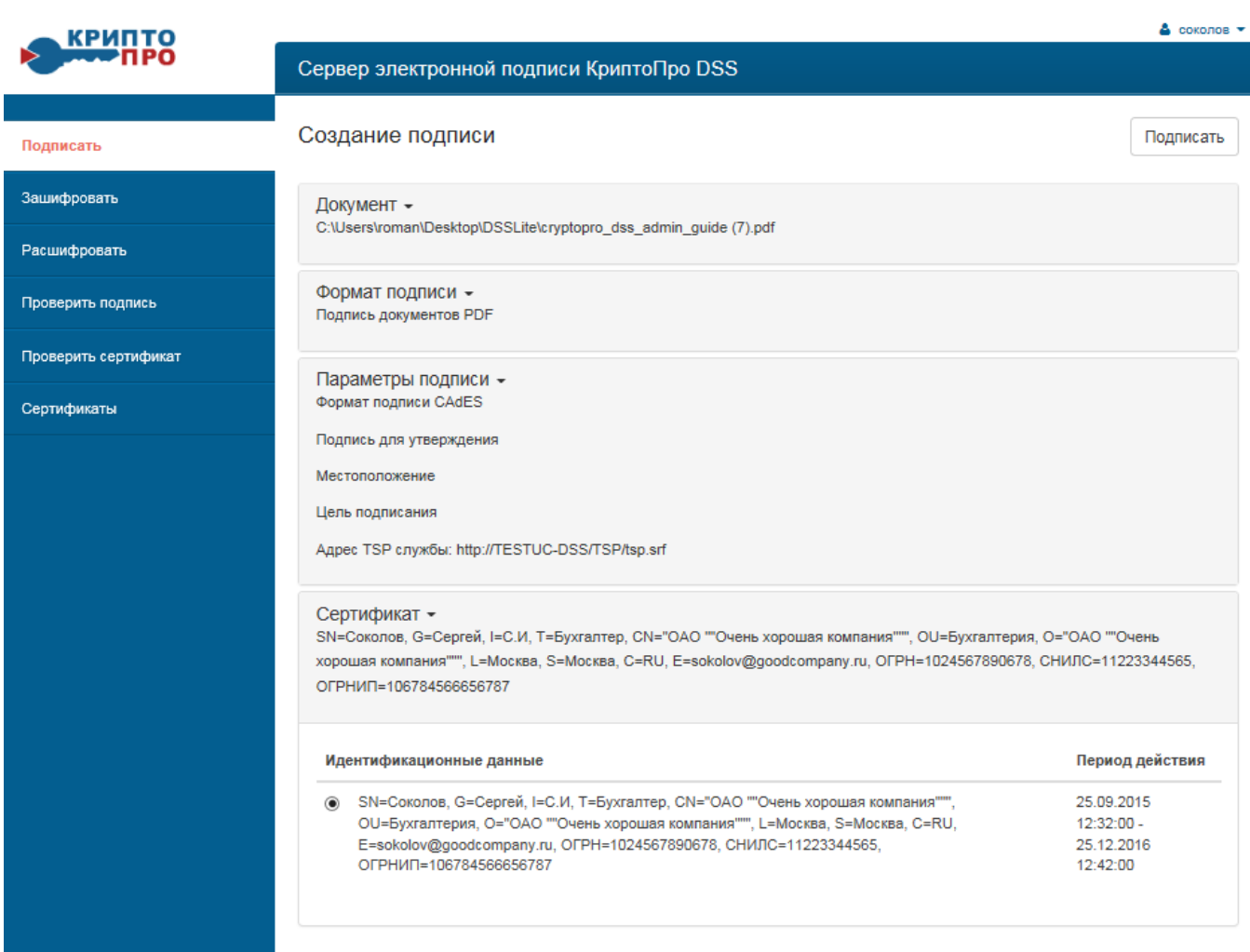

# **Рисунок 28. Подготовка документа к подписанию**

<span id="page-29-0"></span>1. В открывшемся окне отобразит окно ввода пароля на доступ к закрытому ключу выбранного контейнера (см. [Рисунок 29\)](#page-29-1). Введите указанный пароль и нажмите кнопку «**ОК».**

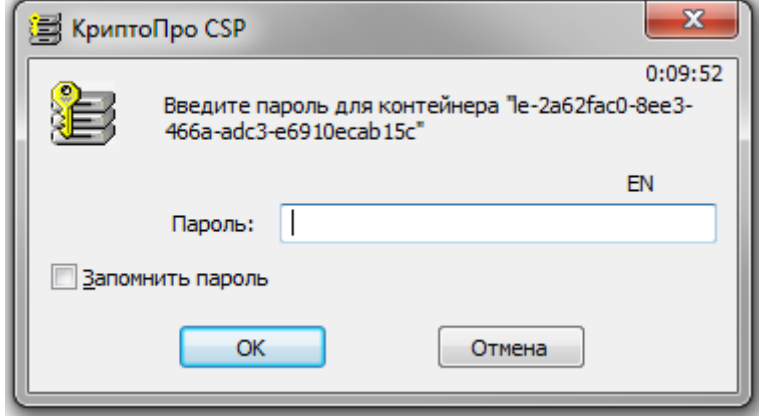

<span id="page-29-1"></span>**Рисунок 29. Ввод пароля на доступ**

2. Документ будет подписан, после чего в низу открывшегося окна нажать стрелку, далее - «**Сохранить как**» (см. [Рисунок 30\)](#page-30-0):

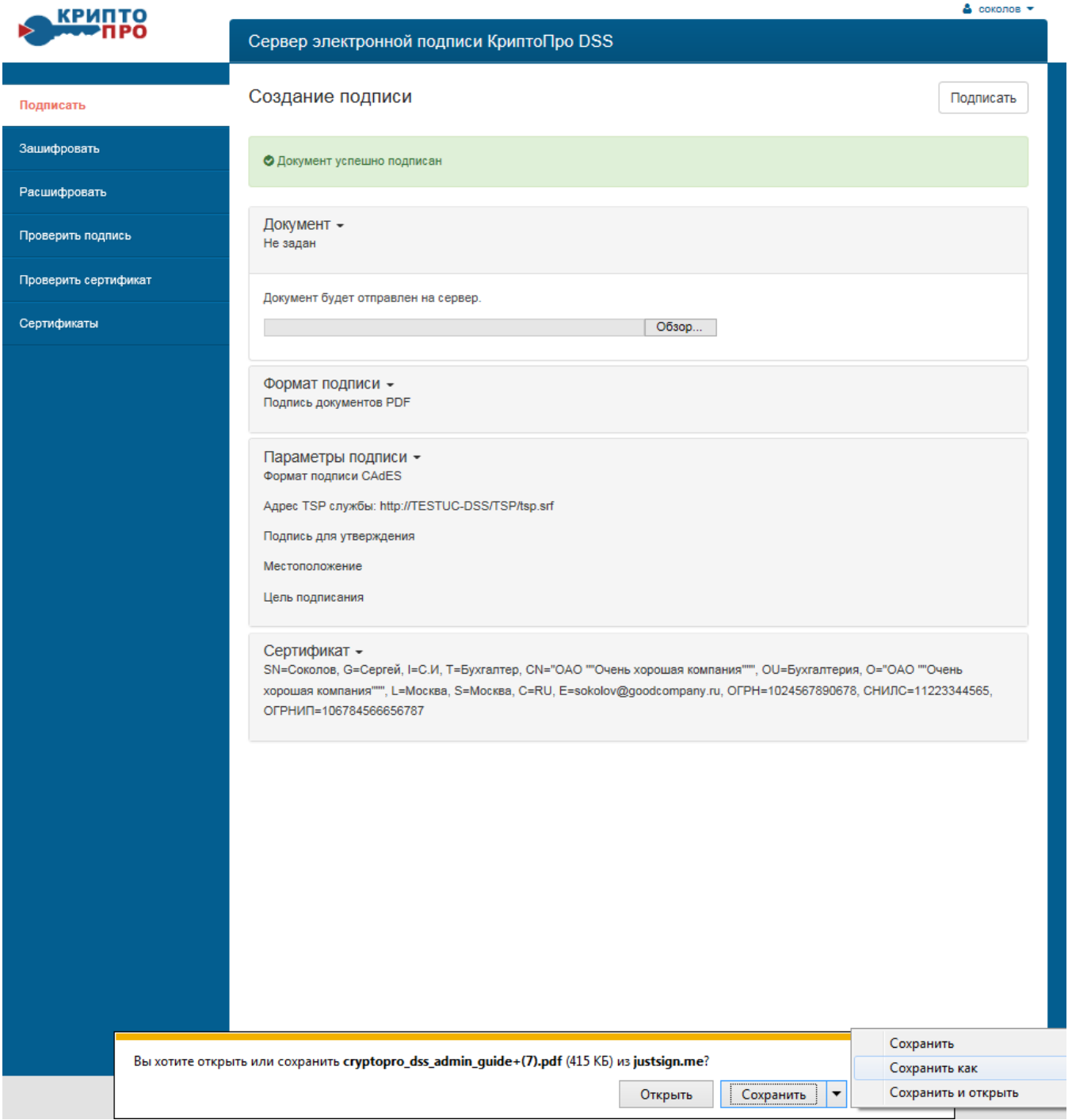

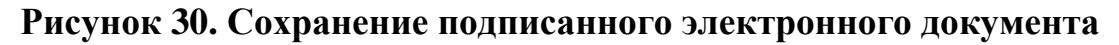

<span id="page-30-0"></span>3. Выбрать каталог и название файла для подписанного электронного документа (см. [Рисунок 31\)](#page-31-2):

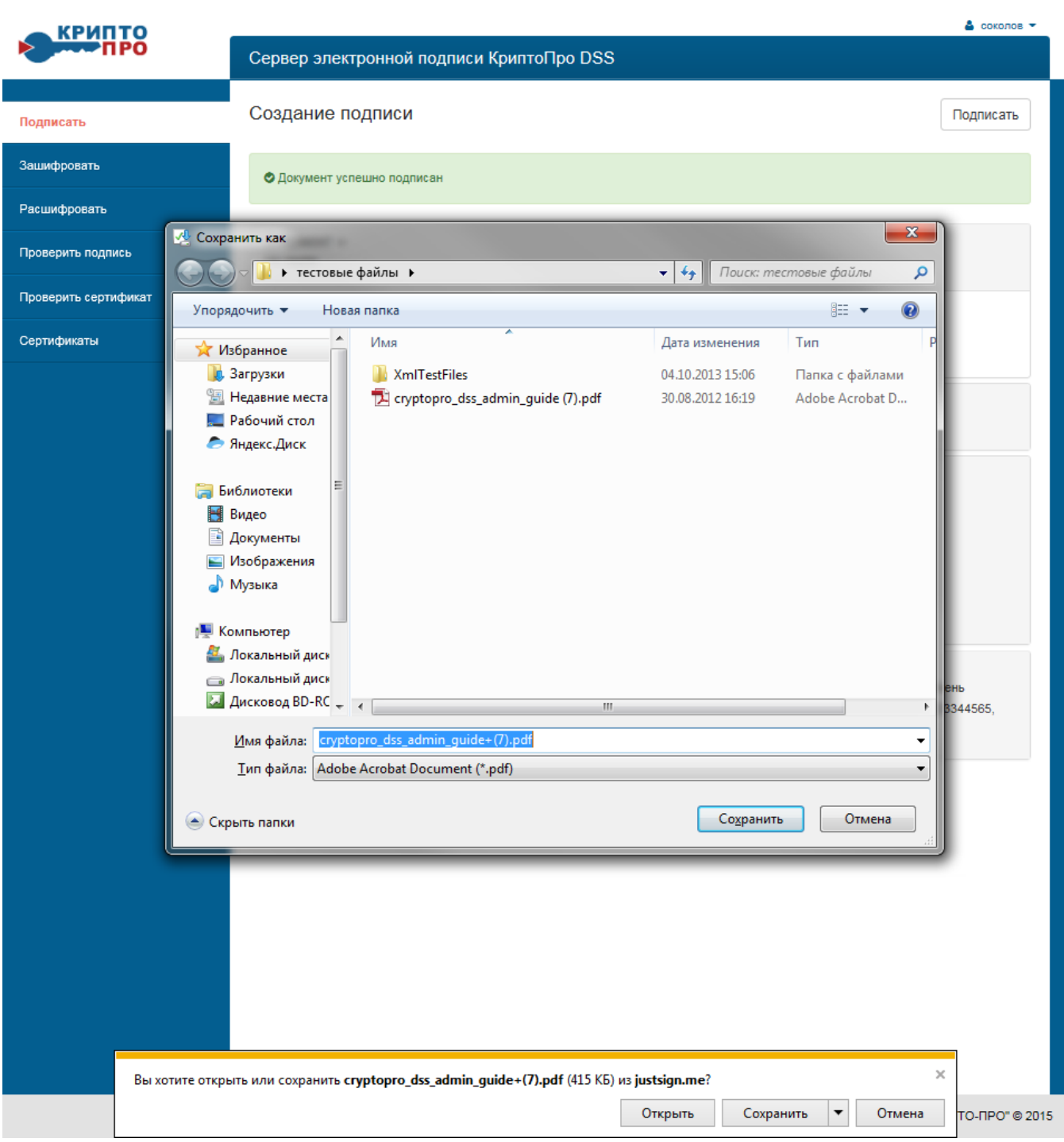

# <span id="page-31-2"></span>**Рисунок 31. Выбор папки и названия файла для сохранения подписанного электронного документа**

# <span id="page-31-0"></span>**5. Проверка электронной подписи и сертификата**

# <span id="page-31-1"></span>*5.1. Проверка электронной подписи с использованием «Службы проверки электронной подписи» в составе СЭП.*

С использованием Службы проверки электронной подписи (SVS) в составе СЭП может осуществляться проверка электронной подписи любого формата,

создание которого поддерживается в СЭП, а также проверка действительности сертификата ключа проверки электронной подписи.

1. Осуществить вход в личный кабинет Пользователя СЭП (в соответствии с п[.3](#page-5-0) Раздела 2) или в адресной строке Интернет-браузера ввести адрес <https://dss.cryptopro.ru/verify> и в меню слева нажать на кнопку «**Проверить подпись**», откроется окно «**Проверка подписи**» (см. [Рисунок 32\)](#page-32-0):

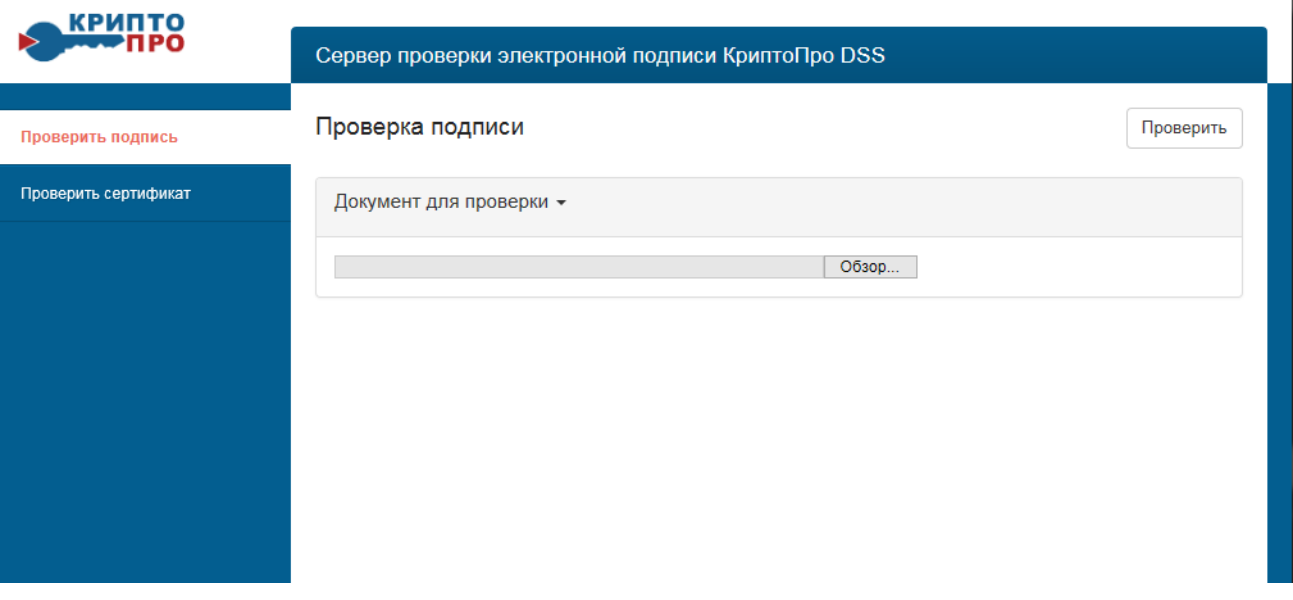

**Рисунок 32. Окно проверка подписи**

<span id="page-32-0"></span>Нажать «**Обзор**» откроется окно, выбрать подписанный документ (с расширением .sig) и нажать «**Открыть**» (см. [Рисунок 33\)](#page-33-0):

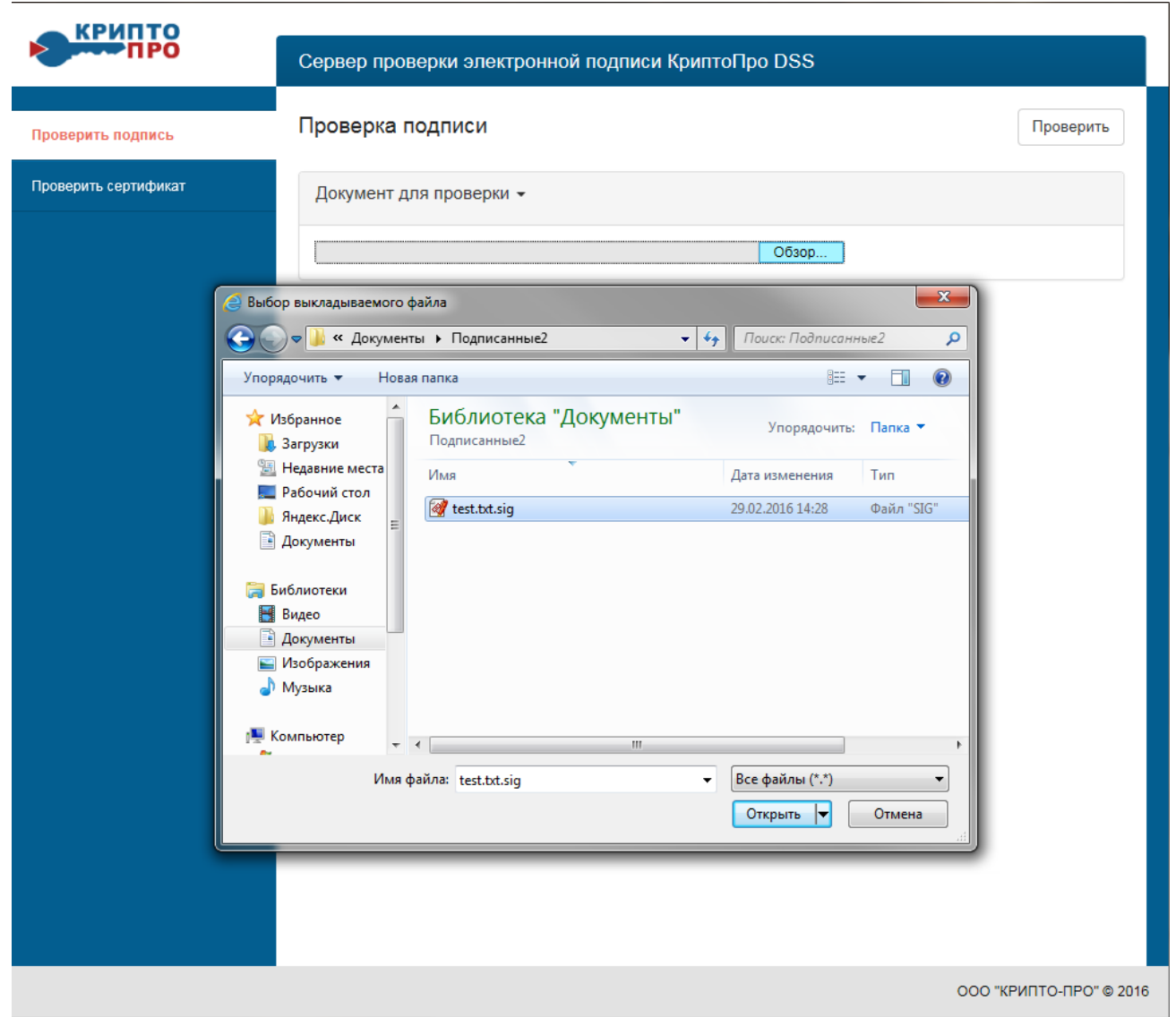

### <span id="page-33-0"></span>**Рисунок 33. Выбор файла для проверки присоединенной электронной подписи (в составе электронного документа)**

2. Формат подписи определится автоматически, после нажать кнопку «**Проверить**» (см. [Рисунок 34\)](#page-34-0):

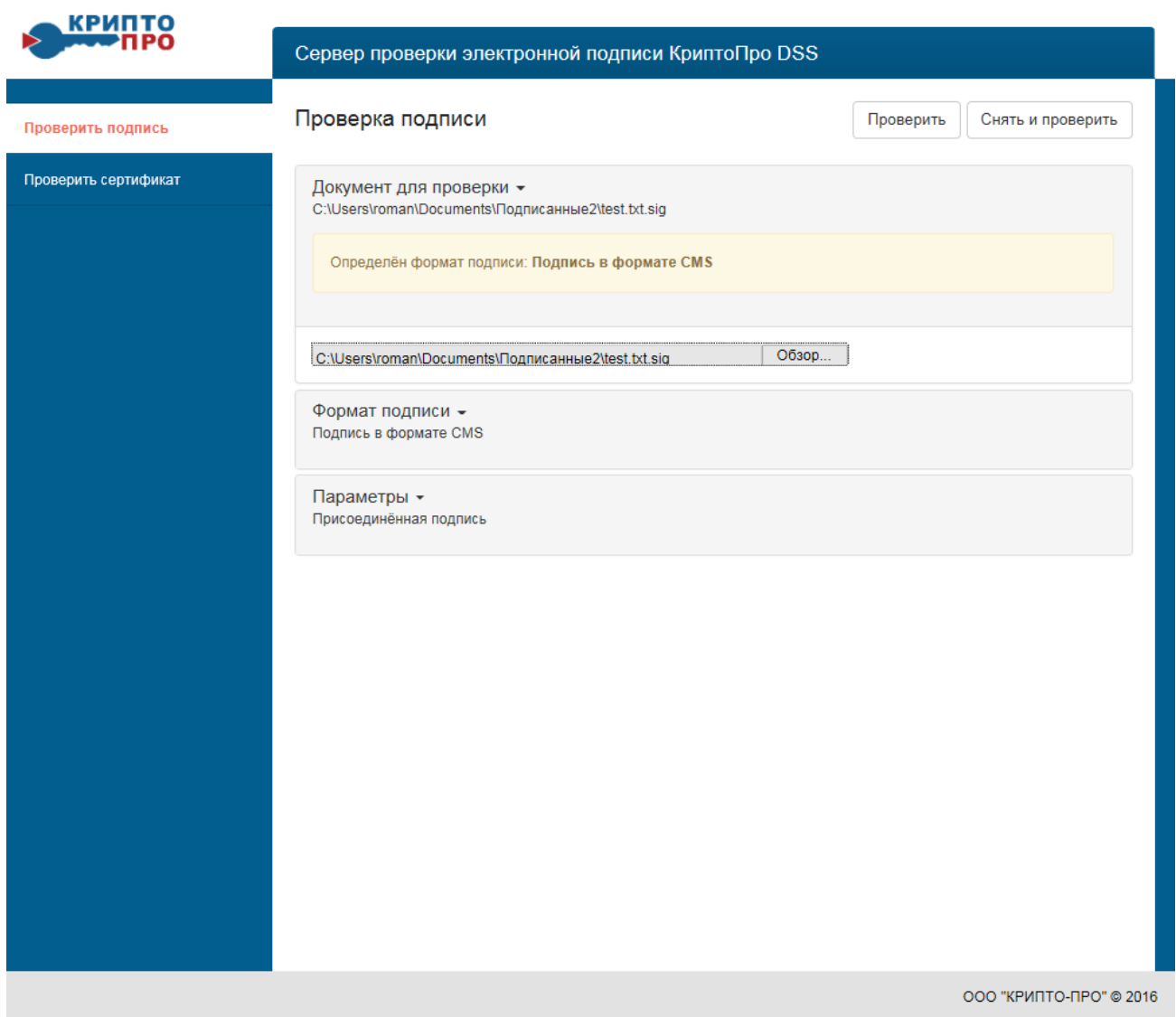

### **Рисунок 34. Параметр присоединённой подписи**

<span id="page-34-0"></span>3. Будет выполнено действие проверки электронной подписи документа и откроется окно с результатом (см. [Рисунок 35\)](#page-35-0):

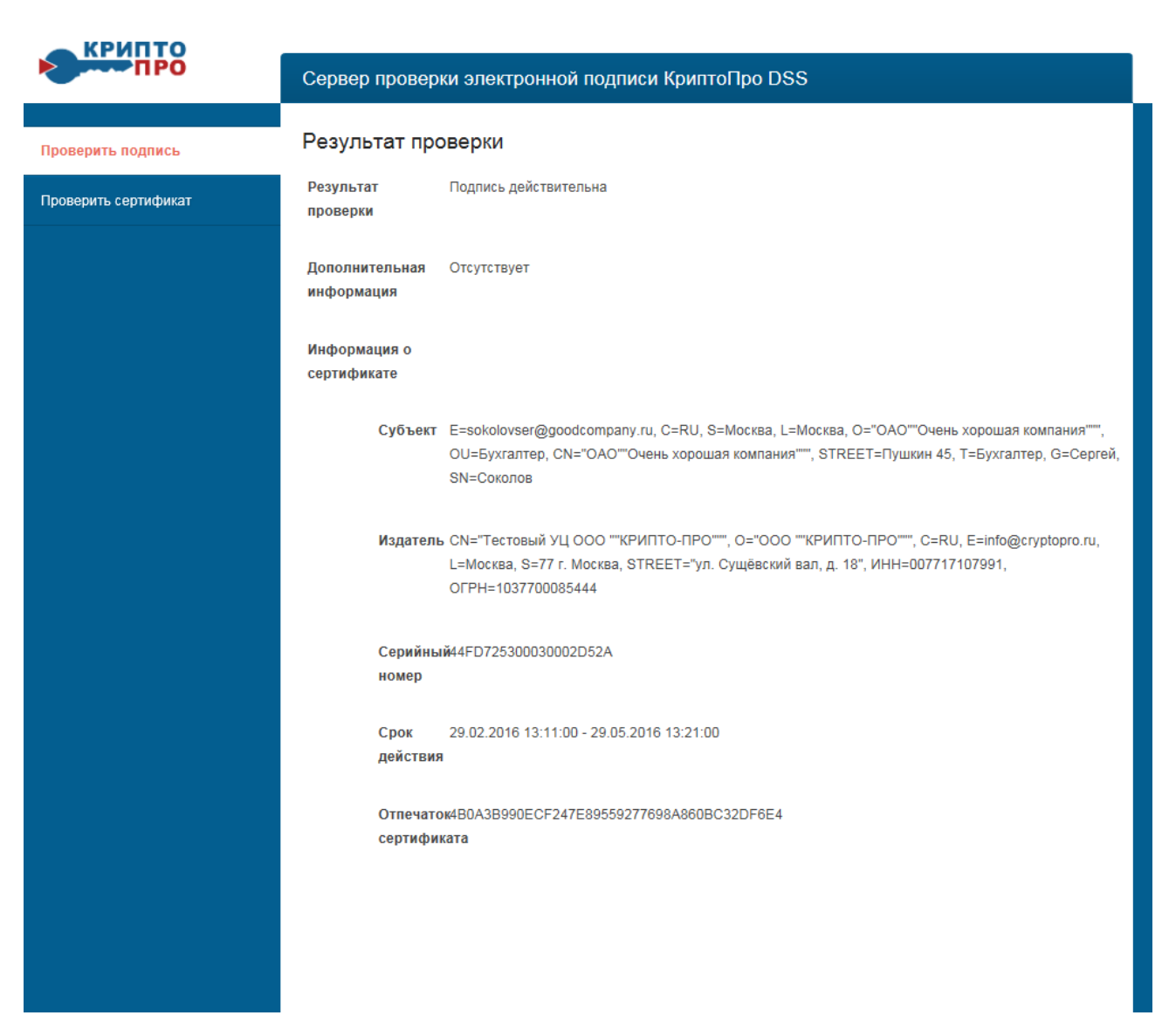

### **Рисунок 35. Результат проверки электронной подписи**

<span id="page-35-0"></span>4. Для проверки Отсоединенной электронной подписи (отдельным файлом с расширением .sig к первоначальному неподписанному документу произвольного формата файла) после загрузки файла подписи выбрать Параметры «**Отсоединенная подпись**», в открывшемся поле «**Исходный Документ**» нажать «Обзор» и выбрать файл первоначального неподписанного документа (см. [Рисунок 36\)](#page-36-0):

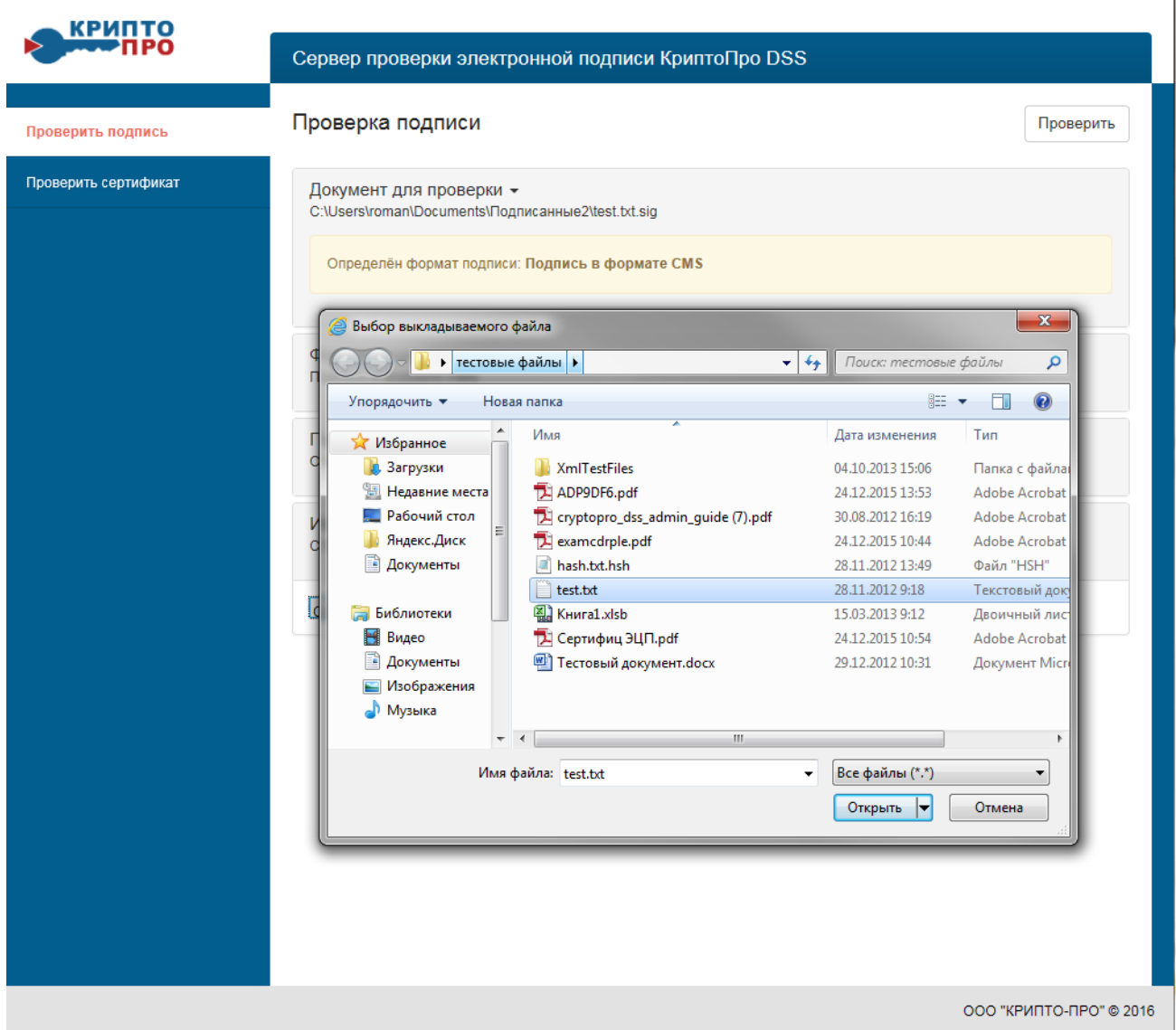

### <span id="page-36-0"></span>**Рисунок 36. Выбор файла первоначального документа для проверки отсоединенной электронной подписи**

5. Нажать кнопку «**Проверить**».

6. В случае отрицательного результата проверки «**Подпись не действительна**» по причине недействительного сертификата ключа проверки электронной подписи выполнить повторную проверку, выбрав Формат подписи «**Усовершенствованная подпись (CMS Advanced Electronic Signature)**». В случае использования соответствующего формата при создании подписи проверка будет произведена на момент подписания электронного документа и подпись будет считаться действительной, если сертификат действовал в момент создания подписи.

### <span id="page-37-0"></span>*5.2. Проверка сертификата, полученного от другого пользователя*

1. Проверка действительности сертификата ключа проверки электронной подписи, полученного от контрагента (например, для шифрования электронных документов в соответствии с Разделом **[6](#page-38-0)**) осуществляется с использованием «Службы проверки электронной подписи». Доступ к Службе проверки осуществляется из личного кабинета Пользователя СЭП или по адресу https://dss.cryptopro.ru/verify в меню слева нажать кнопку «**Проверить сертификат**» (см. [Рисунок 37\)](#page-37-1):

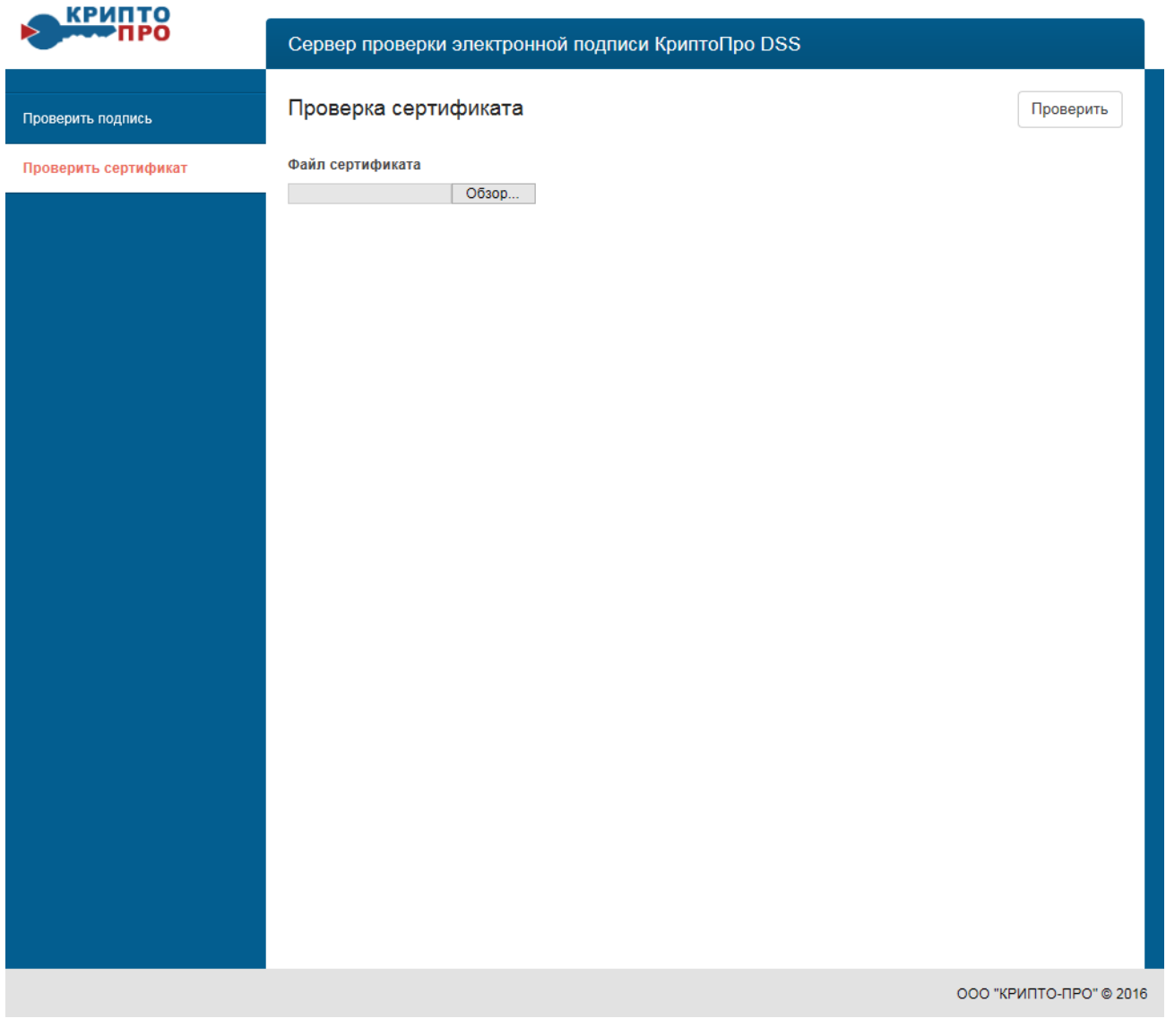

**Рисунок 37. Проверка сертификата**

<span id="page-37-1"></span>2. Далее нажать на «**Обзор**» и выбирать ранее полученный от контрагента сертификат, нажать «**Проверить**», откроется окно с результатом проверки (см. [Рисунок 38\)](#page-38-1):

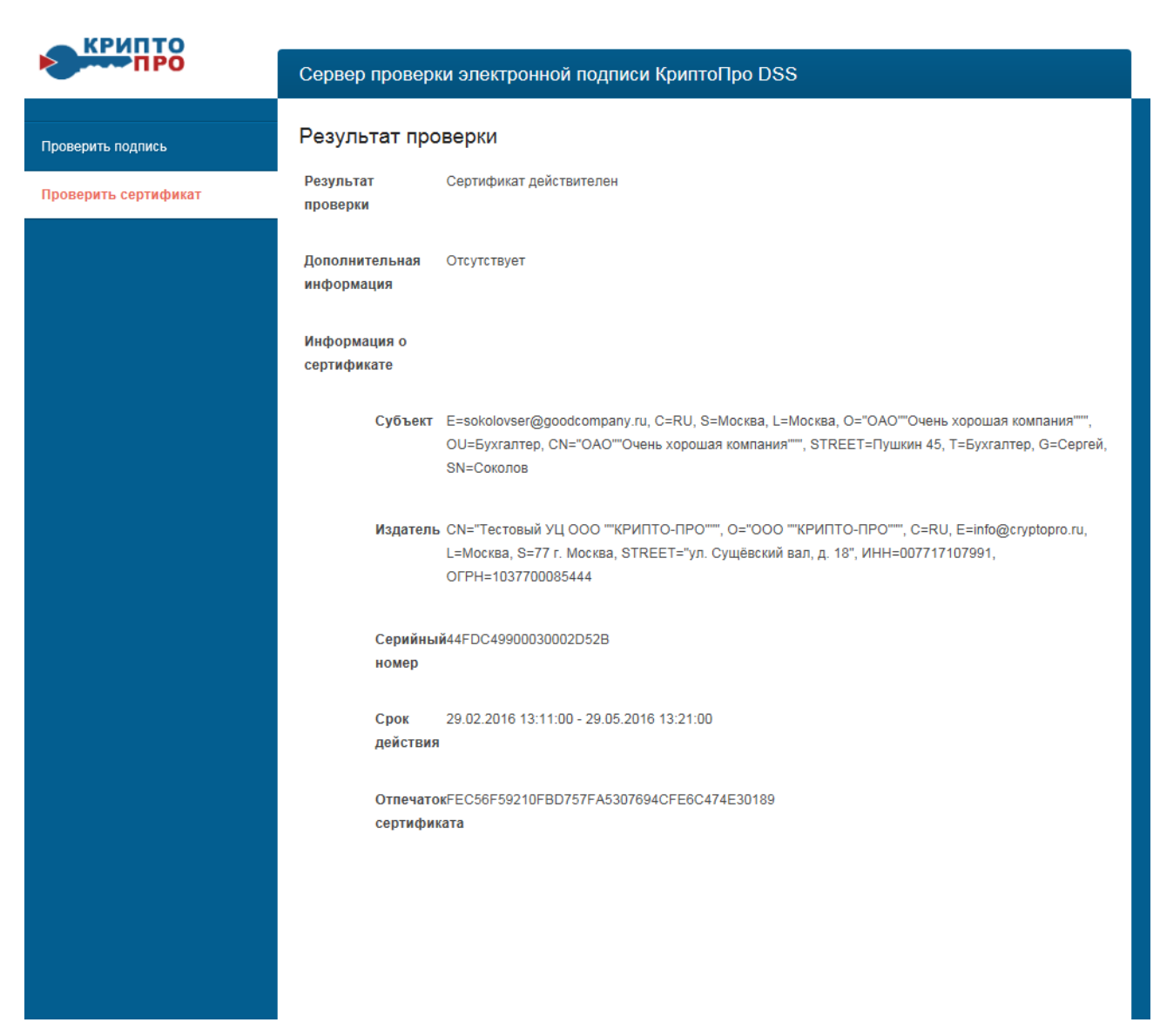

**Рисунок 38. Результат проверки сертификата**

### <span id="page-38-1"></span>**6. Шифрование файлов электронных документов**

<span id="page-38-0"></span>1. Осуществить вход в личный кабинет Пользователя СЭП (в соответствии с п[.3](#page-5-0) Раздела 2) и в меню слева нажать «**Зашифровать**» (см. [Рисунок 39\)](#page-39-0):

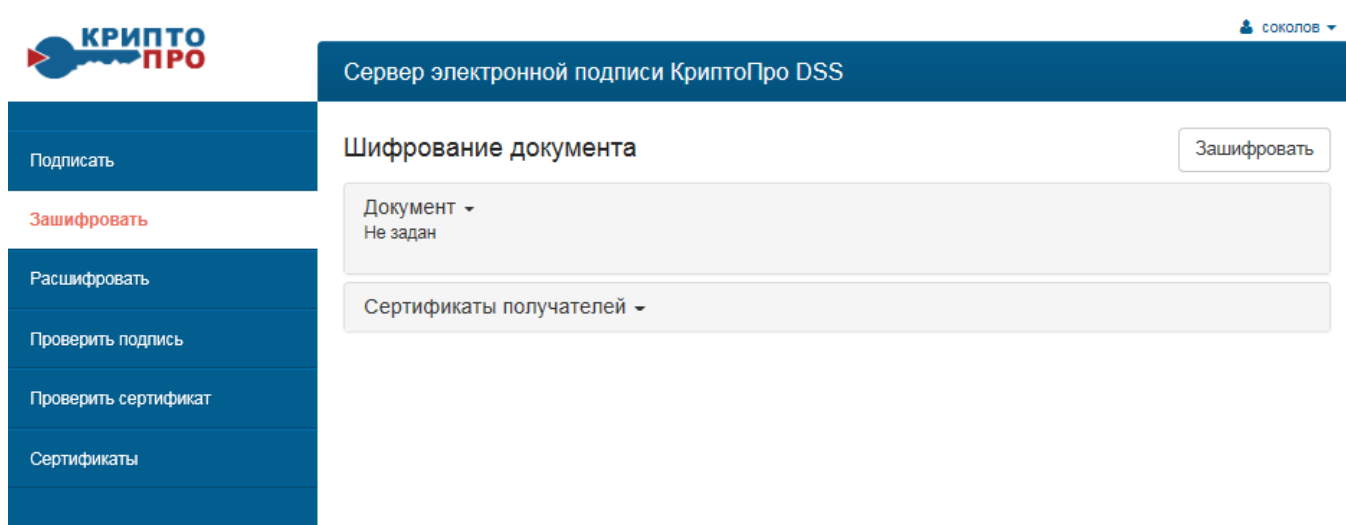

### **Рисунок 39. Шифрование документа**

<span id="page-39-0"></span>2. Нажать кнопку «**Сертификаты получателей**» и выбрать предварительно полученный сертификат от того пользователя, которому предназначается зашифрованный файл или выбрать сертификаты получателей из хранилища сертификатов «**Другие пользователи**» (см. [Рисунок 40\)](#page-40-0):

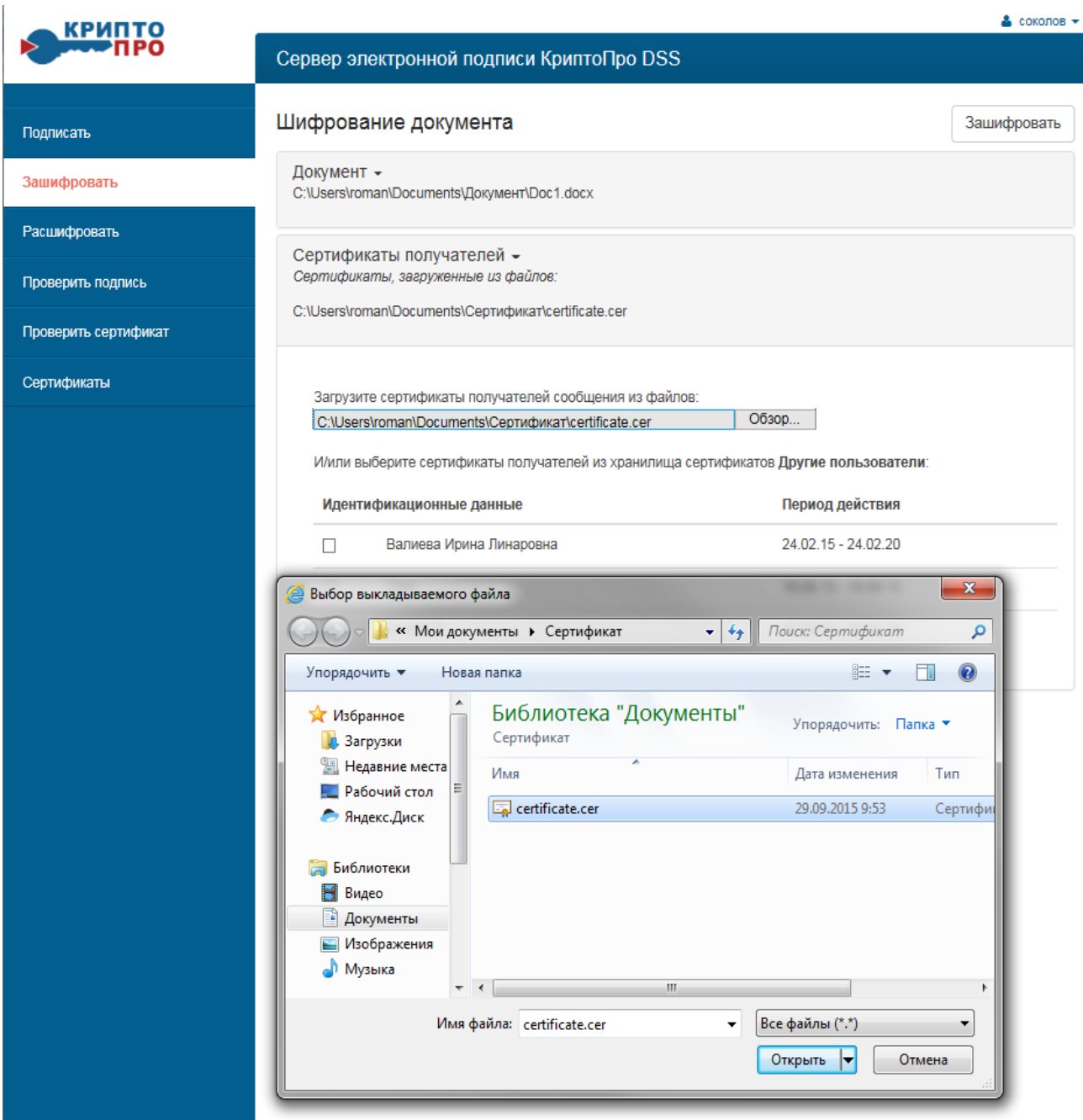

**Рисунок 40. Выбор сертификата пользователя**

<span id="page-40-0"></span>3. Нажать кнопку «**Обзор**» выбрать документ для шифрования (см. [Рисунок 41\)](#page-41-0):

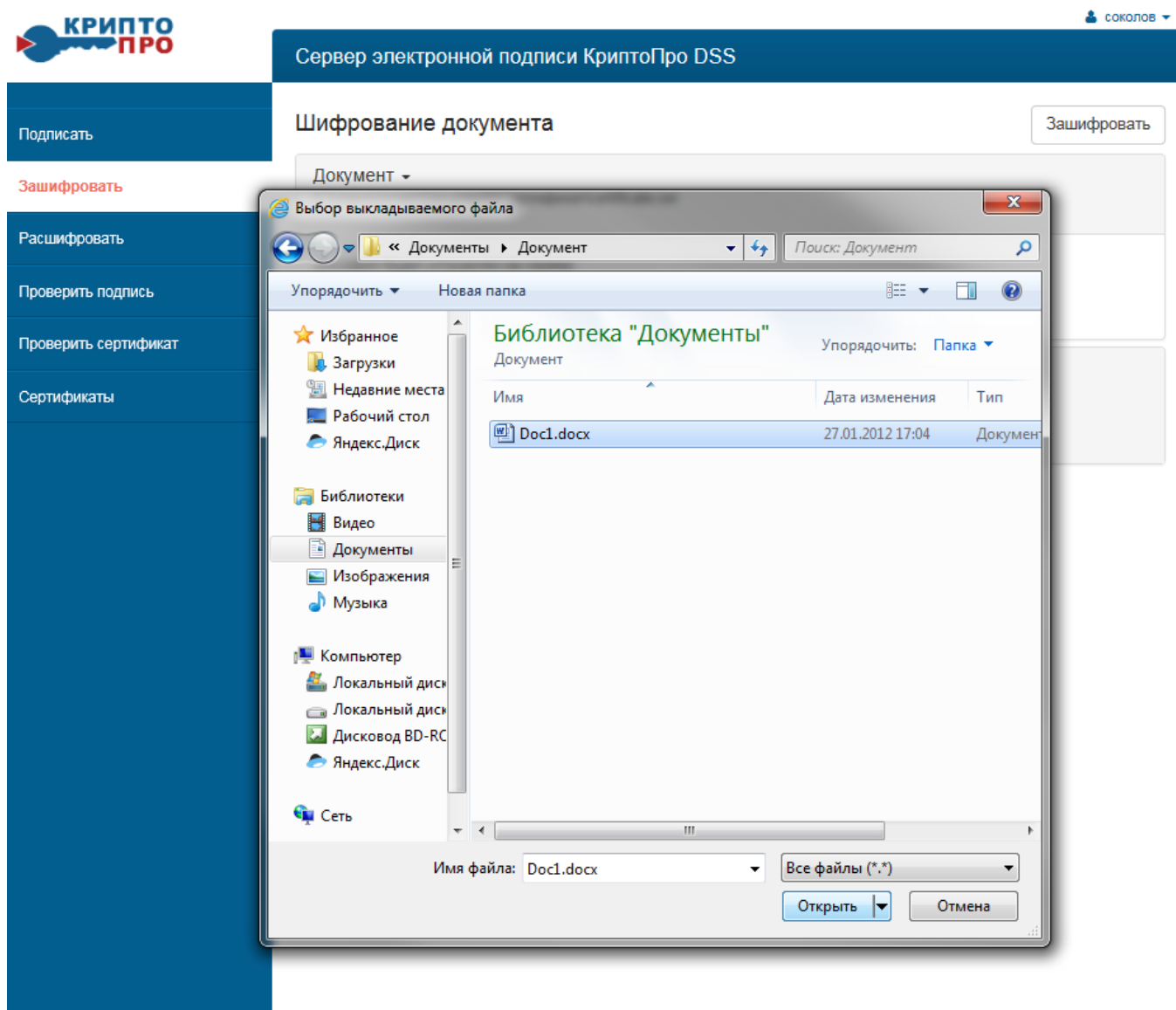

**Рисунок 41. Выбор документа для шифрования**

<span id="page-41-0"></span>4. Нажать кнопку «Зашифровать» откроется окно с результатом действия «**Документ зашифрован**» и будет предложено его сохранить, нажать «**Сохранить как**» (см. [Рисунок 42](#page-42-0) и [Рисунок 43\)](#page-43-1):

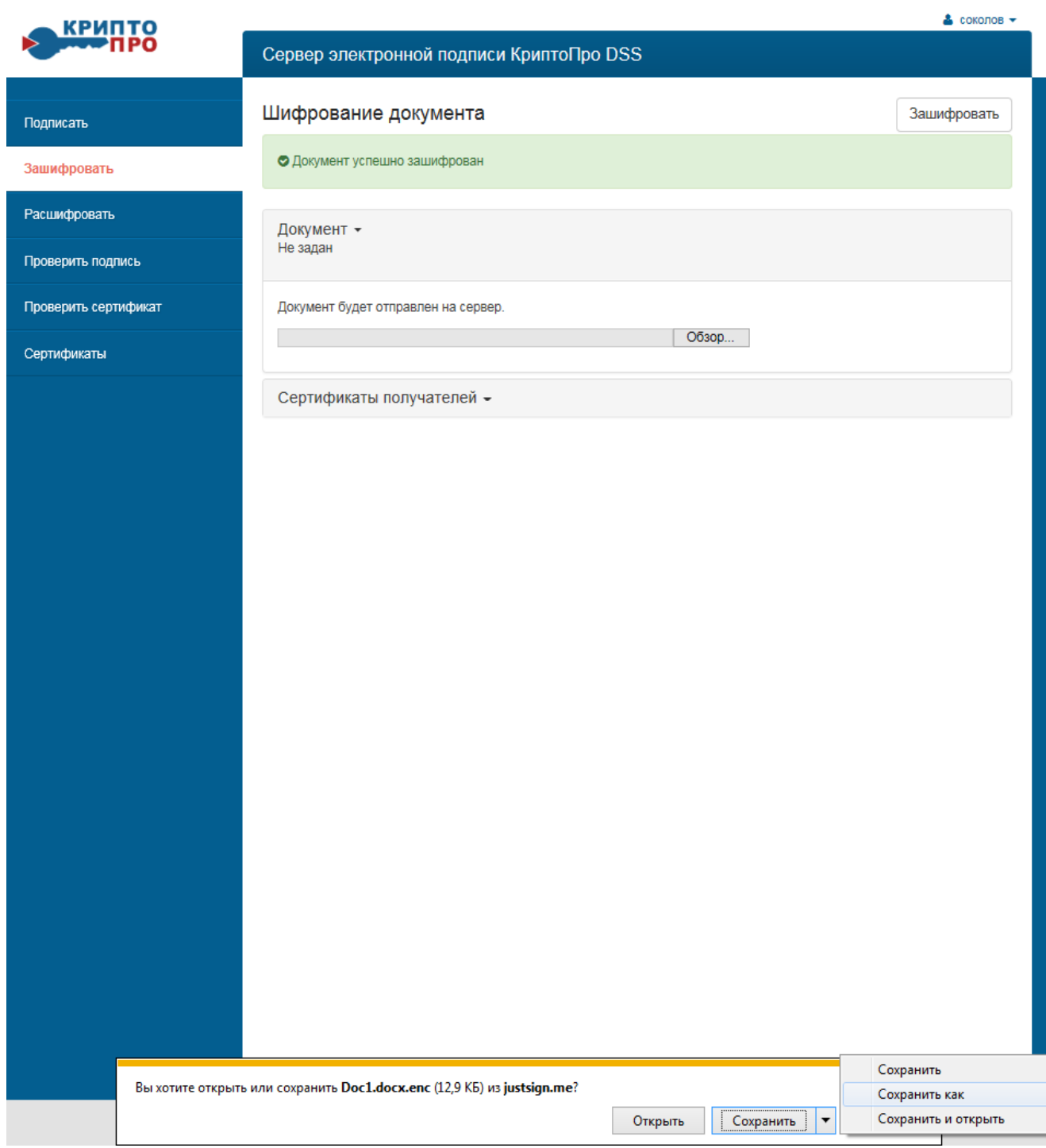

<span id="page-42-0"></span>**Рисунок 42. Завершение операции шифрования документа**

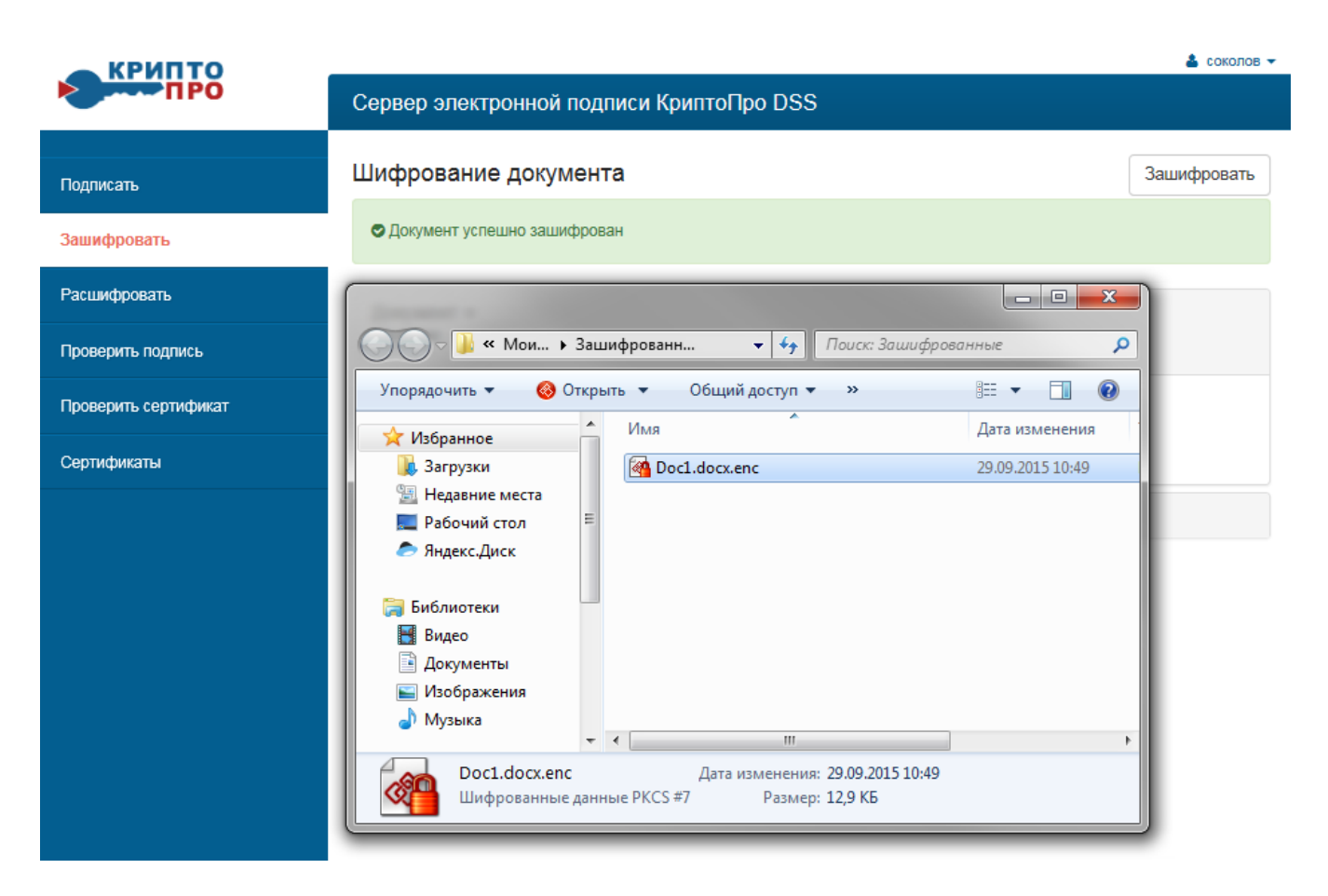

### **Рисунок 43. Сохранение зашифрованного документа**

<span id="page-43-1"></span>5. Для шифрования своих документов предварительно выгрузить с СЭП свой сертификат (см. Раздел **[2](#page-20-0)**). Далее шифрование, выполнить, как описано в текущем разделе.

### <span id="page-43-0"></span>**7. Расшифровывание файлов электронных документов**

1. Осуществить вход в личный кабинет Пользователя СЭП (в соответствии с п[.3](#page-5-0) Раздела 2) и в меню слева нажать «**Расшифровать**» (см. [Рисунок 44\)](#page-44-0):

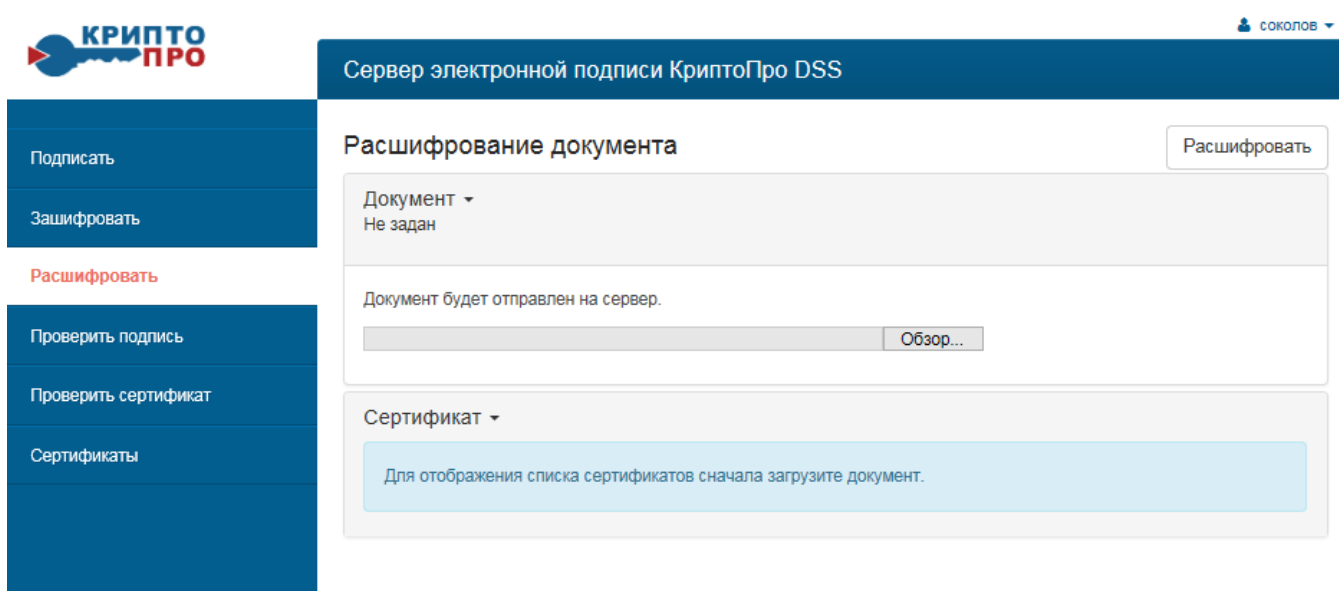

# **Рисунок 44. Расшифровывание документа**

<span id="page-44-0"></span>2. Нажать кнопку «**Обзор**» выбрать документ для расшифровывания, нажать

кнопку «**Открыть**» (см. [Рисунок 45\)](#page-44-1):

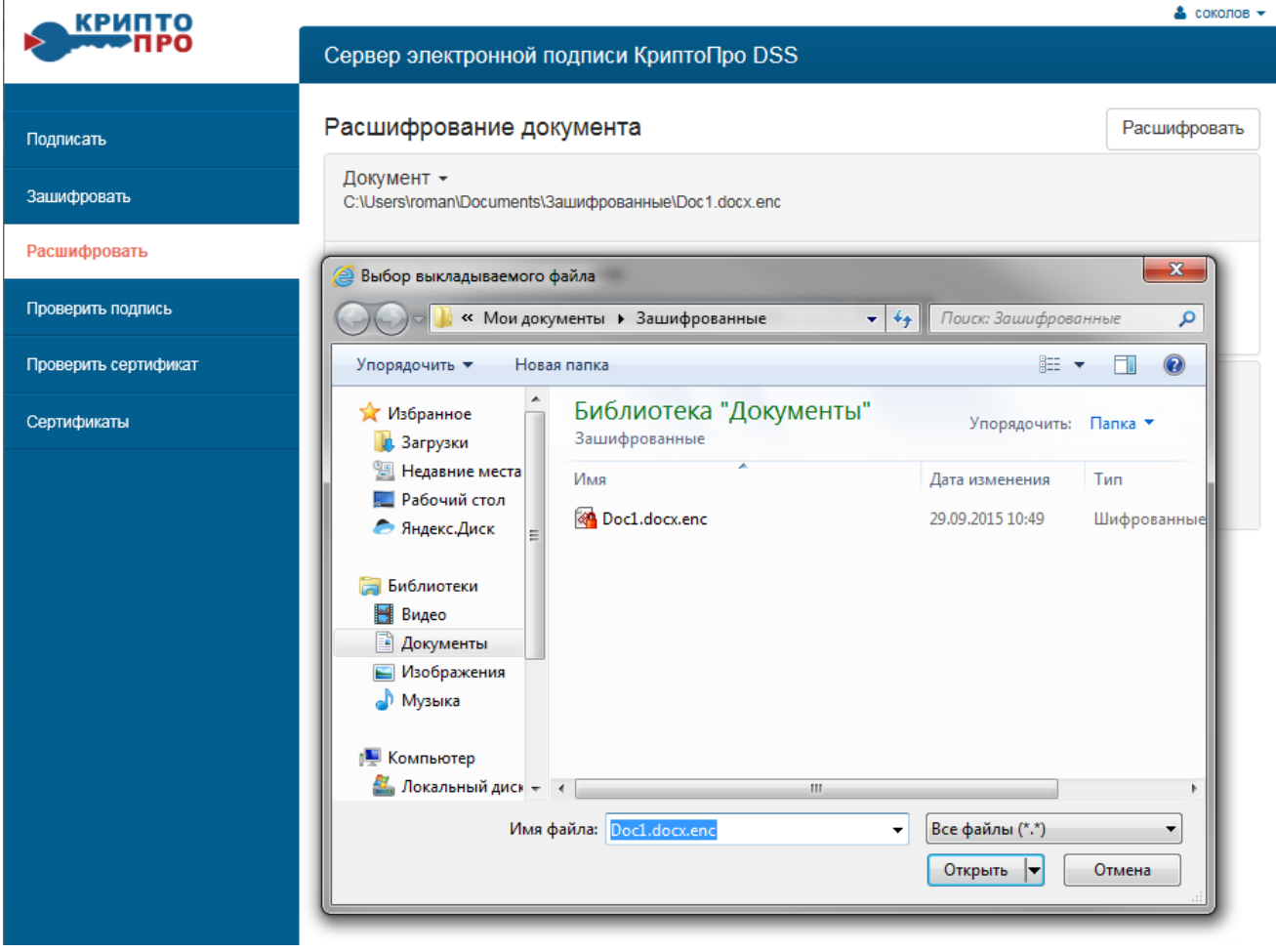

<span id="page-44-1"></span>**Рисунок 45. Выбор документа для расшифровывания**

3. Далее будет автоматически произведена проверка используемого сертификата и отображены его сведения (см. [Рисунок 46\)](#page-45-0):

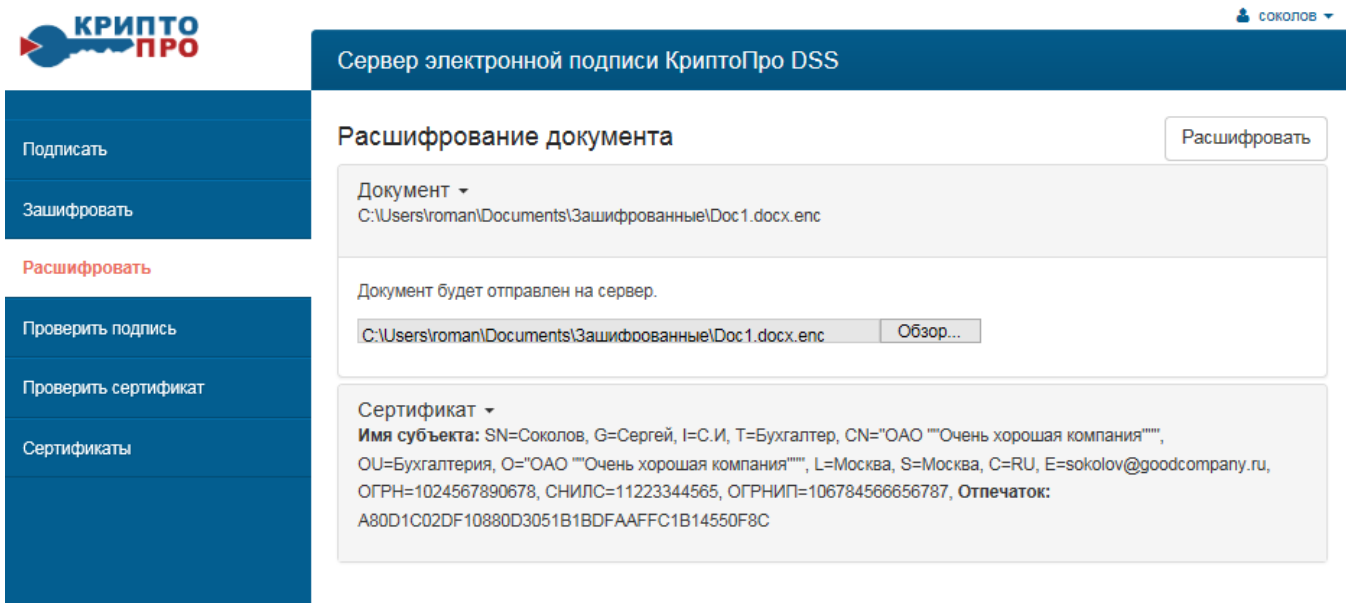

### **Рисунок 46. Вывод информации об используемом сертификате**

<span id="page-45-0"></span>4. Если сертификат недействительный, то отобразится соответствующее сообщение (см. [Рисунок 47\)](#page-45-1):

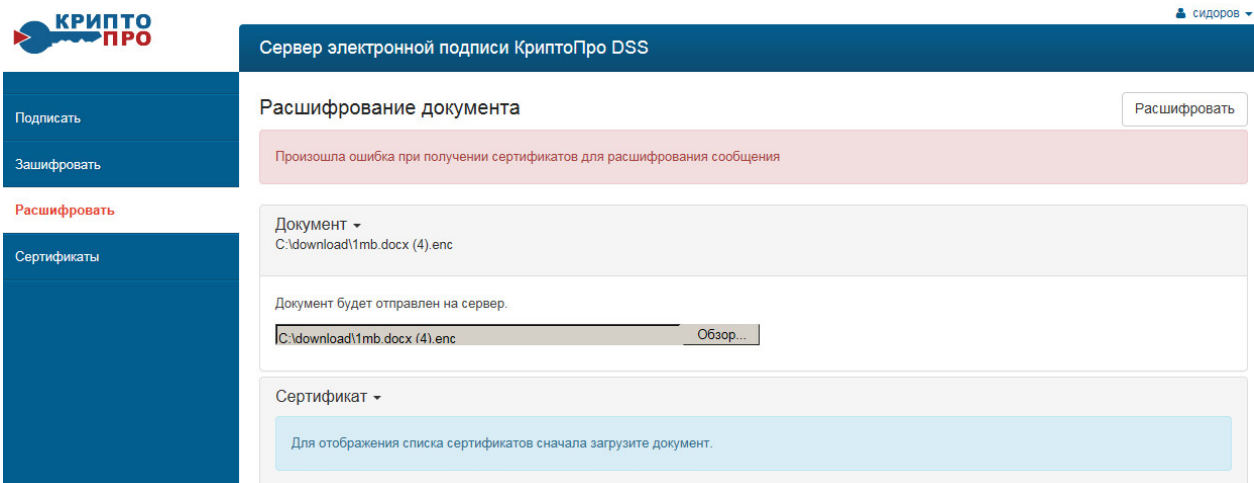

### **Рисунок 47. Отрицательный результат проверки сертификата**

<span id="page-45-1"></span>*В этом случае необходимо запросить у контрагента новый действующий сертификат.*

5. После успешной проверки сертификата, нажать кнопку «**Расшифровать**» и в открывшемся окне ввести ПИН-кода доступа к закрытому ключу и нажать кнопку «**ОК**» (см. [Рисунок 48\)](#page-46-0):

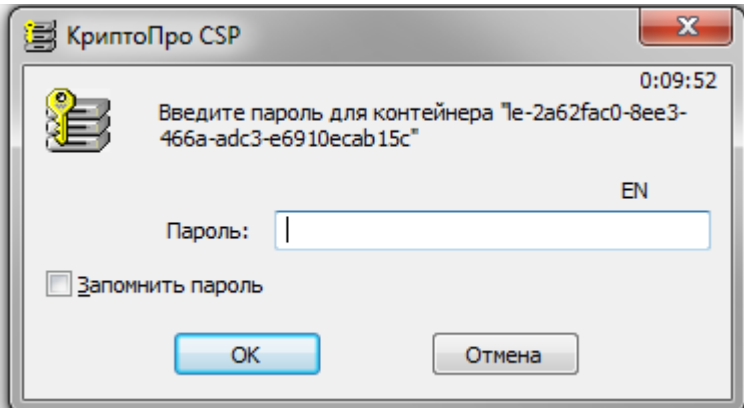

### **Рисунок 48. Окно для ввода ПИН-кода доступа к закрытому ключу**

<span id="page-46-0"></span>6. Откроется окно «Документ успешно расшифрован» и будет предложено его сохранить, нажать «**Сохранить как**» (см. [Рисунок 49\)](#page-46-1):

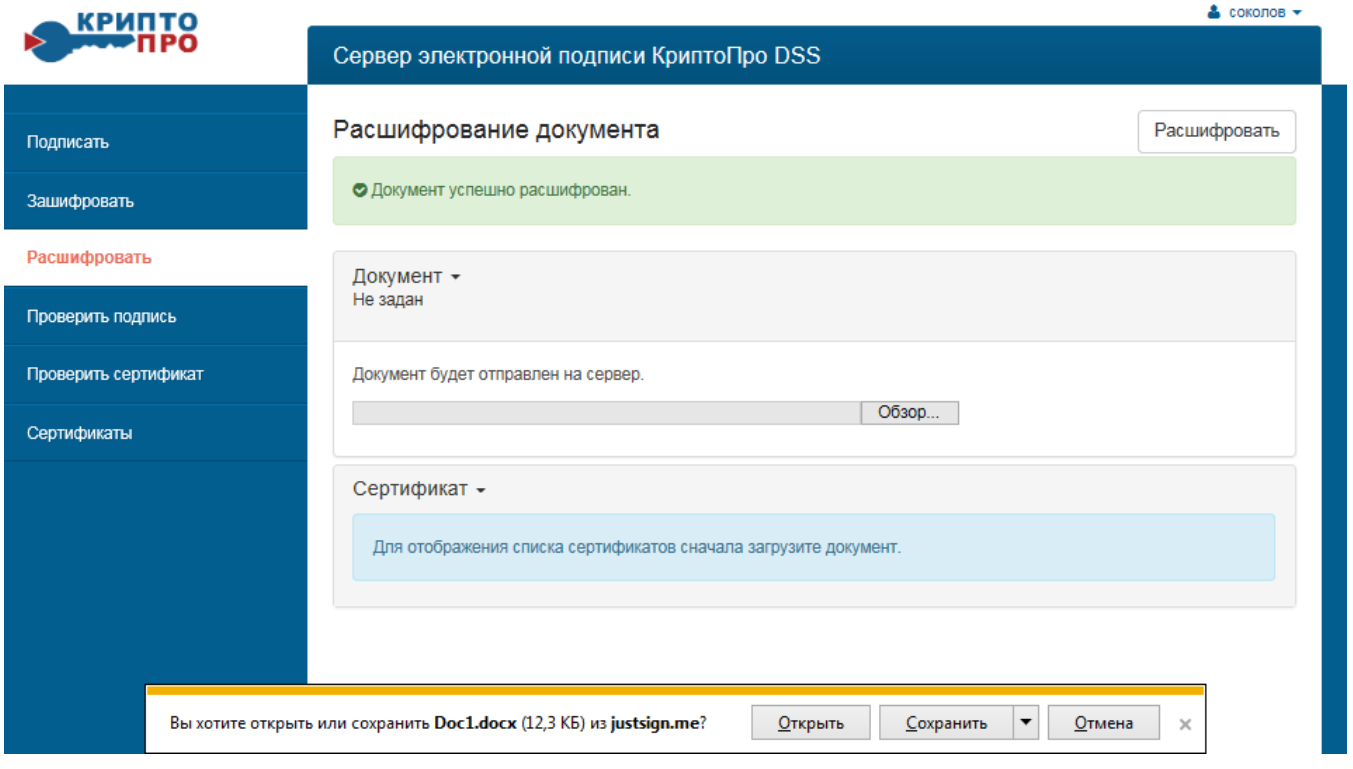

# **Рисунок 49. Сохранение расшифрованного документа**

<span id="page-46-1"></span>7. Откроется окно, ввести имя расшифрованного документа и нажать «**Сохранить**» (см. [Рисунок 50\)](#page-47-0):

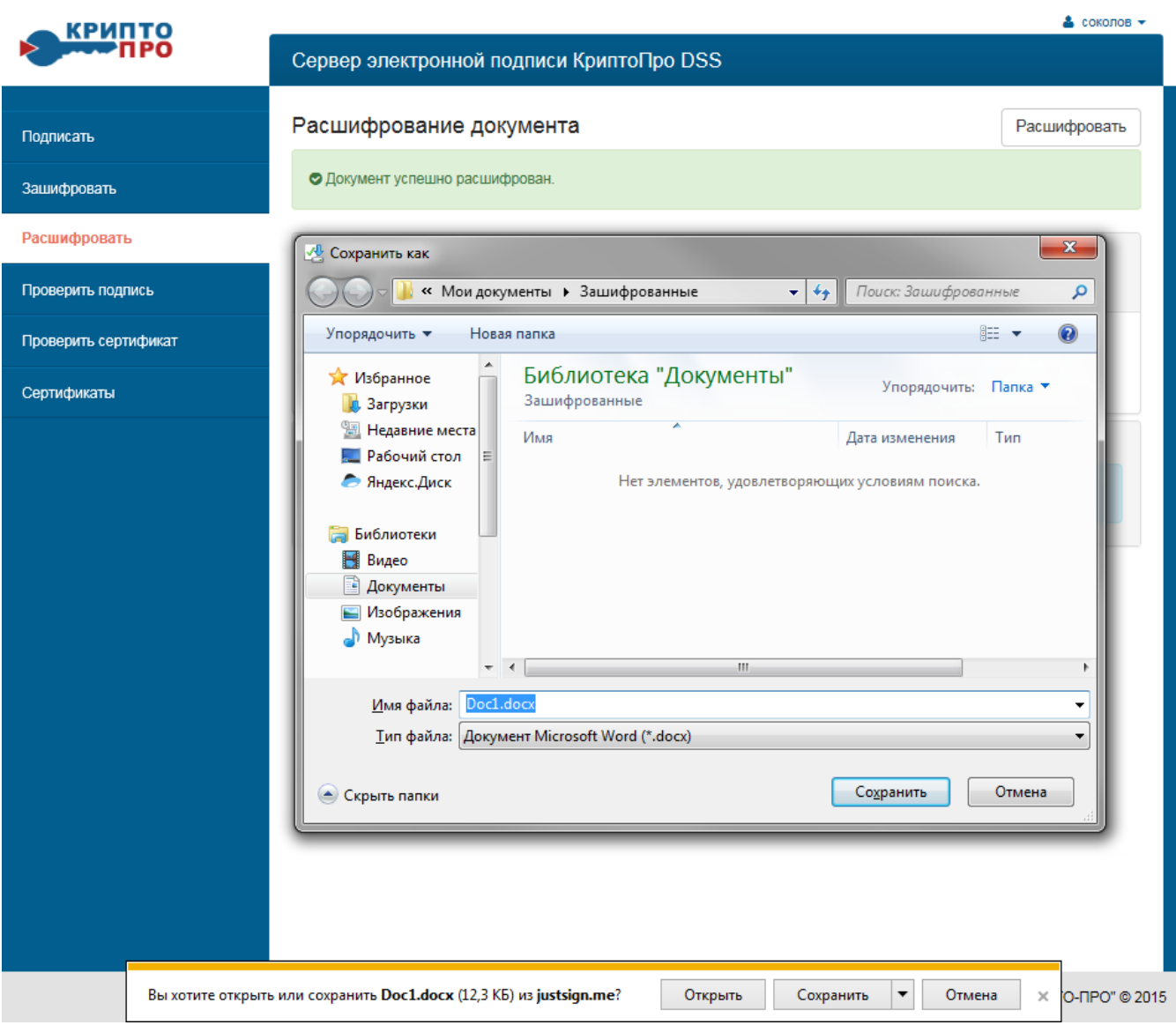

<span id="page-47-0"></span>**Рисунок 50. Выбор папки для сохранения расшифрованного документа**

### **Приложение 1.**

# **Настройка Интернет-браузера**

### <span id="page-48-1"></span><span id="page-48-0"></span>**Настройка Google Chrome**

- 1) Открыть меню Chrome  $\equiv$  на панели инструментов.
- 2) Выбрать «**Дополнительные инструменты»**.
- 3) Нажать «**Удаление данных о просмотренных страницах».**
- 4) В открывшемся диалоговом окне установить флажки рядом с пунктами «**Файлы cookie и другие данные с сайтов и плагинов»** и «**Изображения и другие файлы, сохраненные в кеше»**.
- 5) Чтобы удалить все данные, выбрать временной интервал «**За все время»**.
- 6) Нажмите «**Очистить историю»** (см. [Рисунок 51](#page-48-2) и [Рисунок 52\)](#page-49-1):

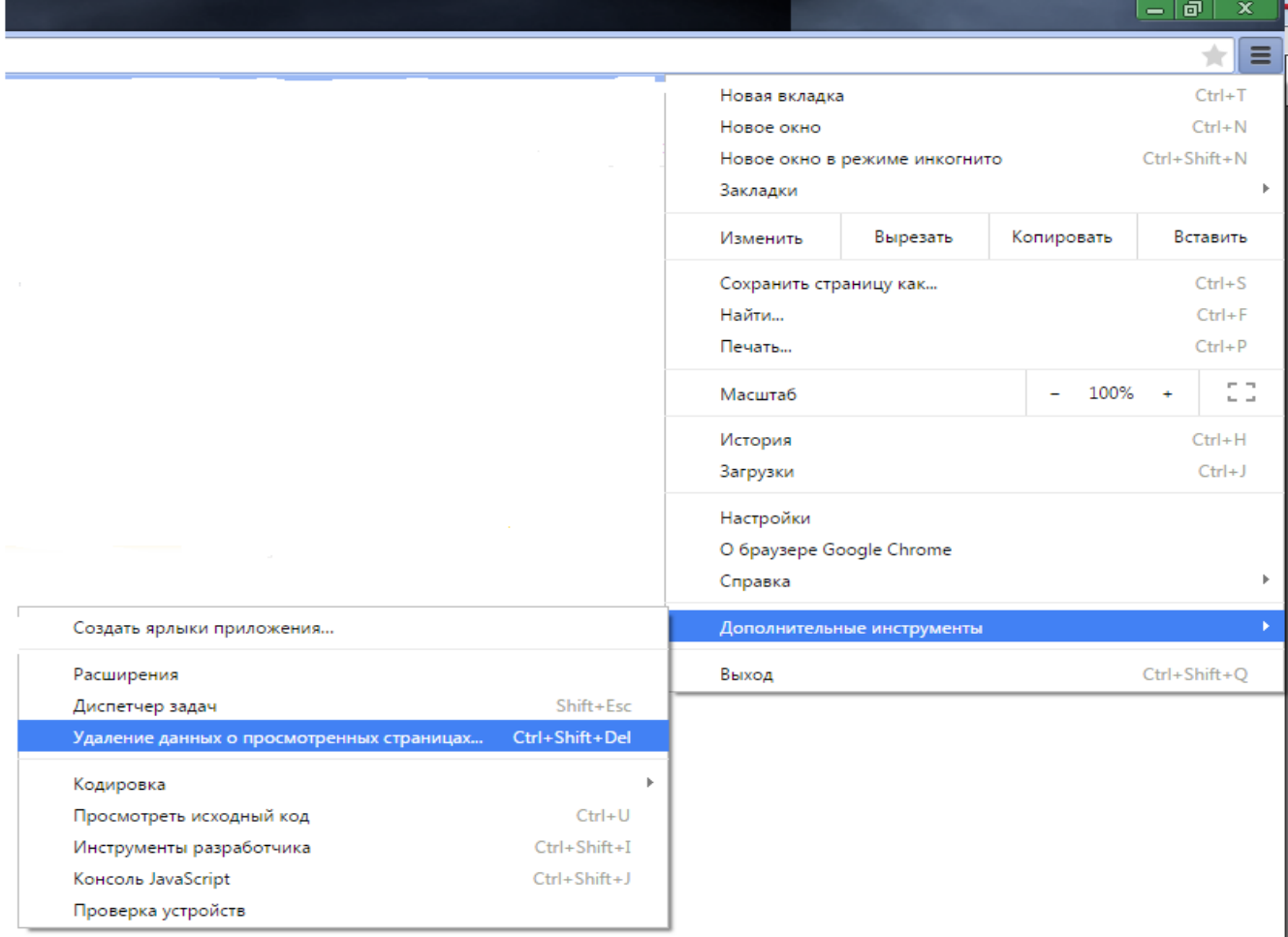

<span id="page-48-2"></span>**Рисунок 51. Удаление данных**

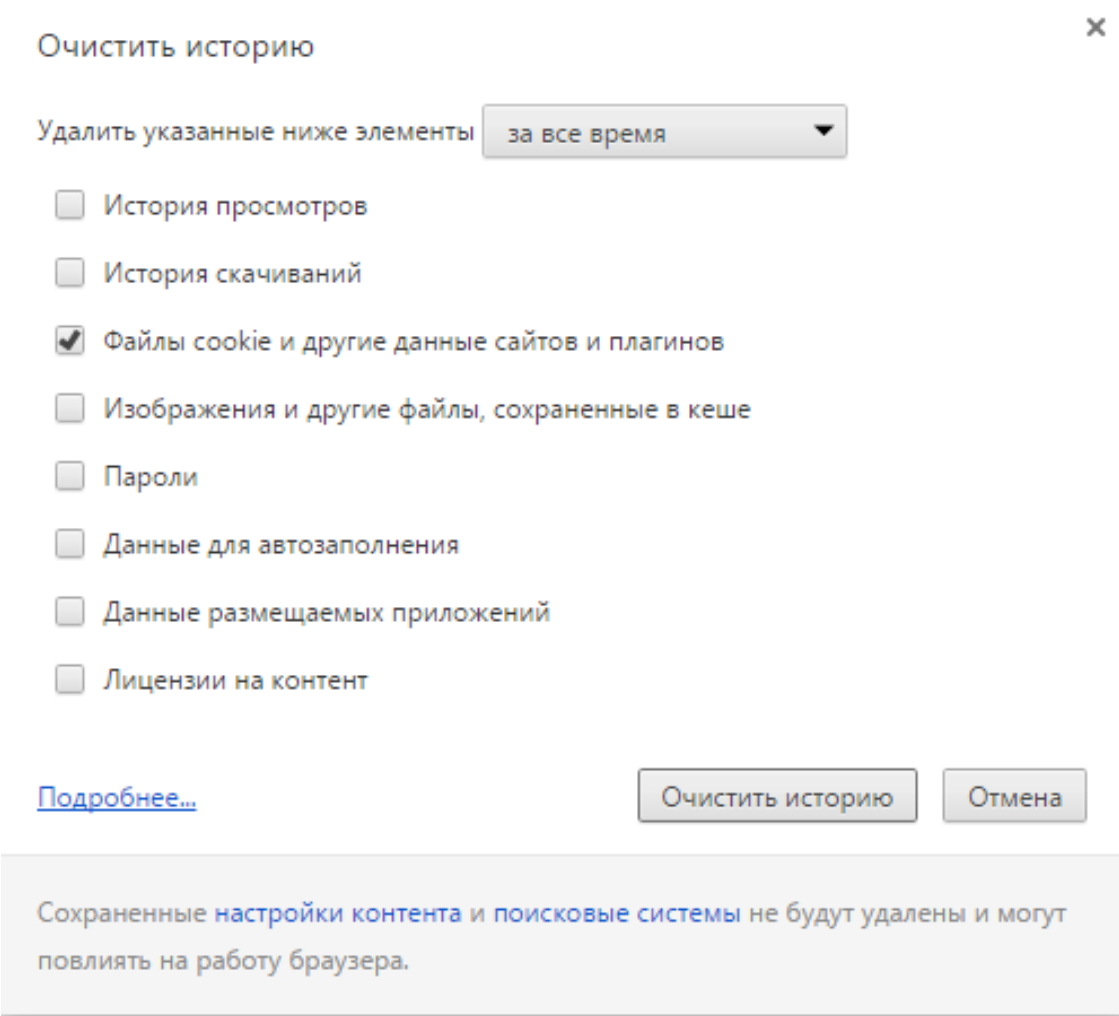

### **Рисунок 52. Очистка историй**

### <span id="page-49-1"></span>**Настройка Internet Explorer IE9 и выше**

- <span id="page-49-0"></span>1) В меню браузера выбрать пункт «**Сервис**». Для отображения меню браузера (если оно скрыто) нажать «Alt».
- 2) В открывшемся меню нужный пункт «**Удалить журнал браузера**».
- 3) В окне «**Удаление истории обзора**» нужно установить флажок «**Файлы cookie**» и убедиться, что все прочие флажки сняты.
- 4) Для завершения процесса нужно нажать «**Удалить**» (см. [Рисунок 53](#page-50-0) и [Рисунок 54\)](#page-50-1):

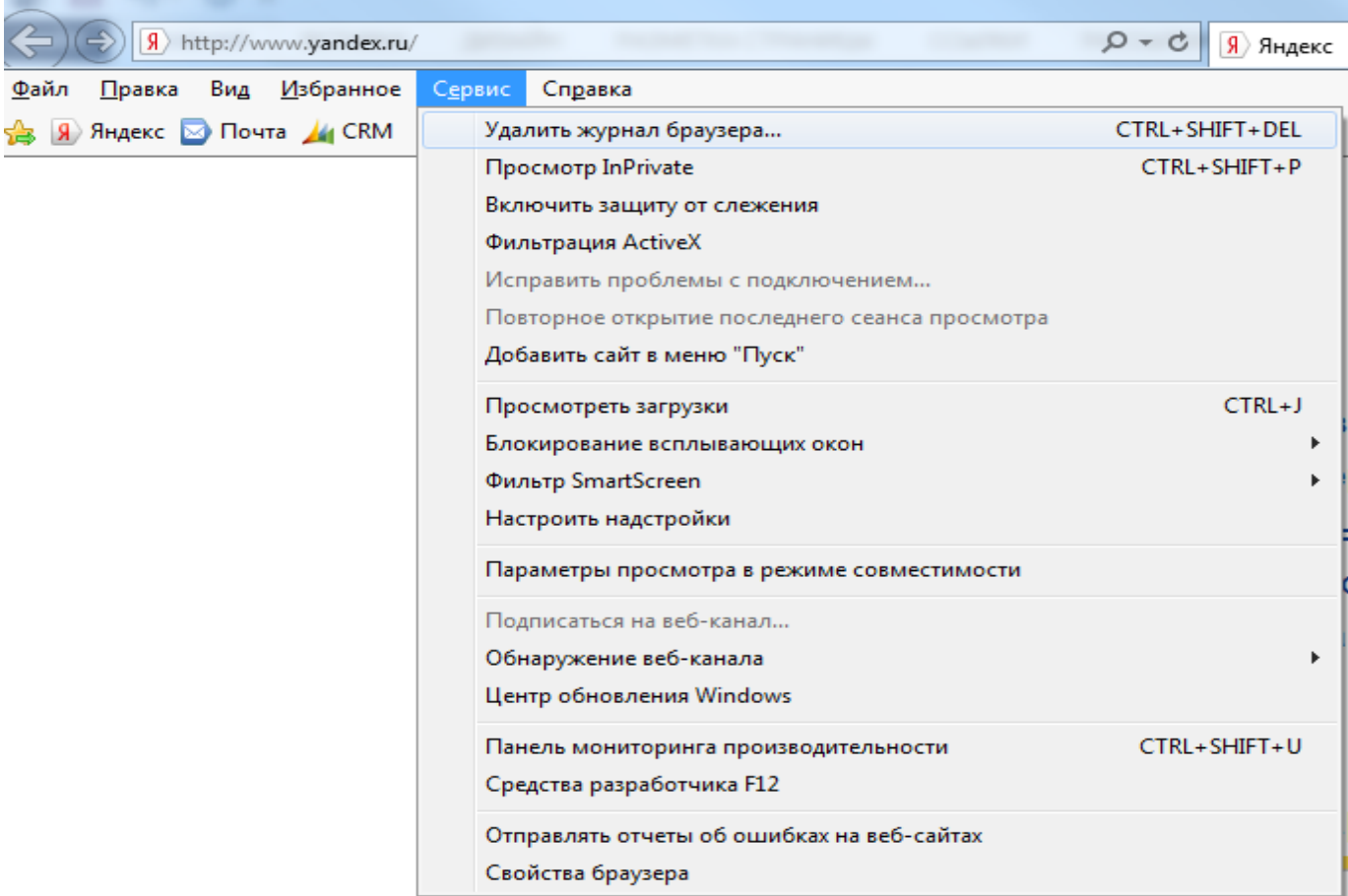

# **Рисунок 53. Удаление журнала браузера**

<span id="page-50-0"></span>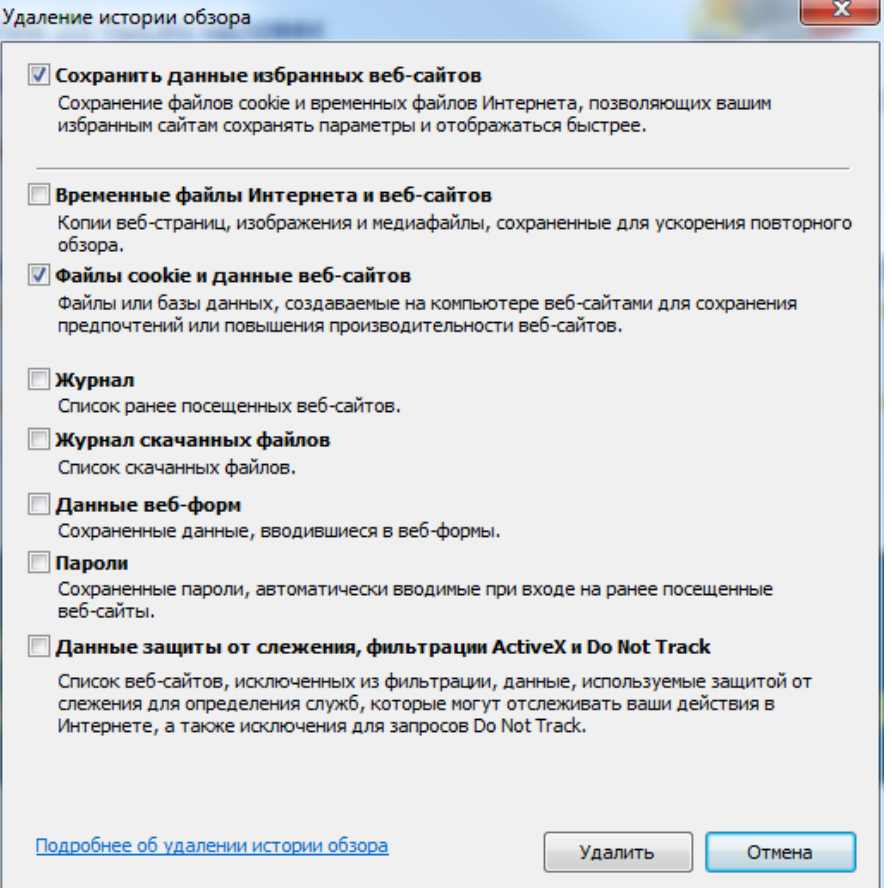

# <span id="page-50-1"></span>**Рисунок 54. Удаление истории обзора**

Для корректной работы с СЭП необходимо добавить адрес в доверенные сайты в настройках браузера. Для этого в свойствах браузера выберите вкладку «**Безопасность»**, в список надежных сайтов добавьте узел https://stenddss.cryptopro.ru/ и сохраните изменения (см. [Рисунок 55\)](#page-51-0):

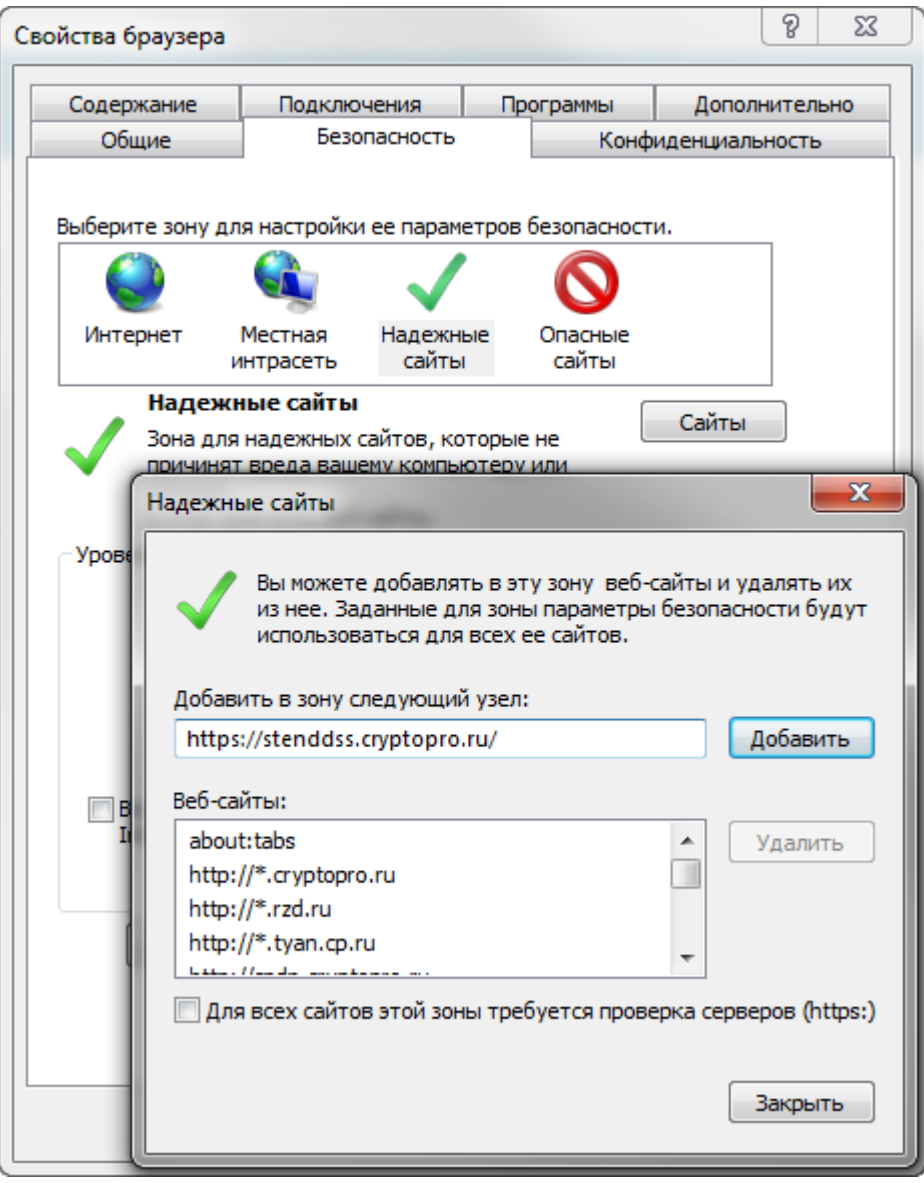

**Рисунок 55. Добавление безопасного узла**

<span id="page-51-0"></span>В разделе "**Элементы ActiveX и модуль подключения**" проверить состояние настройки "Использование элементов управления ActiveX, не помеченных как безопасные для использования" - должно быть "**Включить**". Для этого зайти в Internet Explorer меню «**Сервис - Свойства обозревателя – Безопасность**» - для зоны "**Надежные узлы**" нажать кнопку "**Другой**" (см. [Рисунок 56\)](#page-52-1).

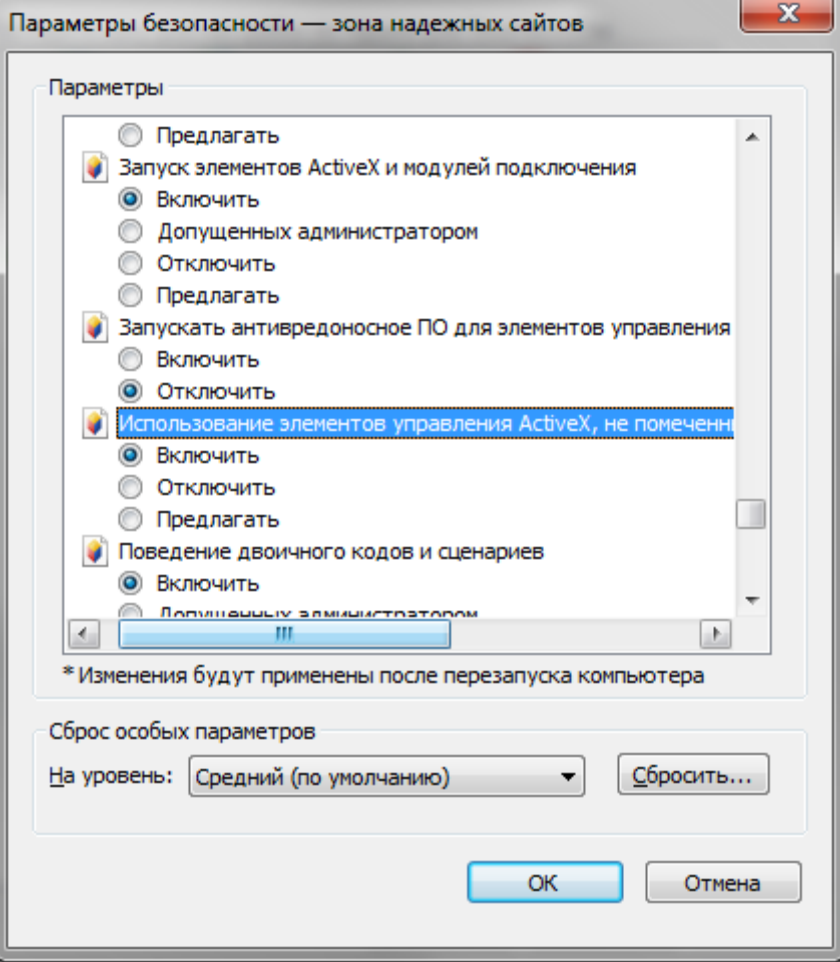

**Рисунок 56. Включение элементов ActiveX**

### <span id="page-52-1"></span>**Настройка Mozilla Firefox 4.0 и выше**

- <span id="page-52-0"></span>1) В меню браузера нужно выбрать пункт «**Инструменты**» и далее раздел «**Настройки**». Для отображения меню браузера (если оно скрыто) нажать «Alt».
- 2) В «**Настройках**» нужно перейти в закладку «**Приватность**».
- 3) В блоке «**История**» в поле «**Firefox**» нужно выбрать «**Будет запоминать историю**» и нажать ссылку «**Удалить отдельные куки**».
- 4) В открывшемся окне нужно нажать кнопку «**Удалить все куки**».
- 5) Окно «**Cookies**» закрывается нажатием «**Закрыть**».
- 6) Чтобы закрыть «**Настройки**», нужно нажать «ОК». (См. [Рисунок 57,](#page-53-0) [Рисунок](#page-53-1)  [58](#page-53-1) и [Рисунок 59\)](#page-54-0):

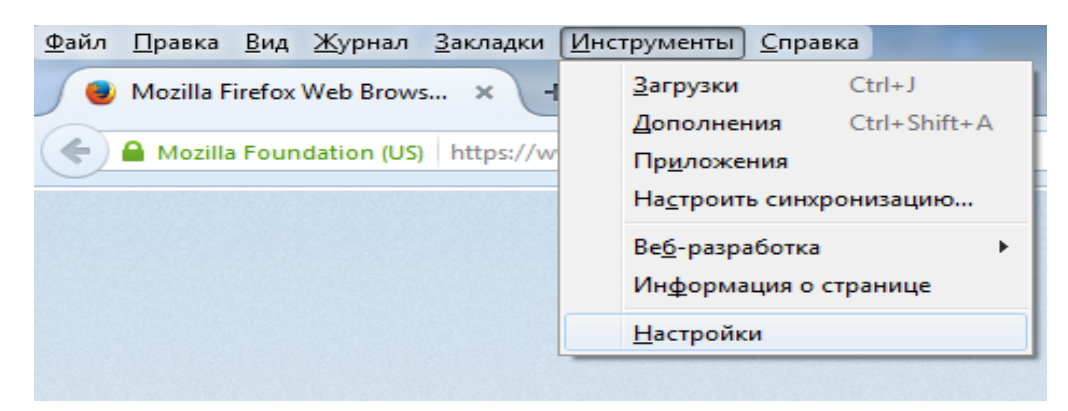

**Рисунок 57. Настройки**

<span id="page-53-0"></span>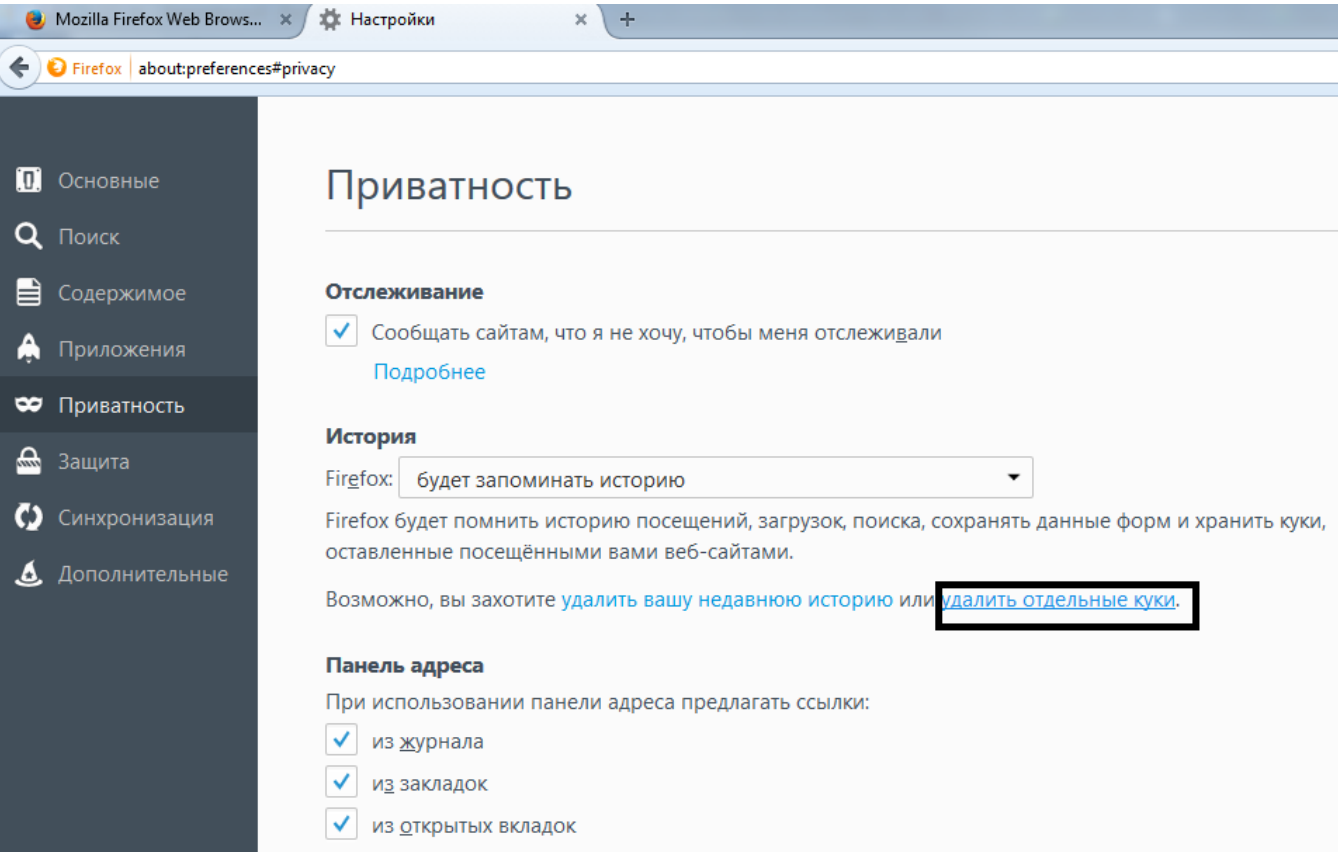

<span id="page-53-1"></span>**Рисунок 58. Приватность**

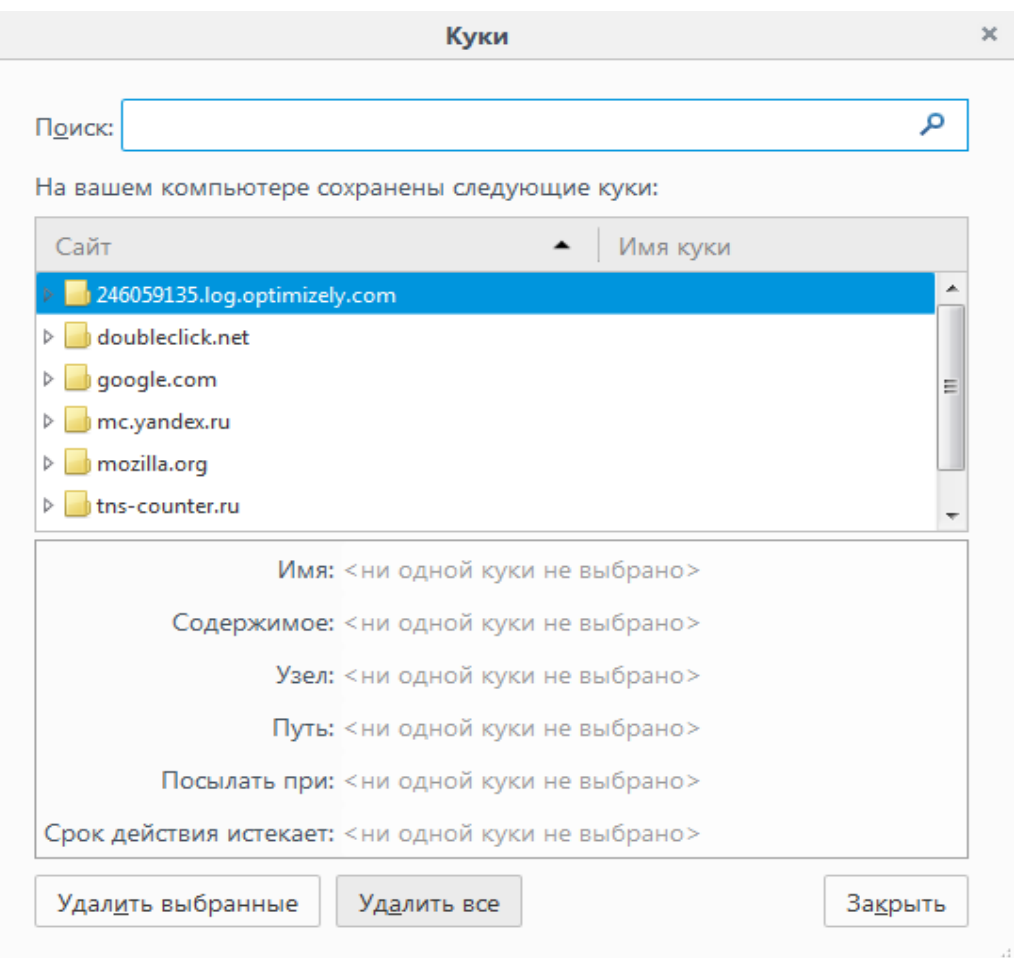

<span id="page-54-0"></span>**Рисунок 59. Куки**

# Перечень рисунков

<span id="page-55-0"></span>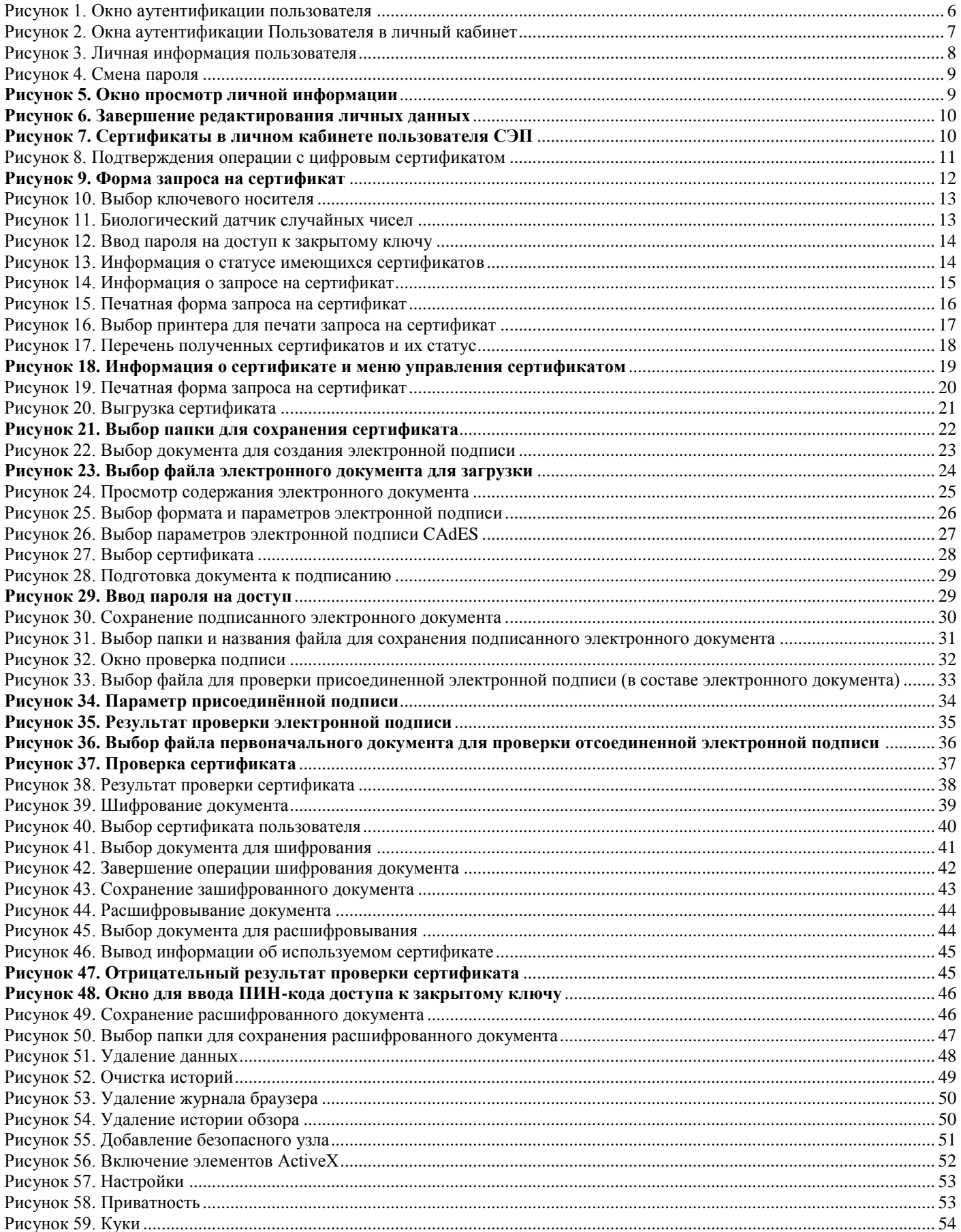